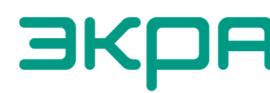

**ВКОР** В ОБЩЕСТВО С ОГРАНИЧЕННОЙ ОТВЕТСТВЕННОСТЬЮ<br>НАУЧНО-ПРОИЗВОДСТВЕННОЕ ПРЕДПРИЯТИЕ «ЭКРА»

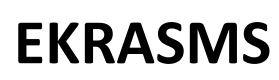

комплекс программ

Руководство пользователя ЭКРА.00002-01 90 01

Версия 2.15 (от 30.03.2023)

EKRASMS

Комплекс программ *EKRASMS* предназначен для мониторинга, настройки и управления терминалами серий БЭ2704, БЭ2502 и БЭ2702(М), интеграции их в АСУТП. Комплекс поддерживает все когда-либо выпускавшиеся типы и версии указанных серий терминалов.

При описании работы с приложениями *EKRASMS*, в целях экономии бумаги, скриншоты окон не приводятся. Поэтому рекомендуется параллельно с изучением запускать приложения на компьютере.

Комплекс программ *EKRASMS* является распределенной системой и разработан для работы в сети. Тем не менее, он может полноценно использоваться и на одном компьютере.

Для работы *EKRASMS* необходим компьютер под управлением ОС *Microsoft Windows XP* и новее или под управлением ОС *Linux* с использованием пакета *Wine*.

Подготовка компьютера с ОС *Linux* для работы *EKRASMS* описана в главе **12**

# СОДЕРЖАНИЕ

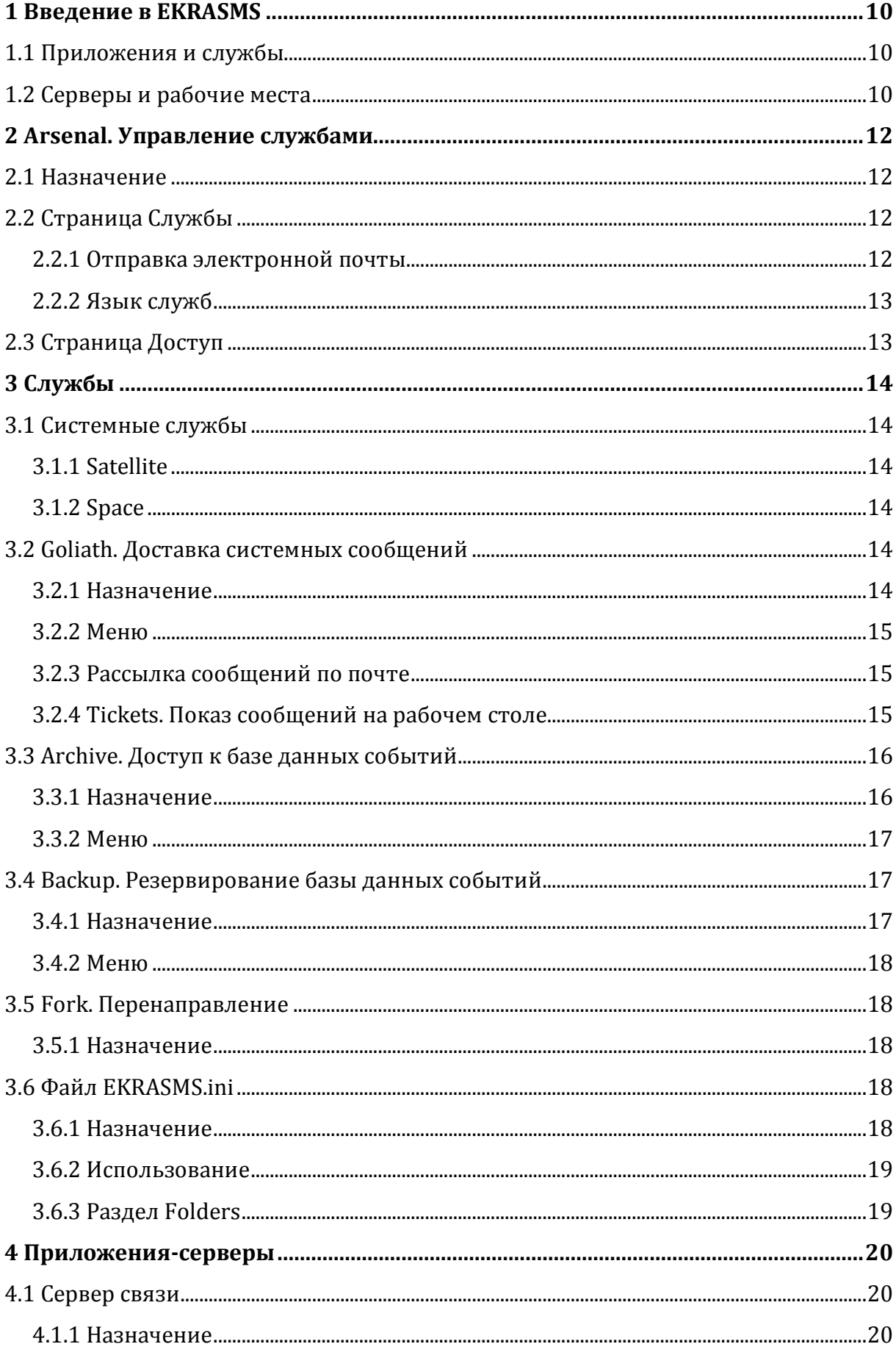

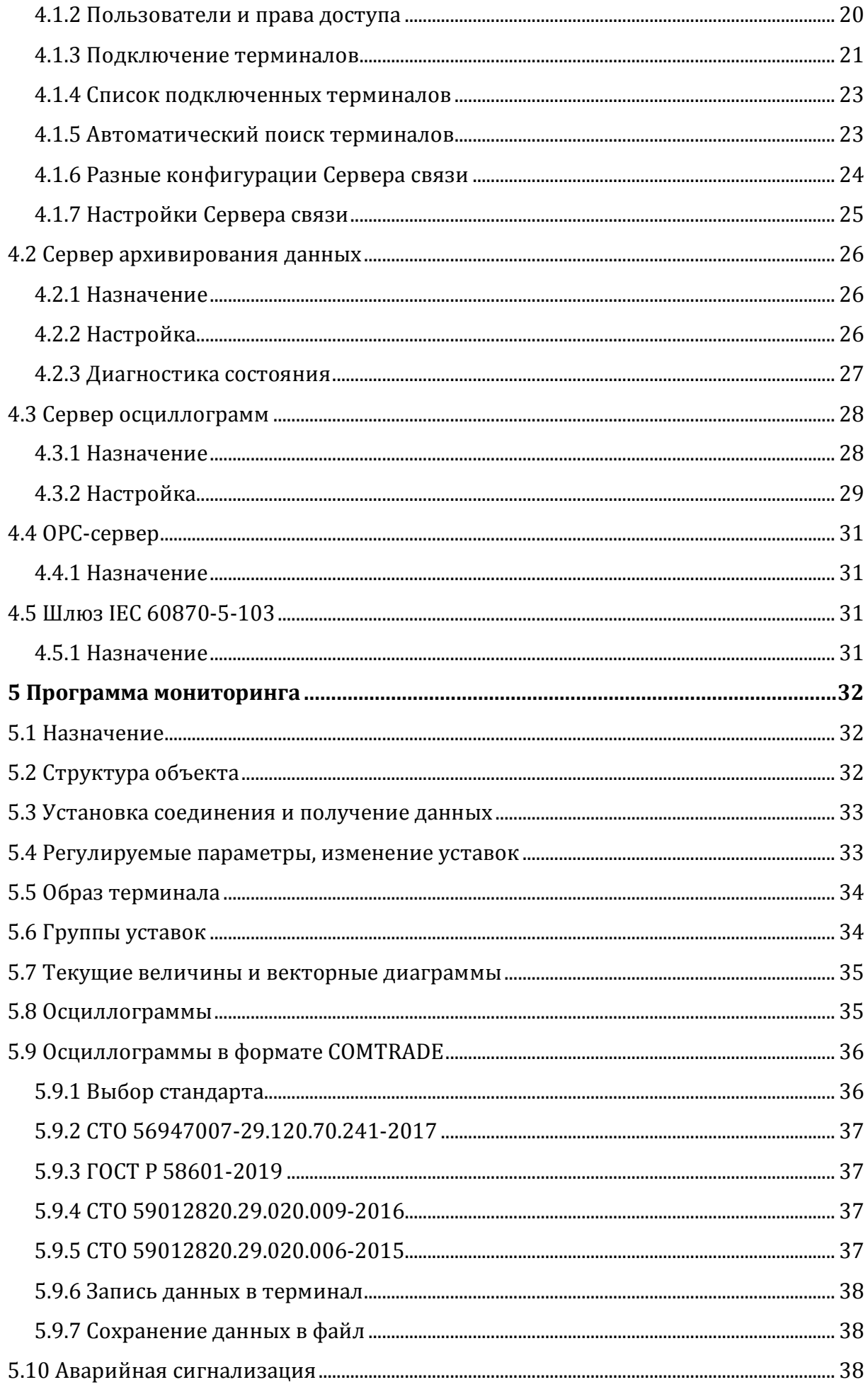

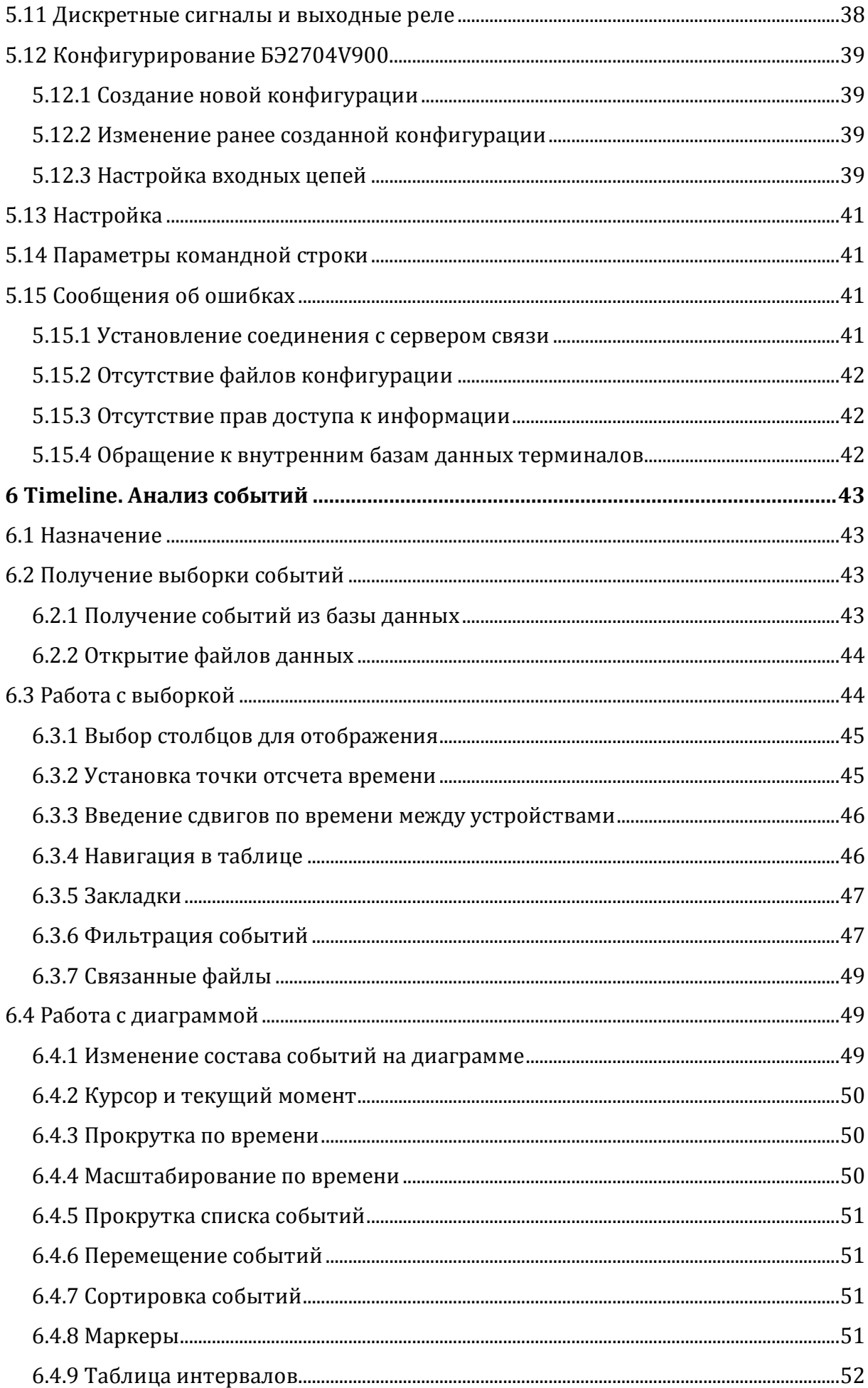

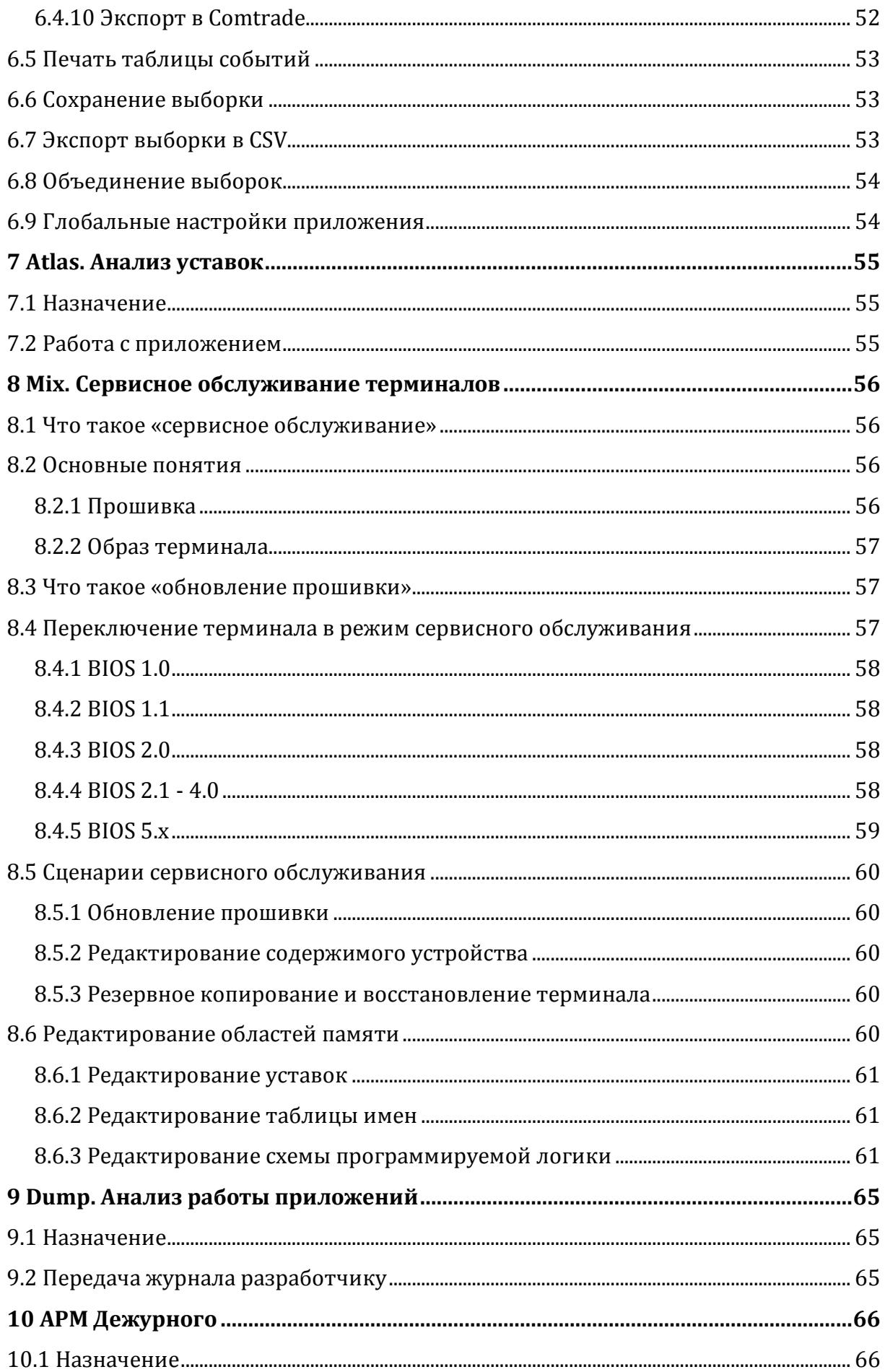

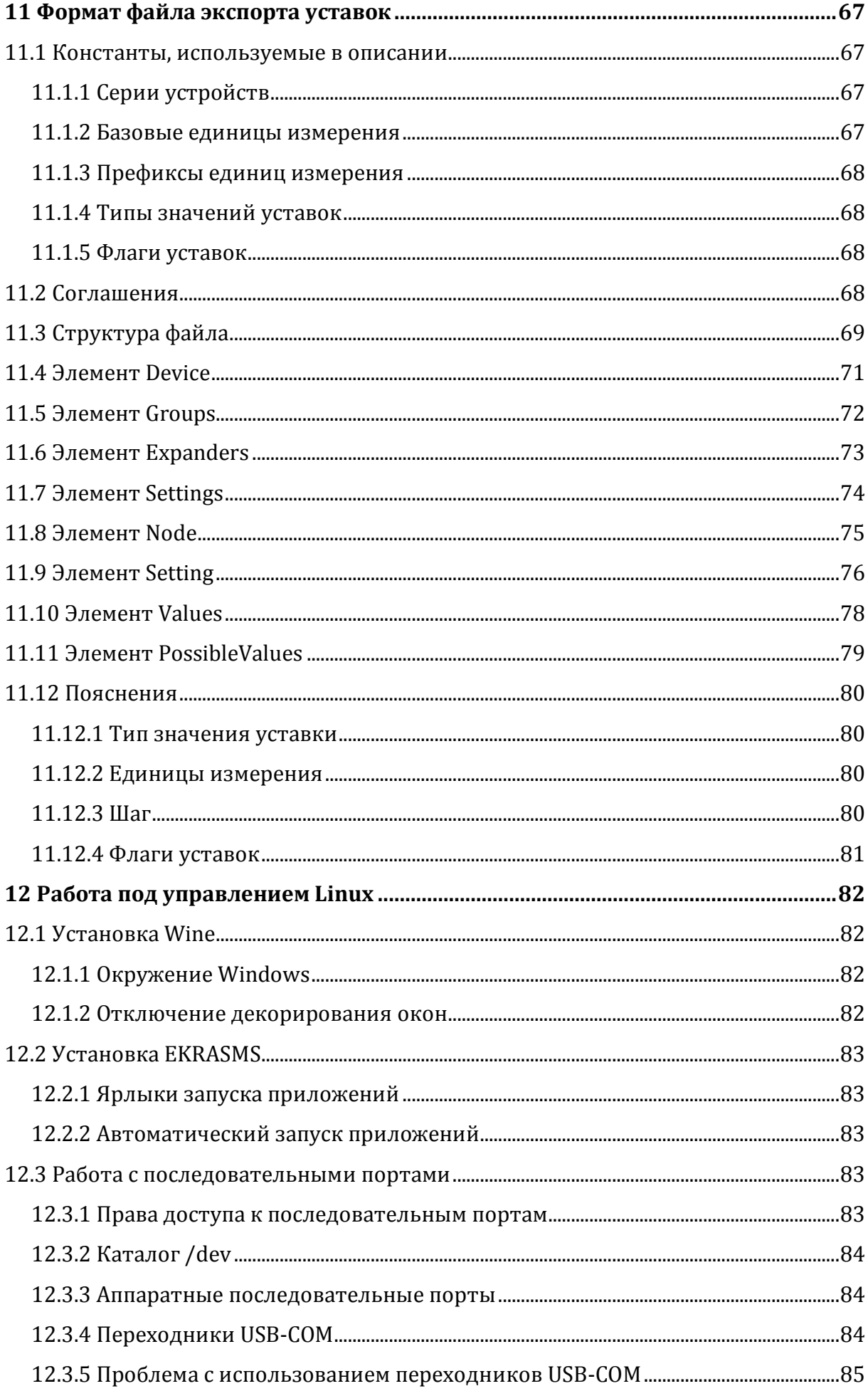

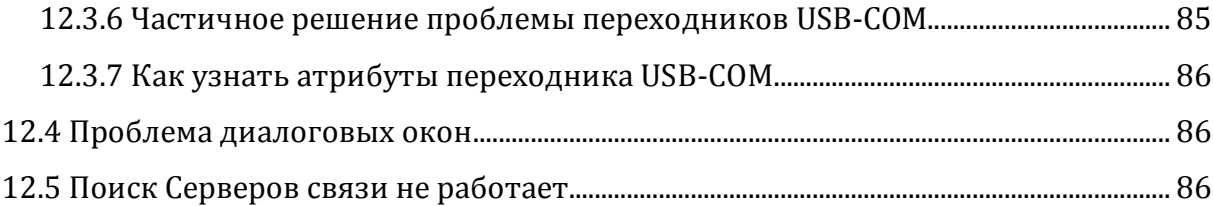

# 1 ВВЕДЕНИЕ В EKRASMS

## 1.1 ПРИЛОЖЕНИЯ И СЛУЖБЫ

Комплекс EKRASMS состоит из приложений и служб.

- Приложение - программа, с которой пользователь взаимодействует посредством ее пользовательского интерфейса. Для запуска приложения необходимо выполнить вход в Windows:

-  $\mathcal{C}_{\mathcal{A}}$ ужба - автономно работающая программа, не имеющая пользовательского интерфейса, которая запускается автоматически вместе с операционной системой и не требует входа в Windows.

Службы в составе EKRASMS делятся на два типа:

- Пользовательские - реализуют некую часть автономных функций системы, которую пользователь имеет возможность настраивать, обслуживать, а также включать и отключать по своему желанию. Например, функция автоматического создания резервной копии базы данных событий может вообще не использоваться в рамках конкретного компьютера или использоваться с вполне определенными параметрами работы. Настройка пользовательских служб выполняется в приложении Arsenal.

- Системные - реализуют общесистемные механизмы.

Приложения Сервер связи, Сервер архивирования данных, Сервер осциллограмм, а также все шлюзы на различные стандарты АСУТП принципиально идентичны пользовательским службам, однако, пока они реализованы в виде приложений, а не служб, поэтому для работы с ними следует выполнить вход в систему Windows. Эти приложения не настраиваются с помощью Arsenal. Каждое из них имеет свой собственный пользовательский интерфейс для настройки

Пользовательские службы делятся на две категории:

- Службы, предоставляющие какие-то функции другим службам и приложениям, в том числе по сети. Такие службы принято называть службами-серверами;

- Службы, пользующиеся функциями, предоставляемыми службами-серверами. Такие службы принято называть службами-клиентами.

Данная классификация вводится только по отношению к системе ERKASMS, потому что служба, являющаяся клиентом с точки зрения EKRASMS, может одновременно выступать сервером какой-то другой системы (например, шлюзы стандартных протоколов связи) и наоборот.

## 1.2 СЕРВЕРЫ И РАБОЧИЕ МЕСТА

Комплекс EKRASMS является сетевым, т.е. функции системы могут быть распределены по нескольким компьютерам в сети. Типично выделяют две категории компьютеров: Серверы и Рабочие места.

- Сервер EKRASMS - это компьютер, который после предварительной настройки работает автономно и постоянно. На сервере выполняется некоторый набор служб **EKRASMS** (а также приложений-серверов), состав которых определяет его суть. Это может быть сервер доступа к устройствам, сервер базы данных и т.д. В том числе сервер может выполнять сразу все автономные функции, имеющиеся в составе EKRASMS;

− *Рабочее место EKRASMS* – это компьютер пользователя, на котором запускаются приложения *EKRASMS*. В зависимости от должностных обязанностей пользователя, это могут быть приложения для мониторинга терминалов, их обслуживания или анализа собранной ими информации.

Введение понятий *Сервера* и *Рабочего места* весьма условно и сделано для удобства изложения. Комплекс *EKRASMS* всегда устанавливается на каждый компьютер целиком, поэтому компьютер может одновременно использоваться и как *сервер*, и как *рабочее место*. Тем не менее, для выполнения роли автономно работающего сервера рекомендуется использовать промышленный компьютер.

На рисунке представлена возможная организация *EKRASMS* c одним сервером доступа к устройствам, одним сервером хранения данных, одним сервером резервирования данных и одним рабочим местом.

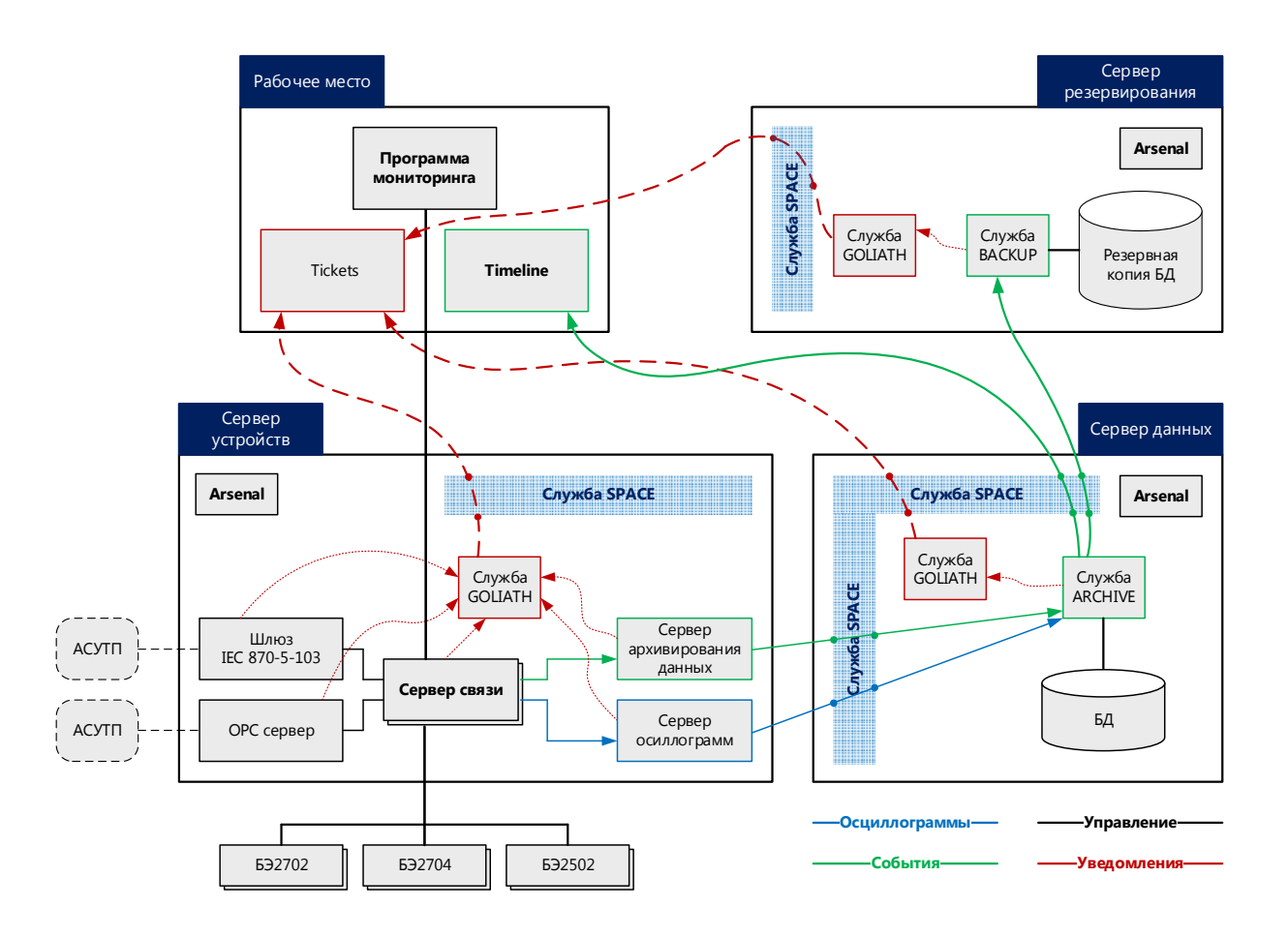

# 2 ARSFNAI, УПРАВЛЕНИЕ СЛУЖБАМИ

Приложение Arsenal вносит изменения в настройки операционной системы, и, как следствие, требует запуска от имени администратора. Поэтому, под Windows Vista и выше, при запуске приложения выводится окно Windows User Account Control (UAC) для подтверждения или повышения уровня привилегий. Под Windows XP приложение само проверит уровень привилегий текущего пользователя операционной системы и, при их недостатке проинформирует о необходимости выполнить запуск от имени администратора вручную.

# 2.1 НАЗНАЧЕНИЕ

Приложение Arsenal предназначено для управления службами EKRASMS.

Приложения Сервер связи, Сервер архивирования данных, Сервер осциллограмм, а также все шлюзы на различные стандарты АСУТП пока реализованы в виде приложений, а не служб, поэтому для управления ими используется их собственный пользовательский интерфейс.

# 2.2 СТРАНИЦА СЛУЖБЫ

Страница Службы содержит список пользовательских служб. У каждой службы есть кнопка Включить/Отключить. В выключенном состоянии дополнительно доступна кнопка меню службы, которая позволяет ее настроить, а также выполнить иные интерактивные действия, связанные с ней. Состав этого меню у каждой службы свой и будет обсуждаться в разделах их описания.

После первичной установки EKRASMS, с целью упрощения работы в наиболее типичных сценариях использования, часть пользовательских служб включается автоматически. Если функции этих служб вам не требуются, отключите их в Arsenal.

## 2.2.1 ОТПРАВКА ЭЛЕКТРОННОЙ ПОЧТЫ

Некоторые службы и приложения-серверы *EKRASMS* могут отправлять письма по электронной почте (например, служба Goliath может рассылать по почте системные уведомления). Для того, чтобы они могли выполнять отправку писем, необходимо настроить почтовую подсистему EKRASMS, выполнив щелчок на кнопке Hacmpoumь отправку почты.

Почтовая подсистема EKRASMS может отправлять почту как непосредственно через почтовый (SMTP) сервер, так и перенаправить ее для отправки с другого компьютера.

Перенаправление необходимо, когда требуется выполнять отправку писем через почтовый сервер, находящийся в Интернет, в случае если на компьютере, с которого выполняется отправка, доступа в Интернет нет. Перенаправление позволяет настроить фактическую отправку писем с другого компьютера в локальной сети, который имеет доступ в Интернет и затем использовать его в качестве посредника.

#### **2.2.1.1 ОТПРАВКА ЧЕРЕЗ ПОЧТОВЫЙ СЕРВЕР**

Для непосредственно отправки писем на почтовый сервер в окне *Параметры отправки почты*, необходимо выбрать вариант *Отправлять почту с этого компьютера*.

Параметры, которые необходимо настроить, не отличаются от таковых в любой почтовой программе и их значения зависят от выбранного вами почтового сервера.

Если используется **корпоративный почтовый сервер**, то требуемые параметры можно узнать **у администратора этого сервера**. Если **публичный сервер в Интернет** (Яндекс, Google и т.д.) - **на соответствующем сайте** в разделе помощи.

#### **2.2.1.2 ПЕРЕНАПРАВЛЕНИЕ ЭЛЕКТРОННОЙ ПОЧТЫ**

Для отправки писем посредством перенаправления в окне *Параметры отправки почты* необходимо выбрать вариант *Перенаправлять почту на другой компьютер*. В параметрах указывается адрес компьютера (подробнее см. п. 3.1.2), который будет выступать посредником в отправке почты, а также параметры удаленного входа (подробнее см. п. 2.3) на него.

Для организации перенаправления **на компьютере-посреднике** необходимо установить *EKRASMS*, настроить почтовую подсистему так, как описано в пункте 2.2.1.1, и включить в *Arsenal* сервер перенаправления *Fork*.

### **2.2.2 ЯЗЫК СЛУЖБ**

Службам требуется язык для формирования уведомлений для пользователя, составления электронных писем и в ряде других случаев. Он задается в выпадающем списке *Язык служб* в нижней части окна приложения.

После первичной установки *EKRASMS* язык служб соответствует языку *Windows*. *EKRASMS* поддерживает только **Английский** и **Русский** языки, поэтому если *Windows* работает на любом языке, отличном от **Русского**, *EKRASMS* будет работать на **Английском**. При последующих обновлениях *EKRASMS* выбранное значение языка сохраняется.

# **2.3 СТРАНИЦА ДОСТУП**

Доступ к *службам-серверам* из *служб-клиентов* по сети, а также из *приложений*, как по сети, так и в рамках одного компьютера, требует выполнения авторизации пользователя. *EKRASMS* предоставляет возможность настроить список пользователей для контроля доступа к *службам-серверам* на компьютере.

*EKRASMS* реализует групповую модель. Пользователи, входящие в одну группу, имеют собственные имя и пароль, но общие права доступа к *службам-серверам*. Права доступа к конкретной службе обсуждаются в разделах их описания.

Список групп и пользователей един для всех *служб-серверов* (и сервера связи) и настраивается на странице *Доступ*.

Локальные подключения *служб-клиентов* и *приложений* к *службам-серверам* возможны всегда, в то время как клиентские подключения с других компьютеров можно разрешать или запрещать. Для этого в нижней части страницы *Доступ* имеется область управления *Удаленный доступ*.

После первичной установки *EKRASMS* удаленный доступ **запрещен**. При последующих обновлениях *EKRASMS* состояние удаленного доступа сохраняется.

# З Службы

# 3.1 СИСТЕМНЫЕ СЛУЖБЫ

## 3.1.1 SATELLITE

Реализует механизм локальных связей между службами и приложениями **EKRASMS.** Включается автоматически, когда в ней появляется необходимость. Явное управление службой отсутствует. Настройки не требует.

## **3.1.2 SPACE**

Реализует механизм удаленного доступа к компьютеру. Управление службой находится в области Удаленный доступ, страницы Доступ в Arsenal.

Это единственная служба EKRASMS, которая открывает на прослушивание TCPпорт. По умолчанию значение порта равно 11111. Рекомендуется не изменять это значение.

При настройке клиентских приложений и служб в поле Адрес необходимо вводить IP-адрес или сетевое имя сервера, в зависимости от того, как функционирует конкретная сеть. Если порт удаленного доступа EKRASMS на этом сервере отличен от стандартного (11111), то после адреса необходимо поставить символ «:» (двоеточие) и добавить номер нестандартного порта. Например: 192.168.1.1:12000 или ivanov ii:11500

# 3.2 GOLIATH. ДОСТАВКА СИСТЕМНЫХ СООБЩЕНИЙ

## 3.2.1 НАЗНАЧЕНИЕ

Службы не имеют собственного пользовательского интерфейса и работают без загрузки рабочего стола Windows, поэтому, когда в них происходят какие-то события, о которых необходимо сообщить пользователю, они отправляют системные сообщения **EKRASMS**. Механизм оправки системных сообщений доступен любой службе всегда и не требует со стороны пользователя никаких действий по его активации и настройке.

Служба Goliath дает пользователю возможность сообщения. получать отправленные другими службами, двумя путями:

- Рассылая их по заданным адресам в виде электронных писем (на серверном компьютере необходим доступ к почтовому серверу);

- Выступая сервером доступа к ним (в том числе и по сети) для приложения Tickets, которое выводит их на рабочий стол пользователя.

Служба Goliath требуется лишь для доставки отправленных другими службами сообщений до пользователя. Сама отправка и хранение сообщений не связаны с Goliath. Поэтому временно отключая службу Goliath, вы не потеряете сообщения, которые будут отправлены в период ее неактивности. Исключение составляет отключение службы Goliath на 3 дня и более, т.к. за это время срок хранения сообщений, которые еще не получили пользователи, может истечь.

## 3.2.2 МЕНЮ

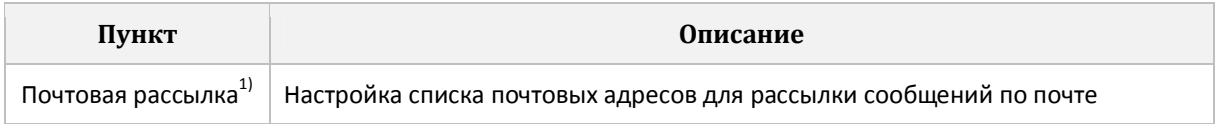

 $^{1)}$  – Т.к. это единственный пункт меню, то он выполняется сразу по нажатии на кнопку меню службы

## 3.2.3 РАССЫЛКА СООБЩЕНИЙ ПО ПОЧТЕ

Для рассылки сообщений по электронной почте необходимо выполнить настройку механизма отправки почты (см. п. 2.2.1)

После включения службы на все внесенные в список рассылки адреса начинают рассылаться электронные письма, содержащие отправленные службами сообщения.

Во избежание замусоривания целевых почтовых ящиков служба Goliath делает паузу между отправкой писем. Поэтому в одном письме может содержаться сразу несколько сообщений.

## 3.2.4 ТІСКЕТЅ. ПОКАЗ СООБЩЕНИЙ НА РАБОЧЕМ СТОЛЕ

Приложение Tickets позволяет собирать сообщения сразу с нескольких серверов EKRASMS путем подключения к службе Goliath на этих компьютерах.

После старта приложение Tickets находится в Панели задач Windows.

При необходимости, в настройках приложения можно включить/отключить автоматический старт при входе пользователя в Windows.

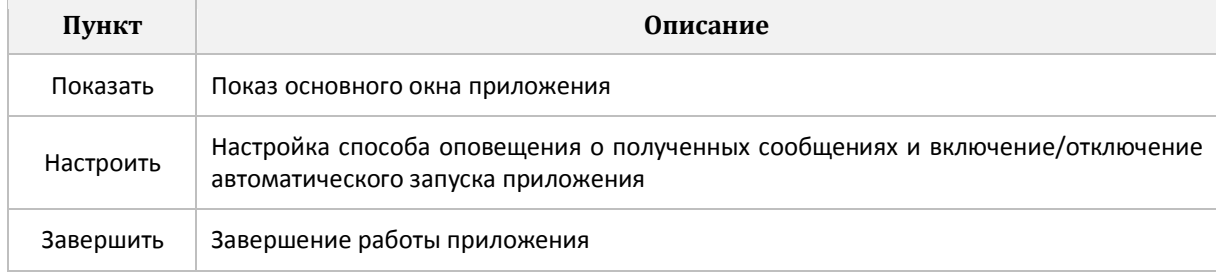

Меню иконки приложения в панели задач состоит из следующих пунктов:

Основное окно Tickets состоит из двух частей. В левой части расположен список серверов, с которых ведется сбор сообщений, а в правой отображаются полученные с выбранного сервера сообшения.

Первым в списке серверов расположен Этот компьютер, который нельзя удалить, а можно только отключить, если сообщения от служб локального компьютера не интересуют (например, если ваш компьютер является рабочим местом и никакие службы-серверы на нем не работают).

Для добавления сбора сообщений с другого сервера, необходимо нажать кнопку Добавить под списком серверов.

Для подключения к службе Goliath на другом компьютере, необходимо указать имя пользователя и пароль. Пользователь должен быть зарегистрирован в Arsenal на целевом компьютере и входить в группу, которой выдано право Чтение сообщений в разделе Goliath.

#### У каждого сервера в списке есть кнопка меню состоящего из следующих пунктов:

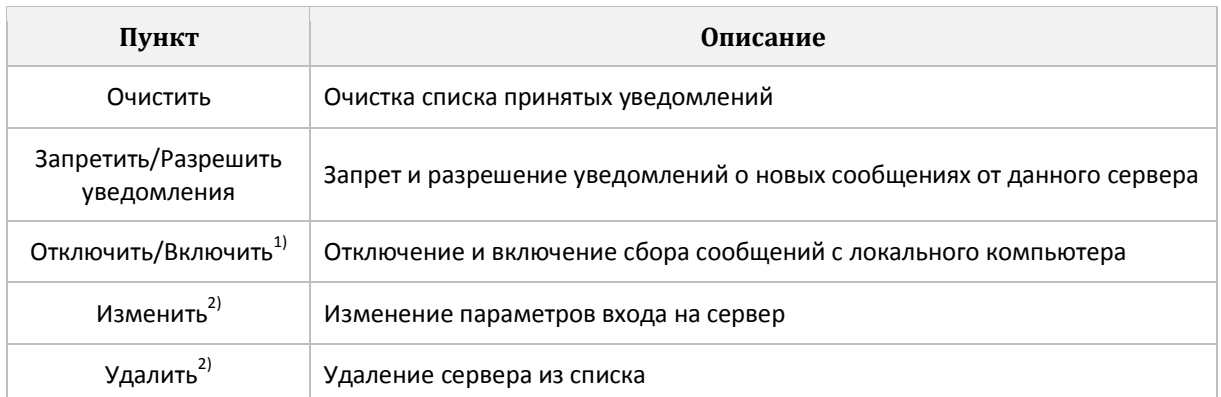

1) - только для Этот компьютер

<sup>2)</sup> – для всех серверов кроме Этот компьютер

# 3.3 АРСНІУЕ. ДОСТУП К БАЗЕ ДАННЫХ СОБЫТИЙ

## 3.3.1 НАЗНАЧЕНИЕ

Служба Archive является сервером базы данных событий EKRASMS. Через нее службы и приложения могут добавлять события в базу и читать их из нее.

Возможна реализация различных сценариев сбора событий:

– Каждый сервер доступа к устройствам ведет собственную локальную базу данных событий. Этот вариант хорош тем, что возможность сбора не зависит от состояния локальной сети предприятия, потому что вся работа происходит в рамках одного компьютера.

- Все серверы доступа к устройствам отправляют события в единую базу данных на специально выделенном для этого компьютере. Это удобно для последующего анализа собранных данных, но в случае проблем в локальной сети предприятия сбор событий может прерываться, что может приводить к потере событий вследствие переполнения регистраторов в терминалах.

- Возможен также и смешанный сценарий.

## **3.3.2 МЕНЮ**

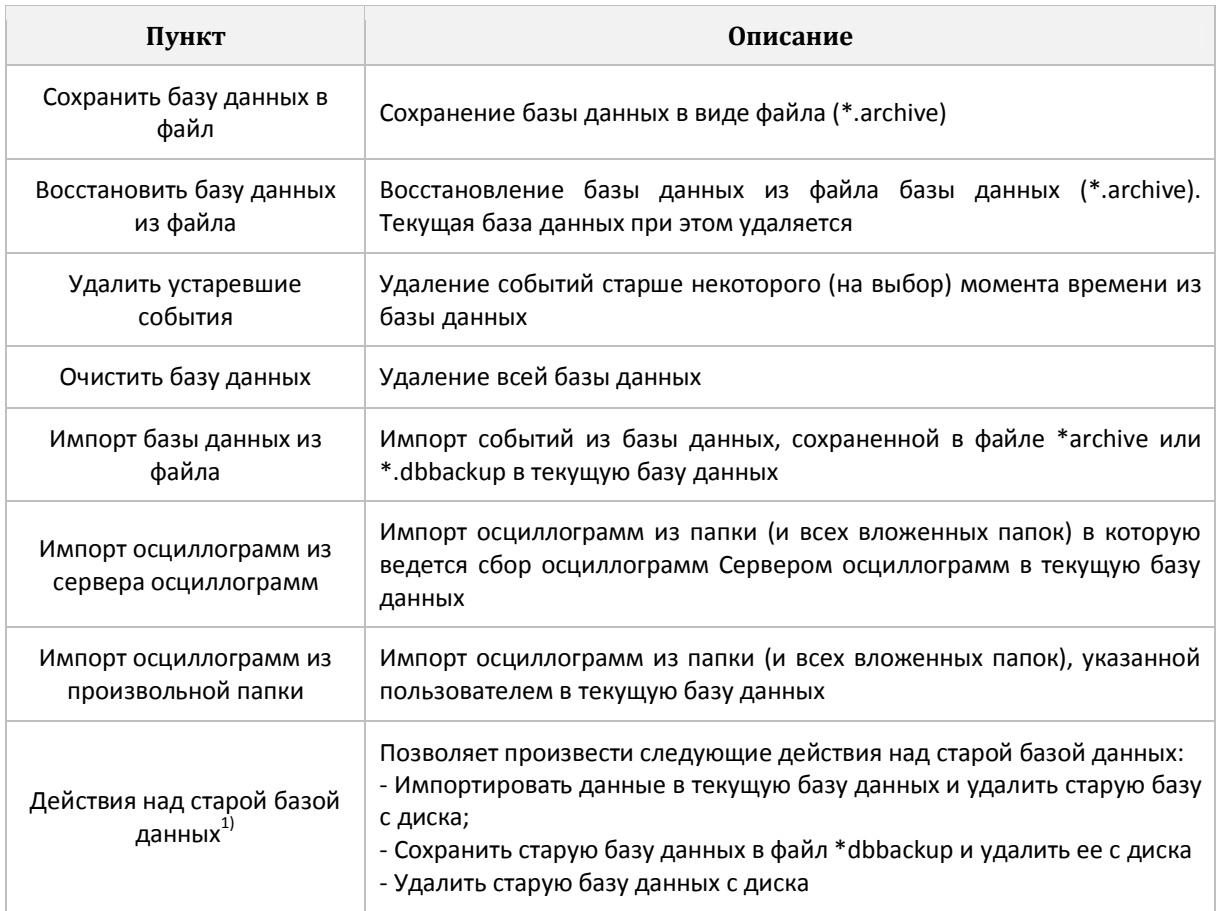

1) - Пункт доступен, только если на диске обнаружена база данных EKRASMS 2.13 (или старше)

# **3.4 BACKUP. РЕЗЕРВИРОВАНИЕ БАЗЫ ДАННЫХ СОБЫТИЙ**

## **3.4.1 НАЗНАЧЕНИЕ**

Служба *Backup* позволяет создавать резервные копии баз данных событий *EKRASMS*. Она периодически подключается к службе *Archive* резервируемого компьютера и синхронизирует текущее состояние базы данных со своей резервной копией. Возможно резервирование базы данных как своего компьютера, так и других компьютеров в сети.

Для подключения к службе *Archive* другого компьютера необходимо указать имя пользователя и пароль. Пользователь должен быть зарегистрирован в *Arsenal* на целевом компьютере и входить в группу, которой выдано право *Чтение событий* в разделе *Archive*.

Служба *Backup* позволяет одновременно резервировать несколько баз данных с разных компьютеров в сети. Кроме того, можно, запустив эту службу на нескольких компьютерах, делать несколько резервных копий одной и той же базы данных.

Если в процессе очередного сеанса синхронизации обнаруживается, что база данных на резервируемом компьютере была изменена путем очистки, удаления устаревших событий или восстановления из файла, служба Backup сохраняет текущее состояние своей резервной копии в файл (\*.archive) в каталоге архивных копий, удаляет резервную копию и начинает синхронизацию заново.

## 3.4.2 МЕНЮ

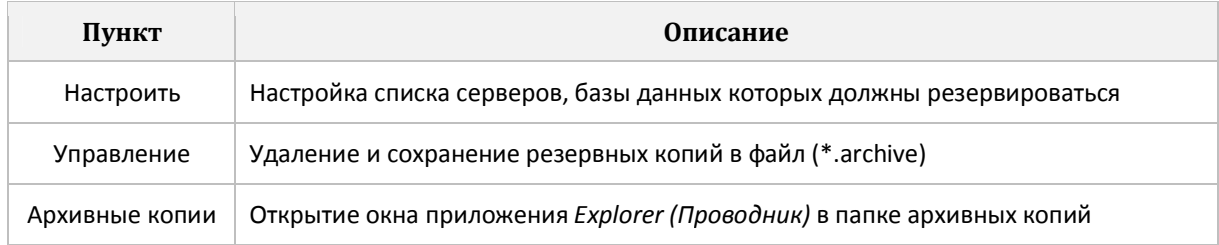

# 3.5 FORK. ПЕРЕНАПРАВЛЕНИЕ

## 3.5.1 НАЗНАЧЕНИЕ

Выступает сервером для перенаправления исполнения заданий. Перенаправление необходимо в основном в случаях, когда для выполнения задания нужен доступ в Интернет, которого нет на компьютере, который должен выполнить задание. При этом, требуемый доступ есть на каком-то другом компьютере в локальной сети. С помощью Fork можно делегировать исполнение задания на тот компьютер, который в конкретных условиях сможет успешно его выполнить.

В настоящее время перенаправлять можно только отправку электронной почты (см. п. 2.2.1)

Служба Fork не требует настойки.

Для подключения к службе Fork на другом компьютере, необходимо указать имя пользователя и пароль. Пользователь должен быть зарегистрирован в Arsenal на целевом компьютере и входить в группу, которой выдано право Перенаправление в разделе Fork.

# 3.6 ФАЙЛ EKRASMS.INI

## 3.6.1 НАЗНАЧЕНИЕ

Файл EKRASMS.ini предназначен для тонкой подстройки работы служб. В нем содержится ряд параметров, изменение которых недоступно в приложении Arsenal.

Файл EKRASMS.ini должен располагаться в папке:

| %ALLUSERSPROFILE%\EKRA\EKRASMS

Для того чтобы перейти в указанную папку, скопируйте всю строку в поле пути приложения **Ехplorer (Проводник) и нажмите Enter.** 

После установки *EKRASMS* на компьютер файл *EKRASMS.ini* в указанной папке не создается, и все параметры, которые могут быть в нем, считаются равными стандартным значениям.

Если вам требуется задать для некоторого параметра значение, отличное от стандартного, необходимо:

- создать файл *EKRASMS.ini* в указанной папке (если вы его не создавали ранее);

- в приложении Notepad (Блокнот) или ином аналогичном текстовом редакторе добавить в файл строки с требуемыми значениями параметров;

- сохранить изменения;

- перезапустить приложение Arsenal;

- перезапустить зависящие от внесенных изменений службы в приложении Arsenal.

#### 3.6.2 ИСПОЛЬЗОВАНИЕ

**EKRASMS.ini представляет собой текстовый файл. Каждый параметр описывается** на отдельной строке в формате:

<Имя параметра> =< Значение параметра>

Для удобства параметры разбиты на разделы. Начало нового раздела описывается на отдельной строке в формате:

| [<Имя раздела>]

Пример:

[Folders] ArchiveRoot=D:\Archive

Регистр символов в именах параметров и разделов значения не имеет. Строки, первый значащий символ которых ";" (точка с запятой) - пропускаются.

## **3.6.3 РАЗДЕЛ FOLDERS**

В разделе Folders можно переопределить пути к папкам, используемым различными службами для хранения данных. В таблице приведены все поддерживаемые параметры, для каждого из которых дано описание и стандартное значение, которое используется, если параметр в файле не задан, а также служба использующая его.

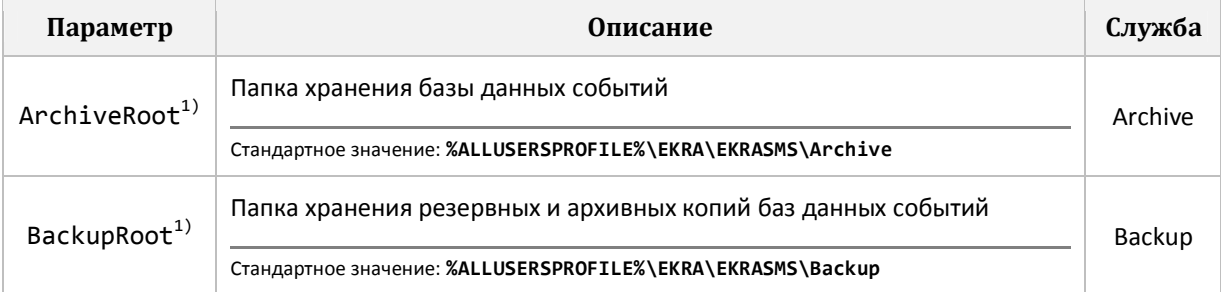

1) - Папка должна находиться на фиксированном локальном жестком диске и не принадлежать профилю пользователя Windows, под которым ведется настройка, иначе служба может не получить к ней доступа

# 4 ПРИЛОЖЕНИЯ-СЕРВЕРЫ

## 4.1 СЕРВЕР СВЯЗИ

### 4.1.1 НАЗНАЧЕНИЕ

Сервер связи осуществляет непосредственное взаимодействие с терминалами серий БЭ2704, БЭ2502 и БЭ2702(М) и предоставляет остальными службам и приложениям EKRASMS доступ к подключенным терминалам.

После того, как Сервер связи полностью настроен, вмешательство в его работу, как правило, не требуется: все настройки сохраняются в реестре Windows и файлах конфигурации и автоматически применяются при очередной загрузке Сервера связи. Сервер связи работает в фоновом режиме: настройка и управление им осуществляются с помощью команд основного меню Сервера связи (доступно по щелчку правой кнопкой мыши по значку Сервера связи на панели задач Windows, которая обычно расположена в правом нижнем углу экрана). Если навести указатель мыши на этот значок, то будет отображено состояние Сервера связи.

### 4.1.2 ПОЛЬЗОВАТЕЛИ И ПРАВА ДОСТУПА

Управление пользователями и группами осуществляется в приложении Arsenal (см. п. 2), поэтому команда Основное меню – Пользователи просто запускает Arsenal.

При установке *EKRASMS* автоматически создаются следующие группы пользователей:

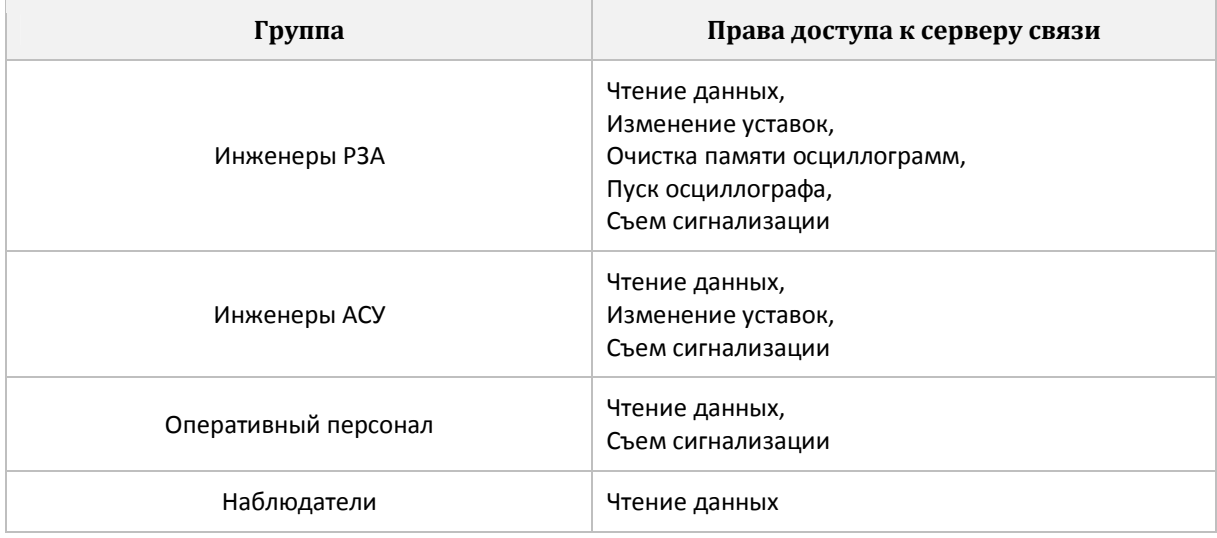

При первоначальной настройке Сервера связи нужно сформировать список пользователей, которым будет разрешен доступ к данным терминалов.

## **4.1.3 ПОДКЛЮЧЕНИЕ ТЕРМИНАЛОВ**

По команде *Основное меню – Настройка* появляется окно настроек *Сервера связи*. В зависимости от того, как подключены терминалы, следует выставить *Тип связи*. Типовые варианты подключения терминалов:

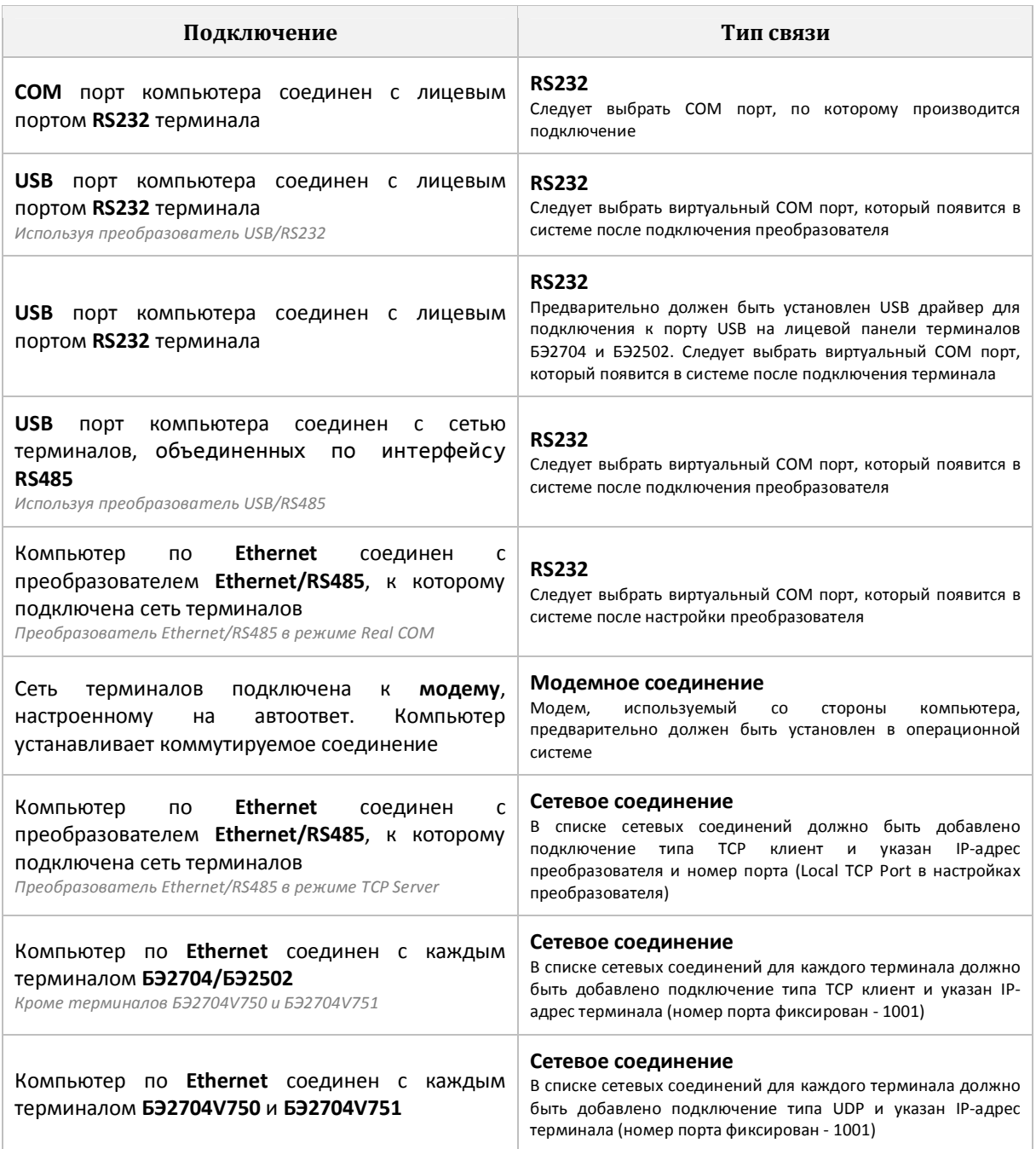

#### **RS232**

При выборе типа связи *RS232* следует выбрать физический или виртуальный COM порт, который будет использоваться для связи с терминалами. Кнопка *Свойства* открывает окно настройки выбранного порта. Скорость порта должна совпадать со скоростью, на которую настроены все терминалы в сети, а остальные параметры порта фиксированы: 7 бит данных, бит четности, 2 стоповых бита (*7-E-2*). Управление потоком отключено.

*Сервер связи* обновляет список доступных COM портов при загрузке и при выполнении команды *Основное меню – Настройка*. Если требуемый порт отсутствует в

списке доступных портов, закройте окно *Настройка*, выполните подключение терминала или преобразователя и снова откройте окно *Настройка*. Если порт по-прежнему не появился, следует вызвать *Панель управления Windows*, открыть приложение *Диспетчер устройств* и проверить перечень и состояние портов в узле *Порты (COM и LPT)*.

При первом запуске *Сервера связи* производится попытка инициализировать порт COM1. При появлении сообщения "*Ошибка при инициализации последовательного порта. Возможно, выбранный порт используется другим приложением"* следует настроить *Тип связи* и при использовании *RS232* выбрать нужный последовательный порт.

#### **МОДЕМНОЕ СОЕДИНЕНИЕ**

При выборе типа связи *модемное соединение* следует выбрать модем, который будет использоваться для связи с терминалами. Кнопка *Свойства* открывает стандартное окно *Windows* настройки модема. Обязательной является настройка параметров подключения модема: 7 бит данных, бит четности и 2 стоповых бита (*7-E-2*).

Если список установленных на компьютере модемов пуст, следует вызвать *Панель управления Windows*, открыть приложение *Модемы* и добавить модем, а затем перезагрузить *Сервер связи*.

#### **СЕТЕВОЕ СОЕДИНЕНИЕ**

При выборе типа связи *сетевое соединение* по кнопке *Свойства* следует сформировать список подключений.

Если сетевое соединение используется для подключения к преобразователю Ethernet/RS485, то для задания параметров подключения следует использовать команды *Добавить* и *Изменить* в секции *Все подключения*.

Для каждого подключения задаются:

− тип подключения (*TCP* клиент, *TCP* сервер или *UDP*);

− удаленный хост (*IP* адрес или имя и порт);

− локальный порт.

Выбор типа подключения зависит от того, какой используется протокол (*TCP* или *UDP*) и как настроен удаленный хост. Если удаленный хост находится в режиме *TCP сервер*, то в *Сервере связи* должен быть выбран режим *TCP клиент* и должен быть указан адрес удаленного хоста. Задавать фиксированный номер локального порта не обязательно. Сразу после загрузки *Сервера связи* (и после выхода из режима настройки) для каждого сетевого подключения в режиме *TCP клиент* предпринимается попытка установить соединение с удаленным хостом.

Если удаленный хост находится в режиме *TCP клиент*, то в *Сервере связи* должен быть выбран режим *TCP сервер* и должен быть указан фиксированный номер локального порта. В режиме *TCP сервер* адрес удаленного хоста не задается.

При настройке протокола *UDP*, как правило, для каждой стороны указывается *IP* адрес и номер порта второго конца. Следовательно, при настройке *Сервера связи* нужно задать фиксированный номер локального порта и затем указать этот номер порта (и *IP* адрес *Сервера связи*) при настройке удаленного хоста.

Если сетевое соединение используется для подключения непосредственно к терминалам БЭ2704/БЭ2502, то следует использовать команды *Добавить* и *Найти* из секции *К устройствам*.

По команде *Добавить* появляется новое подключение, для которого нужно выбрать тип подключения – *UDP* для терминалов БЭ2704V750 и БЭ2704V751 и *TCP клиент* для всех остальных терминалов БЭ2704 и БЭ2502, у которых есть LAN порты. Так же для нового подключения нужно задать IP-адрес терминала.

По команде *Найти* производится автоматический поиск терминалов БЭ2704 и БЭ2502 в пределах подсети. Найденные терминалы добавляются в список подключений, причем их IP-адреса выделяются жирным шрифтом.

У каждого подключения есть флаг использования подключения в текущей конфигурации.

ВАЖНО! В терминалах не допускается одновременное установление нескольких TCP-соединений для связи по внутреннему протоколу. Поэтому при настройке сетевых соединений в *Серверах связи* нужно убедиться, что IP-адрес каждого терминала задан только в одном *Сервере связи*.

### **4.1.4 CПИСОК ПОДКЛЮЧЕННЫХ ТЕРМИНАЛОВ**

Управление списком подключенных к *Серверу связи* терминалов осуществляется с помощью команды *Основное меню – Устройства*.

Для каждого терминала необходимо задать адрес, заводской номер, тип, версию программного обеспечения, место установки и наименование объекта, на котором терминал установлен. Дополнительно можно указать название терминала, которое будет использоваться для идентификации этого терминала во всех приложениях комплекса программ.

Заводской номер терминала – целое число в диапазоне от 1 до 65535. Номер присваивается терминалу при изготовлении и указывается на задней панели терминала.

Адрес терминала – целое число в диапазоне от 1 до 899 при использовании внутреннего протокола связи. Все терминалы, подключаемые к одному *Серверу связи*, должны иметь уникальные адреса.

С помощью кнопки *Добавить* можно подключить терминал к *Серверу связи*. При этом на экране появляется окно параметров подключаемого терминала.

Для управления списком объектов следует нажать на кнопку с тремя точками справа от поля ввода *Объект*. Для каждого объекта указывается наименование. При модемном соединении с терминалами для каждого объекта дополнительно должен быть указан номер телефона. При необходимости можно вызвать окно, позволяющее изменить параметры набора номера.

Команда *Прочитать параметры* позволяет при наличии связи с терминалами прочитать заводской номер, тип и версию прошивки, название терминала и место установки.

Команда *Записать в устройство* позволяет записать введенные в окне значения имен (название терминала, место установки, полное наименование объекта) в терминал (только для терминалов серий БЭ2704 и БЭ2502). Необходимость записи имен в терминалы обусловлена двумя причинами: во-первых, эти имена помещаются в заголовок каждой осциллограммы и при открытии осциллограммы в приложении *Waves* отображаются на панели с основными свойствами осциллограммы, а во-вторых, облегчается повторное конфигурирование *Сервера связи*, которое может потребоваться, например, при переносе сервера на новый компьютер.

Если требуется повторно прочитать все данные, записанные во внутренние регистраторы событий какого-либо терминала, нужно в окне *Устройства* выделить этот терминал. Далее с помощью правой кнопки мышки вызвать контекстное меню и выполнить команду *Повторно прочитать все события при следующем опросе*.

### **4.1.5 АВТОМАТИЧЕСКИЙ ПОИСК ТЕРМИНАЛОВ**

Список подключенных к *Серверу связи* терминалов можно создать автоматически. Для этого следует открыть окно списка терминалов и нажать кнопку *Сканировать*. Появится окно сканирования терминалов.

Сначала следует нажать кнопку *Свойства* и указать параметры сканирования:

− объект (при модемном соединении с терминалами перед началом сканирования производится попытка установить соединение с выбранным объектом);

− начальный и конечный адрес;

- число попыток при обрашении к каждому терминалу:

- время ожидания ответа от терминалов (в миллисекундах);

- дополнять существующий список устройств (при выключенном флажке текущий список терминалов очищается перед началом сканирования);

- запрашивать название устройства (при включенном флажке производится чтение места установки и названия непосредственно из терминала, а при выключенном после выполнения сканирования для каждого терминала следует вызвать окно Устройство и задать место установки и название терминала вручную).

Для терминалов серий БЭ2704 и БЭ2502, у которых есть возможность и необходимость прочитать файл конфигурации из терминала, будет автоматически установлен флажок Чтение конфигурации.

После записи в терминал новых пользовательских настроек или после конфигурирования переключателей необходимо принудительно обновить файл конфигурации терминала. Для этого следует найти терминал в окне сканирования и установить флажок Чтение конфигурации.

### 4.1.6 РАЗНЫЕ КОНФИГУРАЦИИ СЕРВЕРА СВЯЗИ

Тот Сервер связи, который запускается без ключей командной строки, имеет конфигурацию 1. Для запуска Сервера связи с конфигурацией 2 нужно создать новый ярлык для запуска сервера, вызвать контекстное меню ярлыка и выполнить команду Свойства. В поле Объект нужно добавить ключ командной строки /config2:

"C:\Program Files(x86)\EKRA\EKRASMS\esServer.exe" /config2

Для Сервера связи с конфигурацией 3 используется ключ /config3 и так далее. Всего поддерживается до 99 разных конфигураций Сервера связи.

Серверы связи с разными конфигурациями могут работать одновременно.

Типичные случаи, когда следует использовать разные конфигурации Сервера связи:

– К нескольким СОМ (или USB) портам компьютера подключены несколько сетей терминалов, объединенных по интерфейсу RS485. Следует настроить конфигурации Сервера связи по числу подключенных сетей, в каждой конфигурации будет выбран свой физический или виртуальный СОМ порт;

- Компьютер по Ethernet подключен к преобразователям Ethernet/RS485 или напрямую к терминалам. Если общее число терминалов превышает 30, рекомендуется разбить терминалы на несколько Серверов связи так, чтобы в каждом Сервере связи было не больше 30 терминалов. Это особенно критично при использовании Сервера архивирования данных для опроса событий и Сервера осциллограмм для автоматического чтения осциллограмм, так как опрос всех подключенных к одному Серверу связи терминалов производится последовательно;

 $-$  Компьютер по Ethernet подключен к преобразователям Ethernet/RS485 на разных объектах. Если общее число терминалов небольшое, то можно подключить их к одному Серверу связи. Но тогда временная потеря связи с терминалами одного объекта (например, при каких-то проблемах с сетью) будет приводить к замедлению обмена с терминалами на остальных объектах. А если настроить свою конфигурацию Сервера связи для каждого объекта, то потеря связи с одним объектом никак не отразится на скорости обмена с остальными терминалами.

Если в списке устройств одного Сервера связи окажется 50 или более терминалов, то при закрытии окна Устройства будет выводится предупреждение, что при использовании Сервера архивирования данных или Сервера осциллограмм не рекомендуется подключать к одному Серверу связи такое количество устройств.

## **4.1.7 НАСТРОЙКИ СЕРВЕРА СВЯЗИ**

По команде *Основное меню – Настройка* появляется окно настроек *Сервера связи*.

#### **НАСТРОЙКИ СВЯЗИ**

*Время ожидания ответа*. Время, в течение которого *Сервер связи* ожидает ответ от устройства. Значение по умолчанию – *стандартное*. При подключении по RS232 время ожидания составляет 100 мс плюс время на транспорт, при модемном соединении – 600 мс плюс время на транспорт, при сетевом соединении – 300 мс плюс время на транспорт.

При использовании в режиме модемного соединения GSM модемов, а так же в некоторых случаях при сетевом соединении, *стандартного* времени ожидания ответа не хватает. Следует выставлять значение – *увеличенное*. При этом время ожидания ответа будет больше 2000 мс.

Возможна организация очень медленных каналов связи с терминалами, когда не хватает и *увеличенного* времени ожидания ответа. В таких случаях следует выставлять значение – *максимальное*. При этом время ожидания ответа будет больше 1 минуты.

*Программная поддержка параметров порта 7-E*. Не все модемы способны работать с параметрами порта *7-E-2*. В частности, это касается некоторых *GSM* модемов. Для использования таких модемов следует включить флаг *Программная поддержка параметров порта 7-E*. Параметры подключения таких модемов должны быть: 8 бит данных, бит четности не проверяется и 2 стоповых бита (*8-N-2*).

*Пауза между приемом и передачей*. Некоторым преобразователям *RS232/RS485* или *USB/*RS485 для корректной работы требуется небольшая пауза на переключение из режима передачи в режим приема. В таких случаях следует установить значение параметра *Пауза между приемом и передачей* (по умолчанию – 0 мс, максимальное значение – 50 мс).

#### **TCP/IP**

*Номер TCP порта для Программы мониторинга*. Этот же порт используется для подключения *Сервера осциллограмм, OPC-сервера, АРМ дежурного* и *Шлюза IEC 60870-5- 103*. Значение по умолчанию – 1389 для первой конфигурации, 1391 для второй, 1393 для третьей и так далее.

*Номер TCP порта для Сервера архивирования данных*. Значение по умолчанию – 1390 для первой конфигурации, 1392 для второй, 1394 для третьей и так далее.

#### **СИНХРОНИЗАЦИЯ**

*Синхронизация времени в устройствах*. Производить или нет синхронизацию времени всех подключенных терминалов по часам *сервера EKRASMS*. Для того чтобы синхронизация прошла, в терминалах должен быть правильно выставлен параметр *Синхронизация времени*. Терминалы, подключение к которым производится напрямую по Ethernet, синхронизируются по протоколу *SNTP*.

*Период синхронизации даты*. Интервал между командами синхронизации даты. При синхронизации даты в информационную сеть терминалов отправляется полная метка времени – год, месяц, день, часы, минуты, секунды, миллисекунды. Рекомендуемое значение – 60 секунд.

*Период синхронизации времени*. Интервал между командами синхронизации времени. Команды синхронизации времени содержат только секунды и миллисекунды. При модемном соединении выполняются только команды синхронизации даты. Рекомендуемое значение – 10 секунд.

#### **ОПРОС СОБЫТИЙ**

*Время ожидания ответа*. Время ожидания ответа от терминалов при чтении событий. Рекомендуемое значение - 100 мс.

*Частота опроса при отсутствии данных*. Интервал между командами опроса событий в тех случаях, когда в терминале нет новых событий. Рекомендуемое значение – 1000 мс.

#### **ЗАПУСК**

*Запускать при входе в систему*. Если выставить этот флаг, то текущая конфигурация *Сервера связи* будет автоматически запускаться при входе в систему текущего пользователя.

*Запрещать повторный запуск этой конфигурации*. При выставленном флаге второй запуск *Сервера связи* с этой конфигурацией будет заблокирован.

#### **ОПИСАНИЕ**

*Описание сервера*. Текст, который будет появляться при наведении на иконку *Сервера связи* на панели задач *Windows*. Эту настройку имеет смысл использовать, если используются разные конфигурации *Сервера связи* для подключения к разным объектам.

## **4.2 СЕРВЕР АРХИВИРОВАНИЯ ДАННЫХ**

### **4.2.1 НАЗНАЧЕНИЕ**

*Сервер архивирования данных* автоматически подключается ко всем локальным *Серверам связи* (то есть работающим на этом же компьютере), выполняет сбор событий с терминалов, подключенных к этим *Серверам связи,* и передает их в базу данных путем подключения к службе *Archive*.

Если производится подключение к *Серверу связи*, тип связи с терминалами которого – модемное соединение, то при подключении потребуется выбрать объект, с которым будет установлено модемное соединение.

Так же, как и *Сервер связи*, *Сервер архивирования данных* работает в фоновом режиме, а индикатором его работы служит значок на панели задач *Windows*. Этот же значок служит и для вызова основного меню.

Во время сбора событий пункт основного меню *Опрос событий* будет отмечен флажком. Если по каким-то причинам необходимо прекратить сбор событий принудительно, нужно сбросить флажок *Опрос событий*.

### **4.2.2 НАСТРОЙКА**

Для перехода *Сервера архивирования данных* в режим настройки следует остановить опрос событий. По команде *Основное меню – Настройка* появляется окно настроек *Сервера архивирования данных*.

#### **СОБЫТИЯ**

*Сервер базы данных*. Выбор либо локального, либо удаленного сервера базы данных. Для подключения к удаленному серверу базы данных нужно либо найти этот сервер, если он находится в пределах подсети, либо задать его адрес вручную. Так же для подключения к удаленному серверу нужно задать имя пользователя и пароль.

Запускать при входе в систему. Если выставить этот флаг, то Сервер архивирования данных будет автоматически запускаться при входе в систему текущего пользователя.

Помещать в БД измерения. При выставленном флаге во время опроса событий у терминалов будут дополнительно запрашиваться и помещаться в БД результаты фиксированных измерений.

Помешать в БД отчеты об изменении уставок. При изменении и записи уставок терминалов через Программу мониторинга формируется текстовый файл, в котором фиксируется, какой пользователь EKRASMS, с какого компьютера, когда и какие уставки изменил. При выставленном флаге эти файлы с отчетами будут попадать в БД.

Ретранслировать события. Этот флаг должен быть включен при использовании АРМ дежурного, ОРС-сервера или Шлюза IEC 60870-5-103. Подключение этих приложений к Серверу архивирования данных осуществляется через заданный ТСР порт. Значение по умолчанию - 1388.

#### **УВЕДОМЛЕНИЯ**

На странице Уведомления можно включить флаги отправки системных сообщений о следующих событиях:

- перезапуск/выключение устройства;
- потеря/восстановление связи с устройством;
- неисправности устройства;
- сигнализация;
- изменение уставок;
- контроль уставок;
- дребезжащие дискретные входы;
- часто меняющие состояние логические сигналы.

Если включен флаг Контроль уставок, то в режиме опроса событий производится периодический запрос текущих значений уставок тех терминалов, для которых будут обнаружены эталонные образы. Текущие значения уставок сравниваются со значениями уставок в эталонном образе. Производится сравнение значений уставок во всех группах и значений всех параметров терминала, за исключением положения оперативных ключей.

При обнаружении изменений формируется системное уведомление со следующей информацией: серия и заводской номер терминала, дата и время фиксации эталонного образа, полное имя пользователя и организация, дата и время получения текущих значений уставок, число найденных отличий.

Отчеты о контроле уставок могут рассылаться по электронной почте. Для этого нужно включить флаг Контроль уставок в секции Выполнять почтовую рассылку и по команде Адреса рассылки сформировать список почтовых адресов.

### 4.2.3 ДИАГНОСТИКА СОСТОЯНИЯ

По команде Основное меню - Диагностика - Состояние сервера появляется окно Состояние.

Если Сервер архивирования данных настроен на подключение к локальному серверу базы данных и в верхней части окна Состояние появляется сообщение "Служба не активна", следует вызвать приложение Arsenal (см. п. 2) и включить службу Archive.

#### СЕРВЕРЫ СВЯЗИ

На странице Серверы связи выводится список всех обнаруженных на локальном компьютере конфигураций Серверов связи и состояние подключения к каждому из них. Если в столбце Ошибка появляется текст "Ошибка 10061. Невозможно установить

*соединение с сервером связи"*, то, скорее всего, данная конфигурация *Сервера связи* не запущена.

#### **УСТРОЙСТВА**

На странице *Устройства* выводится список всех терминалов, которые подключены к *Серверам связи*, с которыми есть соединение. Для каждого терминала выводится состояние получения событий. Состояние "*чтение событий"* означает, что в данный момент из терминала производится чтение зафиксированных ранее событий. Состояние "*события прочитаны, производится опрос"* означает, что все зафиксированные ранее события прочитаны и в данный момент производится опрос для получения новых событий.

Если есть необходимость подключиться к определенному терминалу, прочитать из него все зарегистрированные события и потом сохранить эти события, следует настроить подключение к терминалу в *Сервере связи*, просканировать устройства и добавить этот терминал в список устройств. Далее закрыть все настроечные окна в *Сервере связи* и загрузить *Сервер архивирования данных*. Через 5 секунд после загрузки автоматически стартует опрос событий. В *Сервере архивирования данных* в окне *Состояние* нужно найти этот терминал. Как только появится состояние *"события прочитаны, производится опрос"*, можно подключаться к БД в приложении *Timeline* и сохранять события.

## **4.3 СЕРВЕР ОСЦИЛЛОГРАММ**

### **4.3.1 НАЗНАЧЕНИЕ**

*Сервер осциллограмм* предназначен для автоматического сбора осциллограмм с терминалов в соответствии с настройками и заданным расписанием.

Также, как и *Сервер связи*, *Сервер осциллограмм* работает в фоновом режиме, а индикатором его работы служит значок на панели задач *Windows*. Этот же значок служит и для вызова основного меню.

*Сервер осциллограмм* работает следующим образом:

− при первом запуске начинается процесс синхронизации осциллограмм, имеющихся на компьютере, и осциллограмм в терминалах, при котором из терминалов будут считаны все отсутствующие на компьютере осциллограммы с допустимым сроком давности. По окончании синхронизации *Сервер осциллограмм* фиксирует текущие номера пусков и начинает работать в соответствии с расписанием;

− при появлении новых осциллограмм вновь производится синхронизация, в результате которой выполняется считывание новых осциллограмм. Пользователь может выключить опрос на длительное время – это не приведет к потере данных, так как сразу же после возобновления опроса будет проведена синхронизация.

Установление соединения с *Серверами связи* и переход в режим опроса терминалов может осуществляться либо при запуске *Сервера осциллограмм*, либо принудительно с помощью команды *Основное меню – Опрос осциллограмм*.

При переходе *Сервера осциллограмм* в режим настройки опрос осциллограмм приостанавливается.

### **4.3.2 НАСТРОЙКА**

Для настройки Сервера осциллограмм следует выполнить команду *Основное меню – Настройка*.

#### **СЕРВЕРЫ СВЯЗИ**

*Сервер осциллограмм* подключается к одному или нескольким *Серверам связи* и получает осциллограммы с подключенных к этим серверам терминалам. Выбор *Серверов связи* и терминалов осуществляется на странице *Основное меню – Настройка – Серверы связи*.

С помощью команд на этой странице можно сформировать список *Серверов связи*: добавить их вручную, найти работающие *Серверы связи* в локальной сети, удалить или изменить параметры уже подключенных *Серверов связи*.

#### **РАСПИСАНИЕ**

*Сервер осциллограмм* выполняет сбор осциллограмм в автоматическом режиме. Это значит, что получение осциллограмм из терминалов будет выполнено сразу же по мере их появления и обнаружения их *Сервером осциллограмм*. Для того, чтобы отследить факт появления новых осциллограмм, *Сервер осциллограмм* производит периодический опрос терминалов. Режим и параметры опроса задаются пользователем и называются *расписанием*. *Сервер осциллограмм* может одновременно обслуживать несколько объектов и каждый может иметь свое расписание. Для настройки параметров расписания следует открыть страницу *Основное меню – Настройка – Расписание*.

Следует выбрать объект в структуре объектов и нажать кнопку *Изменить расписание для объекта*. Откроется окно мастера настройки расписания объекта, который представляет собой последовательность страниц выбора режима и времени опроса терминалов.

Первый шаг – выбор режимов опроса:

− *однократный при включении опроса* осциллограмм (в этом режиме обращение к терминалам будет выполняться однократно сразу же при ручном включении опроса (по команде *Основное меню – Опрос осциллограмм*) или при автоматическом включении (при запуске *Сервера осциллограмм*));

− *многократный в течение дня* (в этом режиме выполняется периодический опрос с заданным интервалом времени);

− *ежедневный* (в этом режиме опрос выполняется в предопределенные моменты времени в течение дня);

− *по событию Пуск осциллографа* (в этом режиме опрос выполняется через 1 минуту после получения события *Пуск осциллографа*).

Второй шаг – выбор времени опроса (зависит от режима, выбранного на первом шаге):

− для режима *однократный при включении опроса осциллограмм* – время опроса определяется моментом его включения;

− для режима *многократный в течение дня –* задается интервал времени между опросами в минутах;

− для режима *ежедневный –* задается список меток времени, когда будет выполняться опрос;

− для режима *по событию Пуск осциллографа –* задается интервал времени между резервными опросами. Резервный опрос будет выполняться в случае, когда обнаружена неготовность *Сервера осциллограмм* принять дискретное событие *Пуск осциллографа*. Это может произойти по причине отсутствия сигнала в маске регистрации, при отсутствии

связи с *Сервером архивирования данных*, при неготовности *Сервера архивирования данных* принять и передать событие *Серверу осциллограмм*.

Третий шаг – выбор параметров повторного опроса. Если на момент выполнения опроса не будет полной готовности *Серверов связи* или терминалов, то очередной опрос может не состояться. В этом случае предоставляется возможность повторить опрос несколько раз через заданный интервал времени.

По умолчанию задается режим многократного опроса с интервалом 1 минута.

Для каждого терминала можно определить уровень приоритета при передаче осциллограмм. Более высокий приоритет дает терминалу право на первоочередную передачу осциллограмм. Это полезно в случае, когда в результате аварии сразу несколько терминалов записывают осциллограммы (в том числе и терминалы, обслуживающие соседние присоединения), но пользователь в первую очередь хотел бы получить осциллограммы терминалов, сработавших на отключение. Критерием может служить наличие аварийного сигнала *Отключение*. В этой ситуации *Сервер осциллограмм* устанавливает очередь для терминалов с учетом их приоритета.

Для изменения приоритета необходимо выбрать терминал в структуре объектов и нажать кнопку *Изменить приоритет для устройства*:

Для высшего уровня приоритета следует выбрать дискретный сигнал, который станет критерием приоритетности, например, *Отключение*. Также необходимо выбрать *Сервер архивирования данных*, через который будет осуществляться прием аварийного события. Если в результате аварии терминал записал осциллограмму, но сигнала *Отключение* не было (либо он не был принят по причине неготовности *Сервера архивирования данных* или отсутствия оного в маске регистрации), то терминал получит нормальный уровень приоритета.

#### **ПАРАМЕТРЫ**

На странице *Основное меню – Настройка – Параметры* можно включить возможность сохранения осциллограмм в формате *COMTRADE*. Задаются стандарт формата, тип файла, тип аналоговых величин и кодировка. При включенном флаге *выполнять подстановку в соответствии с требованиями к именам сигналов* производится замена исходных наименований файлов и идентификаторов каналов в соответствие с требованиями ряда стандартов (см. п. 5.10). При включенном флаге *объединять кадры пуска в один файл* те осциллограммы, которые в исходном формате разбиты на куски по 64 КБ, в формате *COMTRADE* объединяются в один файл.

*Чтение устаревших осциллограмм*. Определяет срок давности осциллограмм, по истечении которого файлы осциллограмм считаются устаревшими, и не будут считываться из терминалов.

*Включить рассылку уведомлений*. Определяет необходимость вывода уведомлений о чтении осциллограмм.

*Включить почтовую рассылку*. Определяет необходимость рассылать прочитанные осциллограммы по электронной почте. По команде *Адреса рассылки* следует сформировать список почтовых адресов.

#### **КАТАЛОГИ ОСЦИЛЛОГРАММ**

На странице *Основное меню – Настройки – Каталоги осциллограмм* задаются папки, куда будут помещаться полученные из терминалов осциллограммы. Папки для осциллограмм оригинального формата и для осциллограмм в формате *COMTRADE* могут быть разными. Здесь также можно задать правила, по которым *Сервер осциллограмм* будет формировать структуру папок автоматически.

#### **РАЗМЕЩЕНИЕ ОСЦИЛЛОГРАММ В БАЗЕ ДАННЫХ EKRASMS**

Помимо сбора осциллограмм в назначенном каталоге, *Сервер осциллограмм* размещает их и в базе данных *EKRASMS*.

Для доступа к базе данных (службе *Archive*) используются настройки *Сервера архивирования данных* 

#### **РЕЖИМ ЗАПУСКА**

На странице *Основное меню – Настройки – Режим запуска* можно разрешить *Серверу осциллограмм* запускаться автоматически при входе в систему *Windows*, а также разрешить автоматический старт опроса осциллограмм в соответствии с расписанием сразу после запуска *Сервера осциллограмм*.

#### **ФАЙЛЫ УСТАВОК**

На странице *Основное меню – Настройки – Файлы уставок* можно разрешить читать файлы уставок терминалов БЭ2704 и БЭ2502 во внутреннем sfr-формате и сохранять их на диске по заданному расписанию. Нужно задать папку размещения файлов уставок. Новые файлы уставок появляются только после того, как будет обнаружено изменение значений каких-либо уставок.

При включенном флаге *сохранять уставки в XML-файле* кроме файла уставок в sfrформате будут сохраняться уставки в формате, предназначенном для передачи значений уставок в ПО сторонних производителей (см. п. 11).

#### **ОПИСАНИЕ**

*Описание сервера осциллограмм*. Текст, который будет появляться при наведении на иконку *Сервера осциллограмм* на панели задач *Windows*. Эту настройку имеет смысл использовать, если используются разные конфигурации *Сервера осциллограмм* для подключения к разным объектам.

Разные конфигурации *Сервера осциллограмм* при необходимости создаются так же, как разные конфигурации *Сервера связи* (см. п. 4.1.6).

## **4.4 OPC-СЕРВЕР**

## **4.4.1 НАЗНАЧЕНИЕ**

*OPC-Сервер* предназначен для интеграции терминалов, доступных в *EKRASMS,* в АСУТП по стандарту *OPC*.

Более подробно приложение описано в документе ЭКРА.00002-01 90 03 "*OPC* сервер".

## **4.5 ШЛЮЗ IEC 60870-5-103**

### **4.5.1 НАЗНАЧЕНИЕ**

*Шлюз IEC* 60870-5-103 предназначен для интеграции терминалов, доступных в *EKRASMS,* в АСУТП по стандарту *МЭК* 60870-5-103.

Более подробно приложение описано в документе ЭКРА.00002-01 90 02 "Шлюз *IEC* 60870-5-103".

# 5 ПРОГРАММА МОНИТОРИНГА

## 5.1 НАЗНАЧЕНИЕ

Программа мониторинга предназначена для настройки и мониторинга терминалов, доступных в EKRASMS.

## 5.2 СТРУКТУРА ОБЪЕКТА

Структура объекта - это список имеющихся на объектах терминалов и список Серверов связи, которые обеспечивают доступ к этим терминалам. Структура объекта сохраняется в текстовом файле, который называется файлом описания структуры объекта.

При первом запуске Программы мониторинга появится сообщение о том, что файл описания структуры объекта не найден. Для того чтобы сформировать структуру объекта, следует выполнить команду Объект - Создать структуру объекта.

В списке серверов связи первоначально присутствует только локальный сервер связи, который следует использовать в том случае, если Программа мониторинга и единственный Сервер связи выполняются на одном компьютере. Можно добавить в список другие конфигурации Серверов связи или Серверы связи, запущенные на других компьютерах. Для этого в группе Серверы связи следует нажать кнопку Добавить. Для каждого Сервера связи нужно указать его имя, которое используется только Программой мониторинга и может быть произвольным.

Кнопка Найти в секции Серверы связи позволяет выполнить автоматический поиск всех работающих Серверов связи в рамках первичного домена локальной сети. После поиска Серверов связи автоматически произойдет поиск подключенных к этим серверам устройств.

Если список Серверов связи сформирован, то для поиска подключенных к ним устройств следует нажать кнопку Найти в секции Устройства.

Если структура объекта успешно создана, то при завершении работы Программы мониторинга будет предложено сохранить структуру объекта в файле. По умолчанию предлагается сохранить структуру в файл Station.stt в папке файлов описания объектов.

Можно сформировать множество файлов структур объектов и загружать требуемые по необходимости. Последний использованный файл структуры объекта применяется автоматически при загрузке Программы мониторинга.

Структура объекта отображается в окне Программы мониторинга в левой части в виде дерева. Терминалы группируются по объектам и по местам установки. По умолчанию в дереве отдельные узлы для объектов не создаются. Для каждого терминала создаются узлы Текущие величины, Регулируемые параметры, Аварийные осциллограммы, Аварийная сигнализация.

Если структура содержит терминалы, расположенные на разных объектах, можно выполнить команду Вид - Свойства и на странице Общие включить флаг создавать в дереве узлы с названиями объектов. Там же можно включить флаг сортировать элементы структуры объекта - тогда в дереве элементы на уровне объектов, мест установки и устройств будут отсортированы по алфавиту.

В правой части окна Программы мониторинга отображается содержимое выбранного узла дерева объекта.

## **5.3 УСТАНОВКА СОЕДИНЕНИЯ И ПОЛУЧЕНИЕ ДАННЫХ**

Если пункт меню *Связь – Автоматически устанавливать соединение* отмечен, то соединение с соответствующим *Сервером связи* будет установлено автоматически при выборе терминала в дереве объекта, иначе для установления соединения следует выполнить команду *Связь – Установить соединение с текущим сервером*. *Текущий сервер* – это тот *Сервер связи*, к которому подключен выбранный в дереве объекта терминал. Если попытка установить соединение окажется неудачной, то на экране появится сообщение об ошибке и соответствующие рекомендации.

После установления соединения будут запрошены имя пользователя и пароль, которые задаются в приложении *Arsenal*. Доступ к внутренним базам данных терминалов можно получить только в случае успешного входа на *Сервер связи*.

При навигации по дереву объекта будут автоматически запрашиваться данные, соответствующие выбранному узлу в дереве объекта.

Можно принудительно обновить данные в текущем выбранном узле дерева с помощью команды *Устройство – Обновить информацию (F5)*. Процесс получения данных в любой момент можно прервать с помощью команды *Устройство – Остановить (Esc)*.

## **5.4 РЕГУЛИРУЕМЫЕ ПАРАМЕТРЫ, ИЗМЕНЕНИЕ УСТАВОК**

При навигации по дереву объекта запрашиваются значения только тех параметров, которые входят в выбранный в дереве объекта узел. С помощью команды *Параметры – Прочитать текущие параметры (F3)* можно прочитать значения всех регулируемых параметров текущего устройства. По умолчанию включен режим автоматического чтения параметров – при первом входе в узел *Регулируемые параметры* любого устройства будет произведено чтение всех регулируемых параметров этого устройства.

Для того чтобы изменить значение какого-либо параметра, достаточно дважды щелкнуть левой кнопкой мышки по наименованию параметра. Если необходимо изменить значения нескольких параметров, выделите необходимые параметры мышкой или клавишами клавиатуры и нажмите клавишу *Enter* или выполните команду *Параметры – Изменить параметры – Изменить выбранные параметры*.

Если значения каких-либо регулируемых параметров изменены, то станет доступной команда *Параметры - Записать измененные параметры (F2)*. При записи параметров будет запрошен *пароль для дистанционного доступа к устройству*. Пароль для дистанционного доступа к терминалу запрашивается в следующих случаях:

- − при изменении уставок;
- − при дистанционном съеме сигнализации;
- − при дистанционном обнулении памяти осциллограмм;
- − при сохранении образа.

Пароль для дистанционного доступа к терминалу можно изменить с помощью команды *Устройство* – *Изменить пароль устройства*, возможные значения пароля – от 1 до 9999. По умолчанию пароль для дистанционного доступа к терминалу таков:

− "1" для терминалов серий БЭ2704 и БЭ2502;

− "2716" для терминалов серии БЭ2702(М).

Не следует путать пароль для дистанционного доступа к терминалу с паролем для записи уставок, который запрашивается при изменении уставок с помощью кнопок на лицевой панели терминала.

Некоторые параметры настройки терминалов БЭ2704 и БЭ2502 (например. параметры настройки 9-2) записываются особым образом. При изменении значений таких параметров их запись в терминал должна производиться с помощью команды Параметры - Записать измененные параметры настройки.

Для терминалов серии БЭ2702(М) можно изменить параметры аналоговых входов (номера исполнения входных датчиков, первичные и вторичные величины) в соответствии с файлом конфигурации WConfig.NNN. Для этого следует выполнить команду Параметры - Изменить параметры - Изменить по файлу конфигурации.

Для того чтобы выполнить изменение уставок, у пользователя должно быть включено соответствующее право доступа к Серверу связи.

## 5.5 ОБРАЗ ТЕРМИНАЛА

Для сохранения всех параметров терминала в файле следует выполнить команду Параметры - Сохранить образ. Файл образа будет включать в себя файл конфигурации, копию текущих уставок терминала и пользовательские настройки (таблицу имен и программируемую логику терминала). Образ терминала можно использовать для сервисного обслуживания терминала в приложении Міх, образ можно открывать приложением анализа уставок Atlas для просмотра и сравнения уставок, а также образ восстановления можно использовать лля параметров терминала  $\overline{R}$ Программе мониторинга.

Обратите внимание, что сохраненный образ не будет включать в себя прошивку терминала. Для получения резервной копии терминала, т.е. полного образа вместе с прошивкой, следует перевести терминал в режим сервисного обслуживания и воспользоваться приложением Міх.

Команда Параметры - Зафиксировать эталонный образ позволяет сохранить образ с дополнительной информацией о пользователе, выполнившем операцию. Эталонные образы используются Сервером архивирования данных для автоматического контроля уставок.

Команда Параметры - Сохранить параметры настройки позволяет сохранить только параметры настройки терминала в файле с расширением ADJ.

Команды Параметры - Восстановить параметры из файла предназначены для восстановления сохраненных ранее параметров. Восстанавливать параметры можно из файлов образа терминала MIX, из файлов осциллограмм DFR, из файлов уставок SFR, а так же из файлов с расширениями ALL, ADJ, PR, OSC, сохраненных предыдущими версиями Программы мониторинга. Для записи восстановленных значений в терминал следует выполнить команду Записать измененные параметры.

После выставления уставок и параметров терминала рекомендуется выполнить сохранение образа терминала.

Если необходимо изменить пользовательские настройки терминала, следует сохранить образ терминала, открыть этот образ в приложении Міх, выполнить необходимые изменения, сохранить образ в приложении Міх и, наконец, в Программе мониторинга выполнить команду Параметры - Пользовательские настройки - Записать.

## 5.6 Группы уставок

Некоторые типы терминалов серий БЭ2704 и БЭ2502 имеют исполнения с несколькими группами уставок. Команды Параметры - Группы уставок предназначены для работы с регулируемыми параметрами, имеющими исполнения в разных группах.

Команда Выбрать группы уставок позволяет задать те группы, которые будут отображаться на экране. Можно выбрать только рабочую группу уставок, можно выбрать все группы уставок, а можно явно указать, какие группы уставок требуется отображать.

Команда Перенести параметры защит позволяет скопировать значения уставок защит из одной группы в другую.

## 5.7 ТЕКУЩИЕ ВЕЛИЧИНЫ И ВЕКТОРНЫЕ ДИАГРАММЫ

Режим чтения текущих величин задается на странице Текущие величины окна настройки параметров Программы мониторинга. В режиме циклического чтения значения входящих в выбранную группу текущих величин перечитываются с заданным при настройке периодом. В режиме однократного чтения значения запрашиваются однократно и обновляются по команде Обновить информацию.

Команды Текущие величины - Отображение текущих величин - в первичных величинах (во вторичных величинах) позволяют отображать значения аналоговых сигналов либо в первичных, либо во вторичных величинах. Для некоторых исполнений терминалов команды в первичных величинах (во вторичных величинах) заменяются командами в абсолютных величинах (в относительных величинах).

Команда Текущие величины - Векторная диаграмма позволяет построить векторы первой гармоники выбранных токов и напряжений текущего терминала. Построение производится относительно базового вектора терминала. Появление окна с векторной диаграммой не блокирует выполнение остальных функций приложения. Возможен одновременный вывод на экран множества векторных диаграмм с разных терминалов.

## 5.8 Осциллограммы

Если соединение с Сервером связи установлено, а в дереве объекта выбран узел Аварийные осциллограммы, то будет произведено чтение справочника терминала и появится список записанных терминалом осциллограмм. Далее осциллограммы можно сохранить в виде файлов с расширением DFR или удалить.

При выполнении команды Осциллограммы - Копировать... выделенные осциллограммы будут скопированы в указанную папку. При выполнении команды Копировать выделенные осциллограммы будут скопированы в выбранную ранее папку. Параметры формирования имени папки позволяют распределять осциллограммы по объектам, местам уставновки, терминалам и датам.

Скопированные осциллограммы в списке будут отмечены флажком. Команда Копировать отсутствующие позволяет выделить все непрочитанные осциллограммы и начать их копирование.

Если дважды щелкнуть левой кнопкой мышки по имени осциллограммы (или нажать клавишу Enter), то, в зависимости от того, имеется ли эта осциллограмма на компьютере или нет, будет открыто приложение Waves (если оно установлено в системе) или начато копирование осциллограммы. Если в списке файлов наряду с осциллограммами показываются файлы уставок, то при выделении файла уставок и выполнении команды Открыть будет открыто приложение Atlas.

Для удаления выделенных осциллограмм из памяти осциллограмм терминала следует выполнить команду Удалить.

В терминалах БЭ2704 и БЭ2502 последнего поколения возможность удалять из памяти осциллограмм отдельные осциллограммы отсутствует. Доступна только полная очистка памяти осциллограмм при наличии у пользователя соответствующего права доступа к Серверу связи.

Можно отсортировать список осциллограмм по имени, размеру или дате, для чего достаточно щелкнуть левой кнопкой мышки по заголовку соответствующего столбца или выполнить команду *Осциллограммы – Сортировать*.

Помимо команд для копирования, удаления и сортировки осциллограмм, в меню *Осциллограммы* расположен ряд команд для работы с осциллографом:

− *Пуск осциллографа* (по этой команде на время, заданное уставкой осциллографа по длительности послеаварийной записи, запускается осциллограф);

− *Форматирование CompactFlash* (для терминалов серии БЭ2704, в которых осциллограммы записываются на карту памяти *CompactFlash*, по этой команде производится форматирование карты памяти; выполнение команды осуществляется по паролю);

− *Обнуление памяти осциллограмм* (для терминалов, в которых осциллограммы записываются в электронную память, по этой команде производится обнуление электронной памяти осциллограмм; выполнение команды осуществляется по паролю);

− *Форматирование магнитного диска* (для терминалов серии БЭ2702(М) по этой команде производится форматирование магнитного диска; выполнение команды осуществляется по паролю).

При выполнении операций копирования или удаления осциллограмм может появиться сообщение о том, что файловые операции выполняются другим пользователем. Это связано с тем, что одновременный доступ нескольких пользователей к справочнику или файлам одного терминала невозможен. В этом случае следует повторить попытку выполнить требуемую операцию позже.

# **5.9 ОСЦИЛЛОГРАММЫ В ФОРМАТЕ COMTRADE**

### **5.9.1 ВЫБОР СТАНДАРТА**

Терминалы серий БЭ2704 и БЭ2502 сохраняют аварийные осциллограммы во внутреннем формате, в виде файлов с расширением DFR. Но при чтении осциллограмм может быть выполнено преобразование файлов в формат COMTRADE. Это происходит в следующих случаях:

− при чтении осциллограмм по протоколу *MMS* в соответствии со стандартом МЭК 61850-8-1;

− при автоматическом чтении осциллограмм с помощью С*ервера осциллограмм,* если в настройках включена соответствующая опция.

При формировании осциллограмм в формате *COMTRADE* наименования файлов и идентификаторы каналов могут быть приведены в соответствие со следующими стандартами:

− **СТО 56947007-29.120.70.241-2017**, изменения от 11.12.2019 («Технические требования к микропроцессорным устройствам РЗА»);

− **ГОСТ Р 58601-2019** («Релейная защита и автоматика. Автономные регистраторы аварийных событий. Нормы и требования»);

− **СТО 59012820.29.020.009-2016** («Релейная защита и автоматика. Автоматизированный сбор, хранение и передача в диспетчерские центры АО "СО ЕЭС" информации об аварийных событиях с объектов электроэнергетики, оснащенных цифровыми устройствами регистрации аварийных событий. Нормы и требования»);

− **СТО 59012820.29.020.006-2015** («Релейная защита и автоматика. Автономные регистраторы аварийных событий. Нормы и требования»).
Для выбора стандарта используется команда *Осциллограммы – Задать имена в COMTRADE файлах.*

### **5.9.2 СТО 56947007-29.120.70.241-2017**

При выборе стандарта **СТО 56947007-29.120.70.241-2017** необходимо задать следующие параметры в соответствии с требованиями стандарта:

- − код компании (следует выбрать цифровой и буквенный код);
- − диспетчерское наименование объекта;
- − сокращенное диспетчерское наименование присоединения;
- − класс напряжения;
- − номер шкафа (панели) РЗА;
- − сокращенное функциональное название устройства.

По команде *Сформировать параметры каналов* для всех аналоговых и дискретных каналов автоматически формируются поля *ch\_id* (идентификатор канала) и *ccbm* (компонент схемы).

### **5.9.3 ГОСТ Р 58601-2019**

При выборе стандарта **ГОСТ Р 58601-2019** необходимо задать следующие параметры:

- − фирменное наименование юридического лица;
- − диспетчерское наименование объекта;
- − наименование автономного РАС.

Идентификаторы и компоненты схемы аналоговых и дискретных каналов следует задавать вручную.

#### **5.9.4 СТО 59012820.29.020.009-2016**

При выборе стандарта **СТО 59012820.29.020.009-2016** необходимо задать следующие параметры:

− диспетчерское наименование объекта;

− наименование устройства.

Идентификаторы и компоненты схемы аналоговых и дискретных каналов следует задавать вручную.

### **5.9.5 СТО 59012820.29.020.006-2015**

При выборе стандарта **СТО 59012820.29.020.006-2015** необходимо задать следующие параметры:

− диспетчерское наименование объекта;

− наименование автономного РАС.

Идентификаторы и компоненты схемы аналоговых и дискретных каналов следует задавать вручную.

#### 5.9.6 ЗАПИСЬ ДАННЫХ В ТЕРМИНАЛ

По команде Записать данные для файлов СОМТРАДЕ записываются в память терминала. Эти данные будут использоваться терминалом при формировании COMTRADE файлов для передачи по протоколу MMS в соответствии со стандартом МЭК 61850-8-1.

Команда Прочитать позволяет прочитать данные для файлов COMTRADE из памяти терминала для контроля или редактирования.

### 5.9.7 СОХРАНЕНИЕ ДАННЫХ В ФАЙЛ

По команде Сохранить данные для файлов COMTRADE сохраняются в служебный файл, привязанный к заводскому номеру терминала. Этот файл будет использоваться сервером осциллограмм при формировании СОМТРАДЕ файлов.

Команда Восстановить позволяет загрузить данные для файлов COMTRADE из служебного файла для контроля или редактирования.

## 5.10 Аварийная сигнализация

Для получения текущего состояния индикаторов аварийной сигнализации следует выбрать в дереве объекта узел Аварийная сигнализация.

Дистанционный сброс аварийной сигнализации осуществляется по команде Устройство - Съем сигнализации. Выполнение этой команды требует ввода пароля для дистанционного доступа к терминалу и наличия у пользователя необходимых прав доступа.

## 5.11 ДИСКРЕТНЫЕ СИГНАЛЫ И ВЫХОДНЫЕ РЕЛЕ

Если текущий терминал относится к сериям БЭ2704 или БЭ2502, то в меню Параметры будут доступны команды Дискретные сигналы и Выходные реле. При выполнении команды Дискретные сигналы на экране появится таблица дискретных сигналов.

Таблица дискретных сигналов позволяет выбирать сигналы, которые будут использоваться для запуска осциллографа и которые будут осциллографироваться и регистрироваться.

-<br>Кнопки Обновить и Записать позволяют синхронизировать значения в таблице со значениями в подключенном терминале (они работают аналогично командам чтения и записи регулируемых параметров в основном окне Программы мониторинга).

Маски дискретных сигналов в разделах Пуск осциллографа при переходе из 0 в 1 и Пуск осциллографа при переходе из 1 в 0 являются взаимоисключающими. В разделе Маска осциллографирования дискретных сигналов может быть выбрано не более 48 или 128 сигналов в зависимости от исполнения терминала.

Таблица предусматривает контекстное меню, с помощью команд которого можно быстро включить или отключить все значения в выбранном столбце.

Команда Параметры - Выходные реле отображает таблицу, подобную таблице дискретных сигналов, предназначенную для быстрого конфигурирования выходных реле, светодиодов, а также назначения дискретного сигнала на Контрольный выход.

## **5.12 КОНФИГУРИРОВАНИЕ БЭ2704V900**

Cоздание конфигурации входов терминала типа БЭ2704V900 версий 042 и 200, чтение ранее созданной конфигурации, а также изменение конфигурации и запись изменений, осуществляются приложением *Конфигуратор БЭ2704V900*.

Для терминалов типа БЭ2704V900 **версий 040 и 041** необходимо использовать приложение *Мастер настройки терминалов регистрирующих типа БЭ2704V900*. Для терминалов типа БЭ2704V900 **версий 300 - 303** имена каналов и цепей задаются в приложении *Mix* с помощью редактирования таблицы имен.

### **5.12.1 СОЗДАНИЕ НОВОЙ КОНФИГУРАЦИИ**

Создание новой конфигурации входов терминала производится командой меню *Программы мониторинга Параметры – Конфигурация 2704V900 – Создать*. При этом создается новая конфигурация согласно таблице исполнения датчиков, установленных в терминале. Эта команда запускает *Конфигуратор* с параметрами по умолчанию. Далее производится настройка входных цепей и после завершения работы *Конфигуратор* записывает в терминал новую конфигурацию.

#### **5.12.2 ИЗМЕНЕНИЕ РАНЕЕ СОЗДАННОЙ КОНФИГУРАЦИИ**

Ранее созданную конфигурацию можно получить из терминала с помощью команды меню *Программы мониторинга Параметры – Конфигурация 2704V900 – Изменить* или загрузить из файла с расширением *RCF* с помощью команды меню *Параметры – Конфигурация 2704V900 – Восстановить из файла.* Далее производится настройка входных цепей и после завершения работы *Конфигуратор* записывает в терминал новую конфигурацию.

### **5.12.3 НАСТРОЙКА ВХОДНЫХ ЦЕПЕЙ**

Настройка входных цепей выполняется с помощью мастера, состоящего из пяти шагов.

#### **НАСТРОЙКА ДИСКРЕТНЫХ ВХОДОВ ТЕРМИНАЛА**

На первом шаге следует задать имена дискретных входов терминала:

− полное имя (до 28 символов), используемое для отображения в приложениях и службах *EKRASMS*;

− короткое имя (до 11 символов), используемое для отображения на дисплее терминала и в осциллограммах.

#### **НАСТРОЙКА ТРЕХФАЗНЫХ ЦЕПЕЙ**

Содержимое окна *Конфигуратора* на втором шаге позволяет пользователю настроить трехфазные цепи терминала. В зависимости от исполнения терминала можно организовать из аналоговых входов до пяти трехфазных цепей. Трехфазные цепи дают возможность оперировать с фазными и линейными величинами, а также симметричными составляющими.

Можно создавать трехфазные цепи напряжения и тока. Для каждой трехфазной цепи указываются:

− полное имя (до 28 символов), используемое для отображения в приложениях и службах *EKRASMS*;

− короткое имя (до 16 символов), используемое для отображения на дисплее терминала и в осциллограммах;

− фазы *А*, *В* и *С*, которые указывают аналоговые входы, образующие трехфазную цепь;

− коэффициент трансформации измерительных трансформаторов, к которым подключены аналоговые входы, образующие данную цепь.

#### **НАСТРОЙКА АНАЛОГОВЫХ ВХОДОВ**

Настройка аналоговых входов, которые не были определены ни в одну из цепей, осуществляется на третьем шаге. Кроме аналоговых входов, которые не были сгруппированы в трехфазные цепи, в терминале может быть установлено до восьми датчиков постоянного тока, которые не могут использоваться для образования трехфазных цепей. Для каждого входа указываются полное имя, короткое имя и коэффициент трансформации.

#### **НАСТРОЙКА ГРУПП ТРЕХФАЗНЫХ ПУСКОВЫХ ОРГАНОВ**

Для первых двух трехфазных цепей терминал позволяет рассчитывать междуфазные величины, симметричные составляющие, а также их приращения, которые рассматриваются как трехфазные пусковые органы. Совокупность трехфазных пусковых органов, взятых по одной из цепей, составляют группу трехфазных пусковых органов. Настройка параметров групп трехфазных пусковых органов осуществляется на четвертом шаге.

Для каждой группы трехфазных пусковых органов указываются:

− трехфазная цепь, которая будет использоваться для расчета вышеуказанных параметров пуска;

− блокировка *Uab,min* от токового входа, которая используется для блокировки трехфазного пускового органа группы по линейному напряжению *Uab,min* при пропадании тока на выбранном токовом входе. Если в качестве трехфазной цепи выбрана цепь тока, данный параметр не поддерживается.

В информационной строке под таблицей приведено текущее и возможное количество групп трехфазных пусковых органов. Возможное количество групп трехфазных пусковых органов определяется исходя из количества организованных трехфазных цепей, и не может быть больше двух.

#### **НАСТРОЙКА МОЩНОСТЕЙ**

На пятом шаге осуществляется настройка трехфазных мощностей присоединений. Терминал позволяет рассчитывать активную и реактивную мощности трехфазных присоединений. Эти значения можно наблюдать в приложениях и службах *EKRASMS* или на дисплее терминала.

Для каждой мощности указываются:

− трехфазная цепь напряжения, которая описана входами, подключенными к измерительным трансформаторам напряжения данного присоединения;

− трехфазная цепь тока, которая описана входами, подключенными к измерительным трансформаторам тока данного присоединения.

В информационной строке под таблицей приведено текущее и возможное количество трехфазных мощностей. Возможное количество мощностей определяется

40

исходя из количества цепей тока и в предельном случае (12 датчиков тока при четырех датчиках напряжения) составляет 4.

Имена мощностей в приложениях и службах *EKRASMS* и на дисплее терминала соответствуют именам соответствующих токовых цепей.

## **5.13 НАСТРОЙКА**

Команда *Свойства* в меню *Вид* позволяет вызвать окно настройки *Программы мониторинга*.

На странице *Общие* можно задать параметры, регулирующие время получения или обновления данных, вид отображения данных в дереве объекта и формирование конфигурации устройства.

На странице *Текущие величины* настраиваются режим чтения и формат представления текущих величин.

На странице *Параметры* настраиваются режимы чтения, отображения, сохранения и чтения регулируемых параметров.

На странице *Осциллограммы* настраиваются режимы чтения и отображения осциллограмм. Так же можно задать корневой каталог для сохранения осциллограмм и задать правила, по которым *Программа мониторинга* будет формировать структуру папок внутри корневого каталога.

## **5.14 ПАРАМЕТРЫ КОМАНДНОЙ СТРОКИ**

Допустимые параметры командной строки при загрузке *Программы мониторинга*:

− */station*=<файл описания структуры объекта>

− */device*=<заводской номер выбранного при загрузке устройства>

− */username*=<имя пользователя>

− */password*=<пароль пользователя>

− */interface*=<номер варианта интерфейса программы>

− */?* 

Параметр */device* требует наличия параметра */station*. Параметр */username* требует наличия параметров */station* и */device*. Параметр */password* требует наличия параметров */station*, */device* и */username*.

Если параметр командной строки содержит пробелы, то такой параметр должен быть взят в двойные кавычки.

Пример:

*"C:\ProgramFiles(x86)\EKRA\EKRASMS\esClient.exe" "/station=C:\My Data\Station.stt"*

## **5.15 СООБЩЕНИЯ ОБ ОШИБКАХ**

#### **5.15.1 УСТАНОВЛЕНИЕ СОЕДИНЕНИЯ С СЕРВЕРОМ СВЯЗИ**

При установлении соединения с *Сервером связи* ошибочная ситуация может возникнуть по нескольким причинам:

− могут появиться сообщения: *"Компьютер с указанным в файле описания структуры объекта IP адресом сервера связи не обнаружен"*, "*Не найден маршрут к серверу связи"*, "*Не удалось определить IP-адрес сервера связи по указанному имени компьютера"*, "*Сервер связи по заданному в файле описания структуры объекта адресу недоступен"*. В этом случае следует убедиться в том, что компьютер, с которым необходимо установить соединение, работает и проверить правильность задания имени или *IP* адреса этого компьютера.

− может оказаться, что компьютер по указанному имени или *IP* адресу обнаружен, но *Сервер связи* на этом компьютере не запущен или использует не тот *TCP* порт, который указан в *Программе мониторинга*.

### **5.15.2 ОТСУТСТВИЕ ФАЙЛОВ КОНФИГУРАЦИИ**

При загрузке структуры объекта в дерево будут включены только те терминалы серий БЭ2704 и БЭ2502, для которых в папке файлов конфигурации будут найдены корректные файлы конфигурации. Если какие-либо файлы конфигурации найдены не будут, то появится сообщение об ошибке. В этом случае следует выполнить сканирование подключенных к *Серверам связи* терминалов, при необходимости прочитать отсутствующие файлы конфигурации. Далее в *Программе мониторинга* следует выполнить команду *Объект – Изменить структуру объекта* и нажать кнопку *Найти* в секции *Устройства*.

### **5.15.3 ОТСУТСТВИЕ ПРАВ ДОСТУПА К ИНФОРМАЦИИ**

Имя, под которым пользователь подключился к *Серверу связи*, определяет, какие операции будут доступны в текущем сеансе работы. Перед выполнением любой операции проверяется, разрешено ли выполнение этой операции. Если выполнение не разрешено, то на экране появится соответствующее сообщение.

### **5.15.4 ОБРАЩЕНИЕ К ВНУТРЕННИМ БАЗАМ ДАННЫХ ТЕРМИНАЛОВ**

При обращении к терминалу может появиться сообщение *"Истекло время ожидания ответа от устройства"*, которое означает, что терминал не отвечает на запросы по каналу связи. Перерыв в связи по каналу связи может оказаться временным и может быть вызван, например, изменением регулируемых параметров или пуском осциллографа. Рекомендуется выполнить требуемую операцию еще раз через несколько секунд. Если связь с терминалом не восстанавливается, то следует убедиться в работоспособности терминала, проверить адрес терминала и скорость работы по каналу связи.

Сообщение *"Истекло время ожидания ответа от сервера связи"* может быть вызвано сбоем в работе того компьютера, на котором функционирует *Сервер связи*, или сбоем в работе самого *Сервера связи*. При появлении этого сообщения следует повторно выполнить прерванную операцию, разорвать и установить соединение с *Сервером связи*, убедиться в работоспособности *Сервера связи*.

При чтении или записи регулируемых параметров, при работе с осциллограммами могут появиться сообщения *"Чтение параметров выполняется пользователем XXXX"*, "*Запись параметров выполняется пользователем XXXX"*, "*Файловые операции выполняются пользователем XXXX"*. Появление этих сообщений обусловлено тем, что выполнение некоторых операций одновременно несколькими пользователями невозможно. В этом случае следует выполнить требуемую операцию позже.

# 6 ТІМЕЦІ І АНАЛИЗ СОБЫТИЙ

## 6.1 НАЗНАЧЕНИЕ

Приложение Timeline предназначено для анализа событий собранных средствами ERKASMS в базу данных. Оно позволяет открыть в табличном виде выборку из источника данных, и предоставляет ряд инструментов для ее анализа.

В качестве источника данных могут выступать:

– База данных (посредством службы Archive), как на локальном, так и на удаленном компьютере;

- Файл с событиями.

## 6.2 ПОЛУЧЕНИЕ ВЫБОРКИ СОБЫТИЙ

### 6.2.1 ПОЛУЧЕНИЕ СОБЫТИЙ ИЗ БАЗЫ ДАННЫХ

Для того, чтобы сделать выборку событий из базы данных *EKRASMS* необходимо выполнить команду Подключиться к базе данных из главного меню. Потребуется указать адрес сервера базы данных и ввести параметры входа на сервер. Далее произойдет подключение к службе Archive на указанном сервере и будет получена общая информация о базе данных.

Для подключения к службе Archive необходимо указать имя пользователя и пароль. Пользователь должен быть зарегистрирован в Arsenal на целевом сервере (даже если подключение происходит локально) и входить в группу, которой выдано право Чтение событий в разделе Archive.

На экране будут показаны элементы для ограничения объема данных выборки, разбитые на страницы:

- Календарь введение ограничения по времени;
- Типы выбор только интересующих типов событий
- Устройства выбор только интересующих устройств;

Приложение Timeline позволяет работать с выборками, содержащими до 1.000.000 событий, что, как правило, избыточно для проведения качественного анализа ситуации. Рекомендуется как можно точнее ограничивать выборку до ее формирования, с целью уменьшения в ней количества ненужной информации (которая все равно будет вам мешать), а также времени необходимого для ее получения (особенно по сети) и предварительной обработки.

После того как все ограничения настроены нажмите кнопку Продолжить. Приложение перейдет к процессу получения выборки из базы данных с учетом введенных вами ограничений, по окончании которого данные полученной выборки будут представлены на экране в табличном виде.

При работе с базой данных в меню Выборка доступна команда Обновить, которая позволяет быстро посмотреть, что нового, удовлетворяющего параметрам выборки появилось в базе с момента последнего обновления.

### 6.2.2 ОТКРЫТИЕ ФАЙЛОВ ДАННЫХ

Для открытия файла необходимо выполнить команду Открыть файл из главного меню.

При открытии файла данных, как и при подключении к базе данных необходимо делать выборку. Разница состоит лишь в том, что данные берутся не при помощи подключения к службе Archive, а прямо из указанного файла.

После выбора нужного файла данных произойдет его предварительный анализ. Время, затрачиваемое на эту операцию, зависит от формата файла и количества событий в нем. После анализа на экране будут показаны элементы ограничения выборки, и далее все в точности соответствует процессу, описанному в предыдущем пункте.

Timeline поддерживает следующие форматы файлов данных:

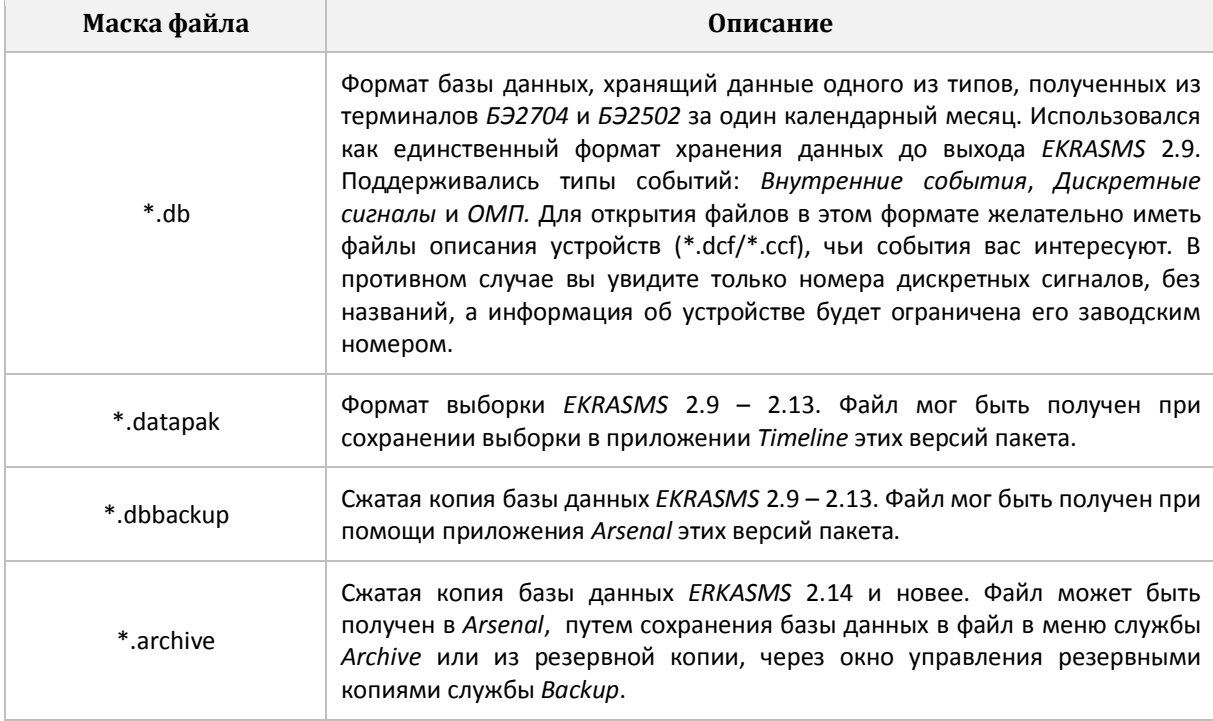

Также команда Открыть файл позволяет открывать выборки сохраненные в приложении ранее в файлах (\*.timeline). Это собственный формат выборки приложения, в котором помимо данных сохраняются и все выполненные настройки. Это позволяет в последствие продолжить анализ данных с того состояния, в котором они находились в момент сохранения файла. Открытие таких файлов происходит без стадии ограничения выборки.

## 6.3 РАБОТА С ВЫБОРКОЙ

Приложение Timeline позволяет просматривать события в виде таблицы, отсортированной по возрастанию времени их возникновения.

### **6.3.1 ВЫБОР СТОЛБЦОВ ДЛЯ ОТОБРАЖЕНИЯ**

При помощи списка из меню *Вид > Столбцы*, можно выбирать какие столбцы будут показаны в таблице.

#### Доступны следующие столбцы:

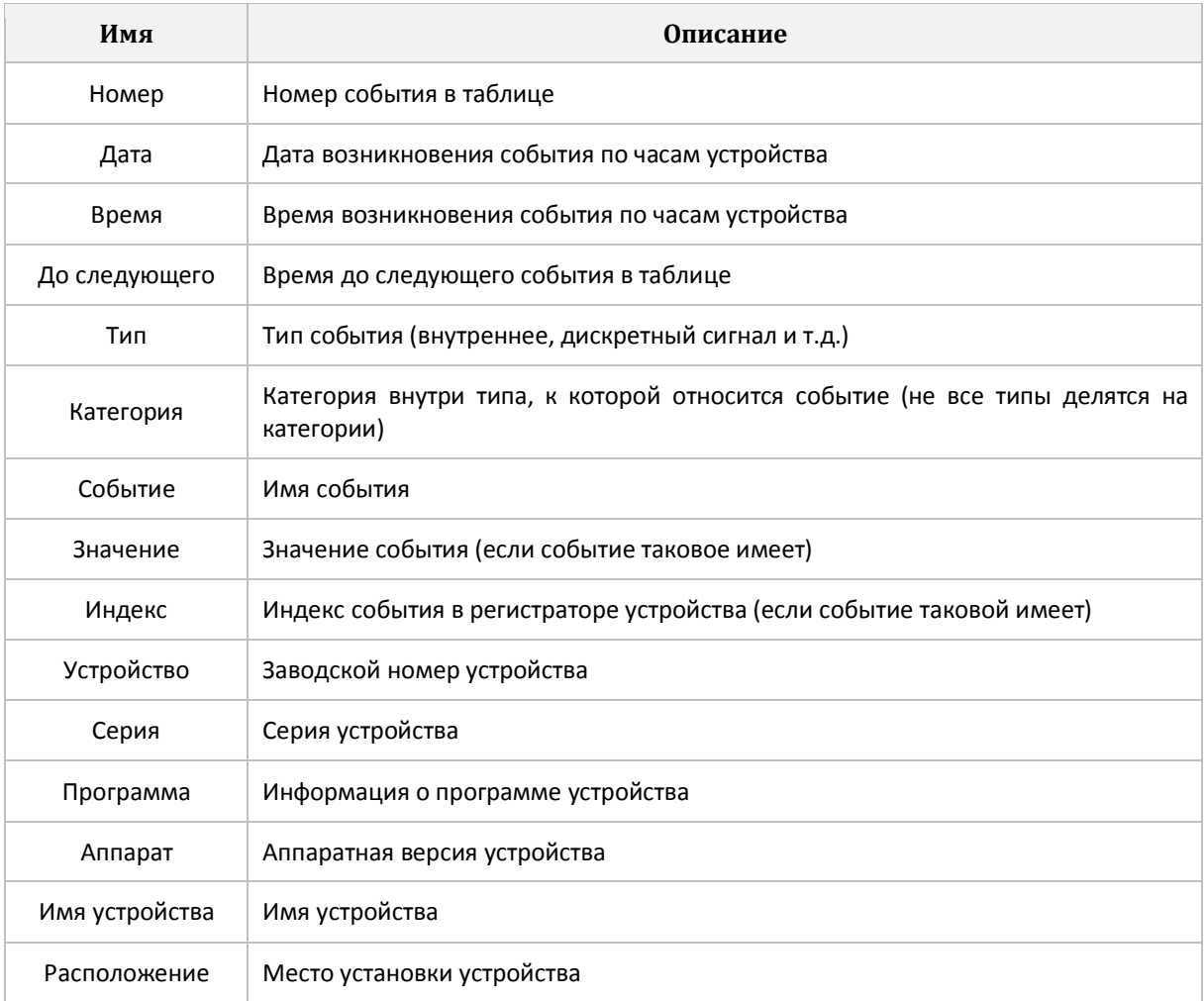

При помощи команды *Вид > Столбцы > Запомнить вид таблицы* можно сохранить состав выбранных столбцов и их ширины. Этот вид будет автоматически применяться при открытии новых выборок в дальнейшем, за исключением выборок из файлов \*.timeline, которые сами в себе хранят всю информацию о своем внешнем виде.

#### **6.3.2 УСТАНОВКА ТОЧКИ ОТСЧЕТА ВРЕМЕНИ**

В *Timeline* можно управлять точкой отсчета при отображении времени в столбце *Время*. По умолчанию в этом столбце показано абсолютное время возникновения события, но установив точку отсчета на каком-то конкретном событии можно заставить приложение отображать время, прошедшее с этого момента, или предшествующее ему. Это удобно, например, при анализе аварии, когда абсолютные метки не имеют большого значения, но важны интервалы времени от начала аварии до конкретного события.

Для установки точки отсчета, установите курсор на строке, которую вы хотите принять за начало отсчета и выполните команду *Установить точку отсчета* в меню *Вид*  или контекстном меню таблицы.

Для сброса точки отсчета и возврата к отображению абсолютных значений времени выполните команду *Сбросить точку отсчета* в меню *Вид* или контекстном меню таблицы.

Для быстрого поиска строки, на которой установлена точка отсчета выполните команду *Найти точку отсчета* в меню *Вид* или контекстном меню таблицы*.* 

#### **6.3.3 ВВЕДЕНИЕ СДВИГОВ ПО ВРЕМЕНИ МЕЖДУ УСТРОЙСТВАМИ**

Устройства генерируют события по собственным часам. В общем случае часы разных устройств, чьи события попадают в одну базу данных, могут быть не синхронизированы, что неприемлемо, когда анализ ситуации требует одновременно использовать события с нескольких устройств.

*Timeline* позволяет для каждого устройства выборки ввести числовой сдвиг времени в диапазоне +/- 100 часов.

 Для введения сдвигов нужно выполнить команду *Вид > Сдвиги по времени,* которая выведет на экран окно с деревом устройств, для каждого из которых можно задать сдвиг, выполнив двойной щелчок на строке устройства в столбце *Сдвиг*.

Окно задания сдвигов содержит строку поиска устройства по имени или номеру, что бывает удобно, когда в выборке присутствует несколько десятков или даже сотни устройств.

Сдвиг времени между часами двух устройств, при отсутствии глобальной синхронизации величина не постоянная. Как правило, в связи с расхождением параметров кварцевых генераторов разница увеличивается с течением времени, поэтому сдвиг, определенный для некоторого момента астрономического времени, может быть совершенно неприменим к моментам времени, отстоящим от него на несколько часов, а иногда и минут. Таким образом, необходимый сдвиг нужно определять по событиям каждого процесса, который подлежит анализу.

#### **6.3.4 НАВИГАЦИЯ В ТАБЛИЦЕ**

Выборки могут содержать сотни тысяч событий. Для того, чтобы быстрее перемещаться по этому объему данных в *Timeline* присутствует ряд специальных механизмов.

#### **ПЕРЕХОД К ДАТЕ**

Если выборка содержит события более чем за один календарный день, над таблицей отображается полоска календаря, для быстрого перехода к началу интересующего дня при помощи щелчка мышью на нем. В этом календаре отображаются лишь те дни, за которые есть события.

Команда меню *Вид > Календарь* позволяют управлять видимостью полоски календаря.

#### **ПОИСК ПОВТОРЕНИЙ ТЕКУЩЕГО СОБЫТИЯ**

Установив курсор на строку с интересующим событием, можно быстро находить предыдущие или последующие возникновения этого же события. Для этого необходимо использовать команды *Найти текущее событие раньше/позже* из меню *Поиск* или контекстного меню таблицы.

#### **ПОИСК СОБЫТИЯ ПО ИМЕНИ**

В правой части строки меню присутствует поле ввода поиска события по имени. Введите требуемую часть имени в строке, нажмите *Enter*, и если в таблице после текущей строки найдется событие, в имени которого есть введенный текст, курсор перейдет на него. Если требуется продолжить поиск дальше, нажмите *F3*. По достижении конца таблицы поиск перемещается к ее началу.

#### **6.3.5 ЗАКЛАДКИ**

*Timeline* позволяет пометить текущую строку таблицы закладкой, чтобы потом быстро вернуться к ней. Закладками может быть помечено несколько строк. Закладки именованные. По умолчанию закладке дается имя события, строку которого она помечает, но вы можете задавать и собственные, удобные для вас имена. Строки, помеченные закладками, отображаются желтым цветом.

Для работы с закладками предназначено меню *Закладки*.

#### **СОЗДАНИЕ ЗАКЛАДКИ**

Для создания закладки необходимо установить курсор на требуемую строку таблицы и на выбор, выполнить команду:

− *Создать* из меню *Закладки*;

− *Создать закладку* контекстного меню таблицы

#### **ПОИСК ЗАКЛАДКИ**

Для поиска закладки необходимо открыть меню *Закладки* и выполнить двойной щелчок на интересующей закладке, ориентируясь на ее имя и метку времени.

#### **ИЗМЕНЕНИЕ ИМЕНИ ЗАКЛАДКИ**

Способы изменения имени закладки:

− Установить курсор на строку с которой она связана и выполнить команду *Изменить закладку* контекстного меню таблицы;

− Найти закладку в списке меню *Закладки* и выполните команду *Изменить.*

#### **УДАЛЕНИЕ ЗАКЛАДКИ**

Способы удаления закладок:

− Установить курсор на строку с которой она связана и выполнить команду *Удалить закладку* контекстного меню таблицы;

− Найти закладку в списке меню *Закладки* и выполните команду *Удалить*;

− Для удаления всех закладок выполните команду *Удалить все* из меню *Закладки*.

### **6.3.6 ФИЛЬТРАЦИЯ СОБЫТИЙ**

*Timeline* позволяет временно скрывать (фильтровать) события в таблице.

Скрывать можно отдельные события, устройства целиком, а также события, относящиеся к определенным типам и категориям.

Для выполнения функций фильтрации предназначены команды меню *Фильтр*.

Наиболее полно фильтр настраивается в окне *Фильтр*, которое вызывается по команде *Фильтр > Настроить*.

#### **ФИЛЬТРАЦИЯ ПО ТИПАМ И КАТЕГОРИЯМ СОБЫТИЙ**

На странице *Типы и категории* окна *Фильтр* находится дерево типов и категорий событий. Снимая галочки с пунктов этого списка, вы скрываете события соответствующих типов и/или категорий. Типы и категории, события которых отсутствуют в выборке, недоступны для отметки и отображаются серым цветом.

#### **ФИЛЬТРАЦИЯ ПО УСТРОЙСТВАМ И ОТДЕЛЬНЫМ СОБЫТИЯМ**

В левой части страницы *Устройства и события* окна *Фильтр* находится дерево устройств. Снимая галочки с узлов этого дерева, вы скрываете все события соответствующих устройств.

В правой части страницы находится список событий устройства, выбранного в дереве устройств, которые присутствуют в выборке. Снимая галочки с элементов этого списка, вы скрываете конкретные события данного устройства.

Над деревом устройств и над списком событий расположены строки поиска по имени (а для устройств и по номеру).

#### **ФИЛЬТРАЦИЯ ПО ИМЕНИ**

На странице *Имена* окна *Фильтр* можно ввести фрагмент, или несколько фрагментов разделенных символом ";" (точка с запятой) имени события. Только события, в именах которых встречаются введенные фрагменты, будут отображаться в таблице.

#### **ДОПОЛНИТЕЛЬНЫЕ КОМАНДЫ РАБОТЫ С ФИЛЬТРОМ**

Помимо прямой работы с фильтром в окне его настройки, *Timeline* содержит еще несколько команд изменяющих его, но работающих в контексте текущей строки таблицы и позволяющих быстро скрывать отдельные события или устройства. Эти команды доступны в меню *Фильтр* и в контекстном меню таблицы.

Команда *Скрыть все события кроме текущего* позволяет быстро оставить в таблице только появления текущего события.

Команда *Скрыть текущее событие*, наоборот, позволяет быстро скрыть все появления текущего события.

Команда Скрыть все устройства кроме текущего позволяет быстро оставить в таблице только события устройства, сгенерировавшего текущее событие.

Команда *Скрыть текущее устройство*, наоборот, позволяет быстро скрыть все события устройства, сгенерировавшего текущее событие.

#### **ОГРАНИЧЕНИЕ ОТОБРАЖАЕМОГО ВРЕМЕННОГО ДИАПАЗОНА**

На странице *Диапазон* окна *Фильтр* можно явно ограничить выборку по времени как с начала, так и с конца. Кроме того в меню есть ряд команд, позволяющих выполнить эту операцию быстрее.

Команды *Скрыть все до/после текущего момента времени* доступные как в меню *Фильтр*, так и в контекстном меню таблицы позволяют быстро сузить временной интервал отображаемых событий. Выберите событие, временную метку которого хотите сделать границей отображаемого временного интервала и выполните одну из этих команд.

Команда *Фильтр > Показать весь временной диапазон*, позволяет отключить ранее введенные временные ограничения.

#### **ОТКЛЮЧЕНИЕ И СБРОС ФИЛЬТРА**

Если фильтр активен, то внизу, под таблицей событий, отображается желтая строка с напоминаем об этом. В этой строке также присутствуют кнопки *Отфильтрованное* и *Все события*, которые позволяют быстро переключаться между отфильтрованным набором событий и полным

Команда меню *Фильтр > Сбросить* позволяет полностью сбросить настроенный ранее фильтр и вернуться к полному набору событий.

### **6.3.7 СВЯЗАННЫЕ ФАЙЛЫ**

С событием может быть связан файл (например, осциллограмма), при этом справа от его значения в столбце *Значение*, появляется стрелка, щелчок на которой раскрывает меню работы с файлом. Отсюда файл можно *Сохранить* на диск или *Открыть* в программе, предназначенной для работы с файлами такого расширения.

## **6.4 РАБОТА С ДИАГРАММОЙ**

Панель диаграммы расположена в нижней части окна выборки и предназначена для построения временных диаграмм событий. После создания выборки диаграмма пуста, но ее можно наполнять событиями по необходимости.

У диаграммы имеется собственная строка меню. Далее в этом разделе все команды, если это не отмечено особо, относятся именно к этому меню.

### **6.4.1 ИЗМЕНЕНИЕ СОСТАВА СОБЫТИЙ НА ДИАГРАММЕ**

При помощи окна *События*, которое открывается при выполнении команды меню *Диаграмма > Выбрать события* можно отмечать галочками события которые необходимо видеть на диаграмме.

Команда меню *Диаграмма > Выбрать события из таблицы* позволяет добавить на диаграмму события попавшие в диапазон выделенный мышью в таблице. Команда переводит таблицу в режим выделения диапазона событий и временно скрывает диаграмму. В этом режиме необходимо двумя последовательными щелчками на строках таблицы выделить интересующий диапазон событий и нажать кнопку *Выполнить* в желтой строке сверху. После чего все события, попавшие в выделенный диапазон, попадут на диаграмму. Если вы выбрали неверный диапазон событий, нажмите кнопку *Сброс*, что даст возможность отметить диапазон заново.

Важно понимать, что в контексте работы данной команды термин Диапазон не имеет отношения к интервалу времени. Диаграмма показывает события за полный интервал времени всей выборки.

Команда меню *Диаграмма > Показать все события из таблицы*, позволяет быстро отобразить на диаграмме все события, в настоящий момент присутствующие в таблице. С учетом фильтрации.

При помощи команды *Добавить на диаграмму* из контекстного меню таблицы можно добавлять события на диаграмму по одному. Аналогичное действие можно выполнить путем перетаскивания нужной строки таблицы на диаграмму.

Быстро удалить событие с диаграммы можно, нажав крестик в его правой части.

### **6.4.2 КУРСОР И ТЕКУЩИЙ МОМЕНТ**

На диаграмме существует понятие *текущий момент*. Он задается *курсором* (вертикальная линия красного цвета), который всегда присутствует в области отображения графиков диаграммы и который можно перемещать по оси времени. В заголовке курсора отображается метка времени текущего момента. Текущий момент используется для отображения значения события на диаграмме.

Способы перемещения курсора:

− *Перетаскивание мышью*. При этом за курсором тянется шлейф желтого цвета, в котором указано смещение в миллисекундах относительно предыдущего положения;

− *Щелчок левой кнопкой мыши* в области отображения графиков событий переводит курсор на момент времени, соответствующий месту щелчка;

− Клавиши *Left* и *Right* смещают курсор влево и вправо на один шаг.

− Кнопка *SYNC* включает режим, при котором курсор в диаграмме следует за выделенной строкой в таблице событий.

### **6.4.3 ПРОКРУТКА ПО ВРЕМЕНИ**

Способы прокрутки диаграммы по времени:

− Использование полосы прокрутки по времени (в нижней части окна диаграммы);

- − *Shift + Вращением колеса мыши*;
- − Клавиатура:

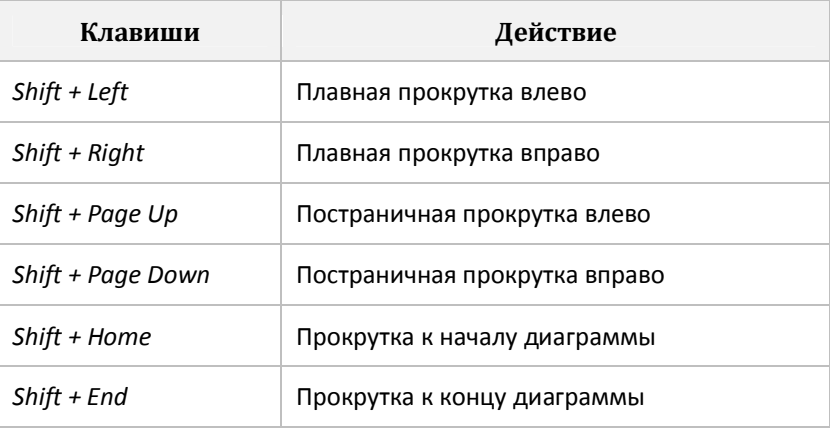

#### **6.4.4 МАСШТАБИРОВАНИЕ ПО ВРЕМЕНИ**

Способы масштабирования по времени:

- − Кнопки *Растянуть по времени* и *Сжать по времени* панели инструментов;
- − *Ctrl + Shift + Вращением колеса мыши*;
- − Клавиатура:

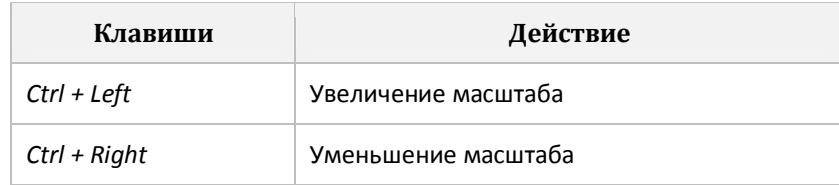

− Кнопка *MAX (Установить максимальный масштаб по времени)* в один клик устанавливает максимально возможный масштаб по времени;

− Кнопка *MIN (Установить минимальный масштаб по времени)* в один клик устанавливает минимально возможный масштаб по времени.

− Кнопка *AUTO (Растянуть по ширине окна)* в один клик устанавливает масштаб, позволяющий уместить весь временной диапазон в ширину окна.

### **6.4.5 ПРОКРУТКА СПИСКА СОБЫТИЙ**

Способы прокрутки списка событий:

- − Использование полосы вертикальной прокрутки списка;
- − *Вращением колеса мыши*;
- − Клавиатура:

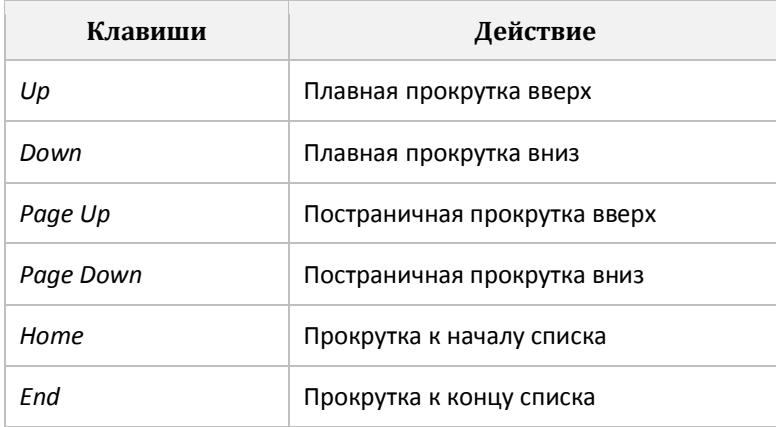

#### **6.4.6 ПЕРЕМЕЩЕНИЕ СОБЫТИЙ**

Для перемещения события необходимо ухватиться за его имя мышью и перенести на новое место. В процессе перемещения синяя горизонтальная линия отображает место вставки.

### **6.4.7 СОРТИРОВКА СОБЫТИЙ**

Команда меню *Диаграмма > Отсортировать* позволяет быстро расставить события на диаграмме в порядке увеличения заводских номеров записавших их устройств и в алфавитном порядке в рамках одного устройства

### **6.4.8 МАРКЕРЫ**

На диаграмму можно добавлять именованные маркеры, которыми отмечаются важные для анализа моменты времени.

Для работы с маркерами предназначено меню *Маркеры*.

#### **ДОБАВЛЕНИЕ**

Способы добавления маркера:

− Команда *Маркеры > Создать* добавляет новый маркер в текущую позицию (красного) курсора;

− *Shift + Щелчок левой кнопкой мыши* добавляет новый маркер в позицию с моментом времени, соответствующим месту щелчка.

#### **ПЕРЕМЕЩЕНИЕ**

Маркер можно перемещать вдоль оси времени ухватившись за него мышью. При перемещении маркера за ним тянется шлейф, показывающий смещение в миллисекундах относительно предыдущего положения.

Если произвести захват маркера с удержанием клавиши *Shift* и начать перемещение, то сам маркер остается на месте, а перемещается вновь созданный маркер и шлейф, который при этом тянется за новым маркером, показывает смещение относительно исходного маркера. Эта функция удобна, если требуется добавить новый маркер, отстоящий от уже имеющегося на определенный промежуток времени.

#### **ПОИСК**

Для поиска маркера необходимо открыть меню *Маркеры* и выполнить двойной щелчок на интересующем маркере, ориентируясь на его идентификатор и метку времени.

#### **ИЗМЕНЕНИЕ ПАРАМЕТРОВ**

Способы открытия окна параметров маркера:

− Команда *Маркеры > Изменить*. При этом требуемый маркер необходимо выбрать из появляющегося списка. В списке маркер представлен своим идентификатором;

− Команда *Изменить* контекстного меню маркера

− *Двойной щелчок мышью* на требуемом маркере.

#### **УДАЛЕНИЕ**

Способы удаления маркера:

− Команда *Маркеры > Удалить*. При этом требуемый маркер необходимо выбрать в списке.

− Команда *Маркеры > Удалить все.* Удаляет сразу все маркеры, добавленные на диаграмму;

− Команда *Удалить* контекстного меню маркера;

### **6.4.9 ТАБЛИЦА ИНТЕРВАЛОВ**

Кнопка *Интервалы* позволяет включать и отключать отображение таблицы интервалов между установленными на диаграмму маркерами.

### **6.4.10 ЭКСПОРТ В COMTRADE**

Диаграмму можно сохранить в формат *Comtrade* для совместного анализа с осциллограммами в *Waves*.

В *Comtrade* экспортируются только *дискретные сигналы*. Все прочие типы событий устройств *ЭКРА* не могут быть описаны средствами этого стандарта.

 Для выполнения экспорта необходимо выполнить команду меню *Диаграмма > Экспорт* и в подменю выбрать требуемую версию стандарта *Comtrade*. Дополнительно в *Параметрах экспорта* можно указать кодировку файла конфигурации и формат файла данных. Частота дискретизации получаемого файла 1000 Гц.

В файл Comtrade можно экспортировать не более 5-ти минут, поэтому в параметрах экспорта есть поля задающие *Начало* и *Конец диапазона* при помощи маркеров.

## **6.5 ПЕЧАТЬ ТАБЛИЦЫ СОБЫТИЙ**

Команда *Выборка > Печать* позволяет распечатать таблицу событий. При выполнении команды открывается окно предварительного просмотра.

Кнопка *Настроить принтер* позволяет выбрать принтер, настроить его параметры, задать параметры страницы и выбрать режим печати. Кнопка *Параметры печати* позволяет указать ряд дополнительных параметров оформления. Результаты изменений параметров можно сразу увидеть в области предварительного просмотра.

На печать попадают только те события, которые в настоящий момент видны в таблице. Скрытые при помощи фильтрации события не печатаются.

 По умолчанию на печать выдается весь диапазон выборки, но его можно ограничить, установив две (одну, если необходимо ограничить только с одной стороны) закладки, задающие границы и выбрав их в окне *Параметры печати*.

## **6.6 СОХРАНЕНИЕ ВЫБОРКИ**

Сохранение выборки выполняется в собственный формат приложения, *\*.timeline*. Сохраняются все события выборки, а также все настройки отображения и фильтрации, выполненные в процессе анализа. Поэтому, открыв впоследствии такой файл, вы продолжите работу с того места, на котором прервали ее в момент сохранения.

Для сохранения открытой выборки предназначены команды *Сохранить* и *Сохранить как* из меню *Выборка*.

Команда *Сохранить как* всегда предлагает задать путь и имя файла в котором будет произведено сохранение.

Команда *Сохранить* работает либо также, если выборка получена из базы данных или из файла данных и еще ни разу не сохранялась, либо сохраняет файл под текущим именем, если выборка открыта из файла *\*.timeline* или ранее хоть раз была сохранена.

Приложение позволяет произвести сохранение в файл *\*.timeline* только, отфильтрованных событий, тех, что в настоящий момент видны в таблице. Это позволяет получить более компактный файл, без всего того, что оказалось лишним в процессе анализа некоторой ситуации. Для выполнения такого сохранения необходимо выполнить команду *Выборка > Сохранить отфильтрованное*.

## **6.7 ЭКСПОРТ ВЫБОРКИ В CSV**

Для выполнения экспорта таблицы событий в формат CSV, который можно открыть впоследствии в *Microsoft Excel* или обработать собственными программами, необходимо выполнить команду *Выборка > Экспорт в CSV*. Экспортируются только те

события, которые в настоящий момент видны в таблице. Скрытые при помощи фильтрации события не экспортируются.

## **6.8 ОБЪЕДИНЕНИЕ ВЫБОРОК**

*Timeline* позволяет выполнить объединение нескольких выборок в одну. При этом происходит образование новой независимой выборки. Для выполнения объединения необходимо открыть все выборки, которые требуется объединить и выполнить команду *Объединить выборки* из главного меню*.* В появившемся окне необходимо галочками указать какие выборки необходимо объединить и, при необходимости установить галочку *Объединять только фильтрованные события*, если требуется, чтобы в объединение попали только отфильтрованные события в объединяемых выборках.

Выборка не может содержать более 1.000.000 событий, поэтому, если суммарное количество событий в выборках, которые подлежат объединению, превышают эту цифру, выполнить объединение не удастся. Если вы столкнулись с подобной ситуацией и все равно хотите произвести объединение, необходимо применить фильтрацию и объединять только отфильтрованные события

## **6.9 ГЛОБАЛЬНЫЕ НАСТРОЙКИ ПРИЛОЖЕНИЯ**

Команда *Настройки* главного меню позволяет настроить вид приложения для новых выборок.

Команда *Привязка файлов* позволяет повторно привязать расширения обрабатываемых программной файлов событий, если привязка, созданная при установке, по каким-то причинам была сброшена или изменена.

## 7.1 НАЗНАЧЕНИЕ

Приложение Atlas позволяет просматривать уставки терминалов серий БЭ2704 и БЭ2502, сохраненные в файлах следующих форматов: SFR, DFR, MIX, ALL, PR, ADJ, OSC, BIN, UBN, UBN2.

## 7.2 РАБОТА С ПРИЛОЖЕНИЕМ

Приложение позволяет открыть несколько файлов уставок одновременно: каждый файл уставок будет отображен на отдельной странице.

Предусмотрена возможность сравнения двух загруженных файлов уставок: сравниваются имена, описания уставок и их значения. По результатам сравнения выдается отчет.

Также в приложении присутствует функция Экспортировать, которая позволяет сохранить уставки в виде HTML документа.

HTML документ можно открыть для редактирования в Microsoft Word. Для этого необходимо запустить Word, выполнить команду Открыть и выбрать созданный HTML документ с уставками. После редактирования можно сохранить результат в собственном формате Word. Для этого необходимо выполнить команду Сохранить как и в диалоге выбрать интересующий вас формат сохранения.

# **8 Міх. Сервисное обслуживание терминалов**

Сервисное обслуживание терминалов серий БЭ2704 и БЭ2502 - ответственный процесс: неполное или неверное выполнение действий в процессе обслуживания может привести к неправильной работе терминала, поэтому перед началом обслуживания следует внимательно ознакомиться с этим разделом и понять концепции и процессы, которые в нем описаны.

Процедуры, описанные в этом разделе, не применимы к терминалам серии БЭ2704 с заводскими номерами 1-74, 89, 90, 166-172, 200-208, 215-218 в силу специфики их аппаратной платформы.

## 8.1 ЧТО ТАКОЕ «СЕРВИСНОЕ ОБСЛУЖИВАНИЕ»

E<sub>32502</sub> Под сервисным обслуживанием терминалов серий БЭ2704 и подразумеваются следующие действия:

– обновление прошивки в терминале:

- редактирование образа (уставок, таблицы имен и программируемой логики) в подключенном терминале:

- получение полной резервной копии терминала и восстановление терминала из резервной копии;

Выполнение этих действий производится с помощью приложения Міх. При этом терминал выводится из режима нормальной работы и переключается в режим сервисного обслуживания.

## 8.2 ОСНОВНЫЕ ПОНЯТИЯ

Для того, чтобы полноценно работать с терминалами серий БЭ2704 и БЭ2502 в режиме сервисного обслуживания, необходимо понимать определения и концепции, которые изложены в следующих разделах.

### 8.2.1 Прошивка

Терминалы серий БЭ2704 и БЭ2502 могут содержать один или несколько процессорных блоков. Каждый процессорный блок работает под управлением своей собственной внутренней микропрограммы. Каждая такая микропрограмма на компьютере представлена в виде файла с расширением bin, ubn или ubn2 (в зависимости от аппаратной платформы терминала). Под прошивкой понимается совокупность микропрограмм для всех блоков терминала.

Во всех сценариях сервисного обслуживания терминала, которые подразумевают использование прошивки (например - обновление прошивки в терминале), всегда требуется полный набор файлов микропрограмм, входящих в эту прошивку. Замена микропрограммы только в одном процессорном блоке и отказ от замены микропрограммы в других блоках. приведет к неверной работе терминала.

#### **8.2.2 ОБРАЗ ТЕРМИНАЛА**

*Образ терминала* – содержит копию данных всех областей памяти терминала.

Образ представляет собой файл с расширением *mix*.

Образ может быть сформирован на компьютере на основе прошивки или быть прочитан из самого терминала.

Если образ формируется на основе прошивки, то уставки в таком образе будут иметь значения *по умолчанию*, таблица имен и программируемая логика изначально будут пустыми.

Если образ формируется путем чтения из терминала, то такой образ будет точной копией всех областей памяти терминала.

## **8.3 ЧТО ТАКОЕ «ОБНОВЛЕНИЕ ПРОШИВКИ»**

Под *обновлением прошивки* понимается процесс замены внутренних микропрограмм во всех процессорных блоках терминала, а также в подготовке существующих в терминале уставок, таблицы имен и схемы программируемой логики для корректной работы с новой прошивкой.

Из-за особенностей реализации терминалов серий БЭ2704 и БЭ2502 невозможно заменить только саму прошивку и продолжить использовать терминал. В старой и новой прошивке могут быть различные наборы дискретных сигналов. Кроме того, сигнал с одним и тем же номером может поменять свое назначение; могут появиться новые уставки, измениться параметры существующих уставок (например, диапазоны). Таблица имен и схема программируемой логики перестанут функционировать, если просто заменить прошивку в терминале. Поэтому требуется преобразование существующего содержимого терминала к новой прошивке. Процесс такого преобразования называется *адаптацией*.

## **8.4 ПЕРЕКЛЮЧЕНИЕ ТЕРМИНАЛА В РЕЖИМ СЕРВИСНОГО ОБСЛУЖИВАНИЯ**

Для переключения терминала в режим сервисного обслуживания необходимо подать на него питание, удерживая нажатыми кнопки  $\leftarrow$  +  $\uparrow$  +  $\rightarrow$  на лицевой панели.

На самых ранних терминалах БЭ2704, лицевая панель которых содержала 6 кнопок и двухстрочный индикатор, необходимо удерживать кнопки → + *М* + *Е*

Терминал будет загружен в режиме сервисного обслуживания под управлением *BIOS,* предустановленной на него на заводе-изготовителе.

Начиная с *BIOS 6.0*, обслуживание производится в полностью автоматическом режиме через порт *USB* на лицевой панели.

Для подключения к порту *USB* необходимо установить драйвер виртуального последовательного порта с сайта https://dev.ekra.ru.

В терминалах с предустановленной *BIOS* версии меньше, чем 6.0, имеется ряд особенностей сервисного обслуживания, которые будут рассмотрены ниже.

### **8.4.1 BIOS 1.0**

Предустанавливалась на терминалы БЭ2704 c 2-хстрочным индикатором и 6 тикнопочной лицевой панелью.

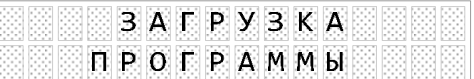

**Прошивка:** \*.*bin* **Подключение:** TTL (19200 бит/с)

### **8.4.2 BIOS 1.1**

Предустанавливалась на терминалы БЭ2704 как c 2-хстрочным индикатором и 6 тикнопочной лицевой панелью, так и с 4-хстрочным индикатором и 4-хкнопочной лицевой панелью.

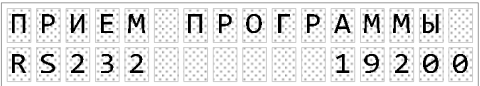

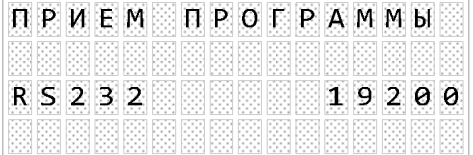

**Прошивка:** \*.*bin* **Подключение:** RS232 (19200 бит/с)

В зависимости от поколения аппаратной платформы, порт *RS232* мог быть выполнен как в виде *вилки DB9*, так и в виде *розетки DB9.* Для подключения к разъемувилке необходимо использовать кабель типа *нуль-модем*, а к разъему-розетке - типа *удлинитель*.

### **8.4.3 BIOS 2.0**

Предустанавливалась на терминалы БЭ2704.

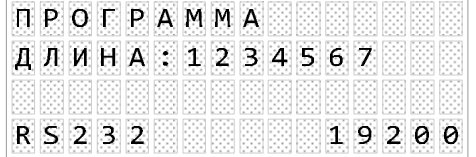

**Прошивка:** \*.*bin*. **Подключение:** RS232 (19200 бит/с), TTL (19200 бит/с)

Выбор порта осуществлялся нажатием кнопки ← на лицевой панели.

Порт *RS232* был выполнен в виде *розетки DB9*, и для подключения к нему необходимо использовать кабель типа *удлинитель*.

### **8.4.4 BIOS 2.1 - 4.0**

Предустанавливались на терминалы БЭ2704. Внешне и функционально не отличались друг от друга.

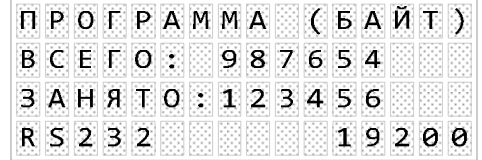

**Прошивка:** \*.*bin*. **Подключение:** RS232 (19200 бит/с), TTL (19200, 115200 бит/с)

Выбор порта осуществлялся нажатием кнопки ← на лицевой панели.

Выбор скорости для порта *TTL* осуществлялся нажатием кнопки → на лицевой панели.

Порт *RS232* был выполнен в виде *розетки DB9*, и для подключения к нему необходимо использовать кабель типа *удлинитель*.

### **8.4.5 BIOS 5.Х**

Предустанавливалась на терминалы БЭ2502А, БЭ2502Б и БЭ2704.

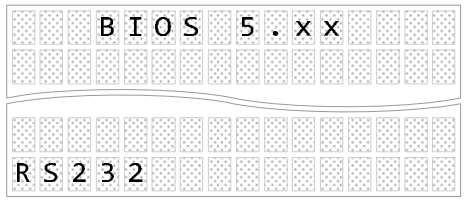

Терминалы БЭ2502А содержали только один (основной) процессорный блок. Терминалы БЭ2502Б содержали два (основной и коммуникационный) процессорных блока. Терминалы БЭ2704 могли содержать как один, так и два процессорных блока.

#### **ОСНОВНОЙ ПРОЦЕССОРНЫЙ БЛОК**

**Прошивка:** \*.*bin* (БЭ2704 с одним блоком), \*\_HOST.*bin* (БЭ2502Б/ БЭ2704 с двумя блоками), *\*.ubn* (БЭ2502А). **Подключение:** RS232/USB, TTL1, TTL2

Выбор порта осуществлялся нажатием кнопки ← на лицевой панели.

Порт на лицевой панели мог быть либо *RS232,* либо *USB*.

Порт *RS232* был выполнен в виде *розетки DB9*, и для подключения к нему необходимо использовать кабель типа *удлинитель*.

Для подключения к порту *USB* необходимо установить драйвер виртуального последовательного порта с сайта https://dev.ekra.ru.

#### **КОММУНИКАЦИОННЫЙ ПРОЦЕССОРНЫЙ БЛОК**

**Прошивка:** \*\_COM.*bin* **Подключение:** TTL3

При загрузке прошивки или образа в терминал с двумя процессорными блоками *Mix* сначала потребует подключиться к основному блоку, а затем, когда все необходимые действия с ним будут выполнены – к коммуникационному.

## **8.5 СЦЕНАРИИ СЕРВИСНОГО ОБСЛУЖИВАНИЯ**

### **8.5.1 ОБНОВЛЕНИЕ ПРОШИВКИ**

Для обновления прошивки необходимо запустить *Mix*, выполнить команду *Обновить прошивку в устройстве* в начальном окне и следовать указаниям мастера. В процессе работы мастера из подключенного терминала будет считан его текущий образ и произведена адаптация к новой прошивке, после чего *Mix* отобразит окно образа, который готов к записи в терминал. На этом этапе **настоятельно рекомендуется** просмотреть все области памяти и проконтролировать результаты адаптации. После того как вы будете уверены в корректности нового образа, необходимо выполнить команду *Записать в устройство* и следовать указаниям мастера.

#### **8.5.2 РЕДАКТИРОВАНИЕ СОДЕРЖИМОГО УСТРОЙСТВА**

*Mix* позволяет редактировать значения уставок, таблицу имен и схему программируемой логики в подключенном терминале без замены прошивки. Необходимо запустить *Mix*, выполнить команду *Редактировать содержимое устройства* в начальном окне и следовать указаниям мастера. После того, как *Mix* прочитает всю необходимую информацию из терминала, на экран будет выведено окно образа этого терминала.

Следует помнить, что в некоторых типах терминалов, таблица имен и схема программируемой логики объединены в единую область *Пользовательские настройки.*

Для каждой области памяти доступен ряд *действий*. Если область памяти допускает редактирование, то в меню действий будет доступна соответствующая команда, которая открывает окно редактора. Более подробно редакторы областей памяти описаны в последующих разделах.

Некоторые области памяти также допускают *импортирование* данных из файлов устаревших форматов.

После того, как редактирование будет закончено, можно записать изменения обратно в терминал: для этого необходимо выполнить команду *Записать в устройство* и следовать указаниям мастера.

#### **8.5.3 РЕЗЕРВНОЕ КОПИРОВАНИЕ И ВОССТАНОВЛЕНИЕ ТЕРМИНАЛА**

С помощью команды *Получить резервную копию устройства*, можно создать файл образа, который будет являться полной и точной копией всех областей памяти терминала. Этот образ затем можно использовать для восстановления терминала при помощи команды *Восстановить устройство из резервной копии*.

Мастер резервного копирования и восстановления *Mix* будет последовательно подключаться ко всем процессорным блокам терминала, и считывать все доступные в этих блоках области памяти.

## **8.6 РЕДАКТИРОВАНИЕ ОБЛАСТЕЙ ПАМЯТИ**

В каждом редакторе предусмотрена команда *Закрыть редактор*. Выполнение этой команды приводит к возврату к окну образа терминала. Если в редакторе были сделаны изменения, то они – по желанию – могут быть внесены в образ или отменены.

Все редакторы имеют возможности бесконечной отмены и повтора действий. Лишь редактор уставок по техническим причинам не имеет такой возможности.

#### **8.6.1 РЕДАКТИРОВАНИЕ УСТАВОК**

В левой части редактора расположено дерево с иерархией параметров, а в правой – список параметров в выбранном узле дерева. Чтобы изменить значение параметра дважды щелкните по его текущему значению (или нажмите клавиши *Enter* или *F2*). Измененное значение параметра отображается жирным шрифтом; кроме того, справа и слева в ячейке со значением параметра могут появляться значки, сигнализирующие о том, что значение доступно только для чтения или что оно выходит за границы диапазона. Наведите курсор мыши на значок, чтобы получить подсказку.

Некоторые параметры могут иметь значения в первичной и во вторичной величине. При изменении одного из значений второе пересчитывается автоматически. При изменении коэффициентов трансформации зависимые значения также автоматически пересчитываются.

Меню *Группы уставок*, доступное для образов терминалов, содержащих несколько групп уставок, позволяет управлять видимостью значений уставок в различных группах. Редактор может показывать значения только в рабочей группе, только в выбранной группе или сразу во всех группах.

#### **8.6.2 РЕДАКТИРОВАНИЕ ТАБЛИЦЫ ИМЕН**

Параметры части элементов конфигурации терминала могут быть переименованы. Новые имена хранятся в области памяти *Таблица имен*.

Разработчик прошивки терминала определяет, какие именно элементы конфигурации доступны для переименования.

Как правило, для элемента можно задать новое *Имя*, которое используется в приложениях и службах *EKRASMS*, *имя для индикатора*, которое отображается на дисплее терминала, а также, в некоторых случаях, имена возможных значений выбранного параметра.

Для изменения параметра нажмите *Enter*, *F2* или дважды щелкните на нем. Задайте новое значение. Некоторые знакоместа могут быть недоступны для редактирования – они отображаются красным цветом.

Если задано новое значение, то в строке появится кнопка со стрелкой, щелкнув по которой можно вернуться к исходному значению.

#### **8.6.3 РЕДАКТИРОВАНИЕ СХЕМЫ ПРОГРАММИРУЕМОЙ ЛОГИКИ**

Добавляя схему программируемой логики в терминал, вы берете на себя ответственность за его корректную работу.

Окно редактора разделено на три области:

− в левой части окна расположена библиотека логических элементов; с помощью мыши их можно перетаскивать на рабочее поле схемы;

− справа расположено рабочее поле схемы; размер этого поля можно увеличить с помощью соответствующей команды панели инструментов;

− в нижней части расположено окно сообщений: в случае возникновении ошибок в обработке схемы логики, здесь будут отображены соответствующие сообщения; двойной щелчок по сообщению выделит ошибочный элемент на схеме.

Терминал использует метод синхронного выполнения логической схемы, т.е. за один рабочий цикл оно рассчитывает все логические элементы последовательно, элемент за элементом. Для корректного расчета терминалом всех элементов приложение *Mix* в процессе рисования схемы производит *ранжирование* элементов схемы: каждому элементу назначается *ранг*, затем элементы сортируются в порядке возрастания их рангов. Образованная таким образом последовательность элементов и передается в терминал. Элементам "порт ввода" назначается ранг 0; назначение же рангов остальным элементам производится так, чтобы состояние *i*-го элемента вычислялось только после того, как будут вычислены состояния всех элементов, которые подключены к входам *i*-го элемента.

При наличии в схеме *замкнутых контуров* (*обратных связей*) полное ранжирование схемы становится невозможным. Рассмотрим пример, схема которого представлена на рисунке.

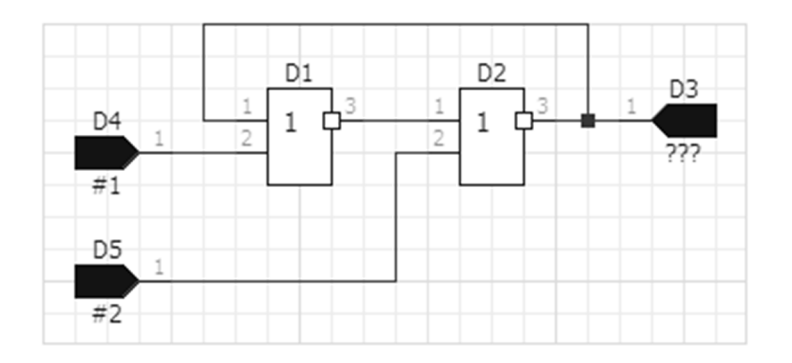

Система *не ранжированных* логических уравнений для этой схемы выглядит следующим образом:

$$
D2 = HE (D1 MJH D5) DI = HE (D2 MJH D4) D3 = D2
$$

Невозможно определить *ранги* элементов *D*1 и *D*2, так как состояния обоих элементов зависят друг от друга. В этом случае на панель *Сообщения* в нижней части окна приложения *Mix* будет добавлено сообщение *Существует одна или несколько необозначенных "обратных связей" среди элементов D1, D2, D3*.

Для разрешения таких схем используется *условное ранжирование*: замкнутый контур разрывается, а точке разрыва присваивается ранг 0. При этом необходимо задание некоторого начального условия в точке разрыва. В терминалах серий БЭ2704 и БЭ2502 таким условием в начальный момент времени является *логический нуль*. С помощью приложения *Mix* условное ранжирование реализуется следующим образом: необходимо разрываемую цепь обозначить как *обратную связь*. Для этого необходимо выбрать соответствующий инструмент из главного или контекстного меню и поместить его на разрываемую сеть:

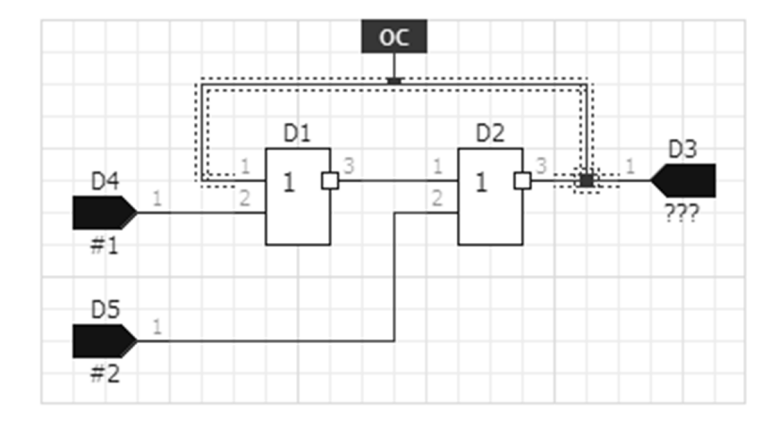

Цепь, которая подключена к элементу ОС, выделяется дополнительными пунктирными линиями.

Тогда ранжированные логические уравнения для схемы с обратной связью будут выглядеть следующим образом:

> $D1 = HE(D2 HJH D4)$  $D2 = HE(D1$   $MJH$   $D5$ )  $D3 = D2$

В начальный момент времени состояние цепи, отмеченной элементом ОС и образованной выходом элемента D2, принимается равным логическому нулю. И тогда становится возможным рассчитать состояние элемента D1 (так как известны состояния всех его входов), а затем и D2. При этом соответствующее предупреждение о необозначенной обратной связи с панели Сообщения исчезает.

Принципы работы с графическим редактором схемы программируемой логики аналогичны тем, которые используются в большинстве современных графических редакторов схем, однако, имеются следующие особенности:

- чтобы перенести элемент из библиотеки на схему необходимо просто перетащить нужный элемент на поле схемы. Элемент автоматически получит некоторый порядковый номер (нумерация всех элементов схемы производится автоматически по принципу слева - направо и сверху - вниз);

– двойной щелчок по логическому элементу открывает окно свойств элемента Свойствами обладают выдержки времени (для них необходимо указать значение выдержки времени в миллисекундах) и порты ввода-вывода дискретных сигналов (им необходимо назначить дискретный сигнал, а для портов вывода можно также назначить новое имя для этого сигнала);

- простое пересечение двух отдельных проводников не связывает их в одну цепь автоматически - чтобы это сделать необходимо на место пересечения поместить Узел;

- в процессе рисования схемы производится постоянный контроль количества использованных элементов и связей. При превышении каким-либо счетчиком максимального количества (см. табл. ниже) на панель Сообщения добавляется соответствующее предупреждение.

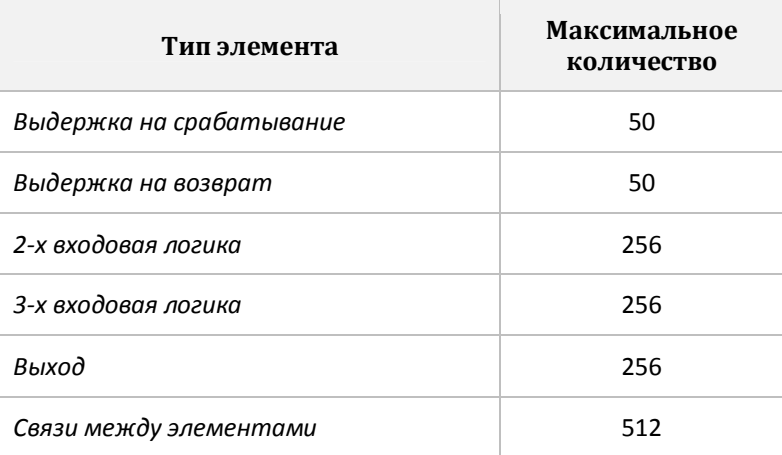

Также существует ограничение на объем памяти занимаемый схемой в ПЗУ терминала, составляющее 1024 байта. Поэтому, даже не превысив никакие ограничения по количеству, на некоторых схемах, можно столкнуться с невозможностью размещения созданной гибкой логики в устройстве. Текущее использование памяти также отображается в нижней части программы в реальном времени.

В терминалах БЭ2704, содержащих только основной процессорный блок, схема программируемой логики не подлежит редактированию с помощью *Mix* и может быть изменена только в НПП ЭКРА. Соответственно, образ терминала, содержащий такую схему логики, может быть обновлен до новой прошивки только в НПП ЭКРА.

# **9 DUMP. АНАЛИЗ РАБОТЫ ПРИЛОЖЕНИЙ**

## **9.1 НАЗНАЧЕНИЕ**

Службы и приложения *EKRASMS* ведут журнал своей работы. Этот журнал необходим для разбора нештатных ситуаций происходящих с программами и поиска ошибок.

Приложение *Dump* предназначено для просмотра журнала *EKRASMS*. После открытия приложения локальный журнал открывается автоматически.

Информация в журналах имеет значение только для разработчиков, поэтому описание того, как ее интерпретировать не приводится.

## **9.2 ПЕРЕДАЧА ЖУРНАЛА РАЗРАБОТЧИКУ**

При возникновении проблем связанных с работой программ комплекса EKRASMS необходимо отправить письмо на адрес dev@ekra.ru, в котором как можно подробнее описать проблему, в том числе приложив необходимые скриншоты или видеофайлы. Также необходимо приложить файл журнала работы системы за период, когда проблема была обнаружена.

Для получения файла журнала (\*.dump) необходимо выполнить команду *Сохранить*, и указать период времени за который необходимо получить журнал.

# **10 АРМ ДЕЖУРНОГО**

## **10.1 НАЗНАЧЕНИЕ**

*АРМ Дежурного* предназначен для создания и конфигурирования графических экранов автоматизированного рабочего места (АРМ) дежурного и мониторинга текущего режима работы энергообъекта (станции или подстанции), на котором установлены терминалы БЭ2704, БЭ2502 и БЭ2702(М).

Более подробно приложение описано в документе ЭКРА.00004-01 90 01 "*АРМ Дежурного*".

## 11 ФОРМАТ ФАЙЛА ЭКСПОРТА УСТАВОК

Раздел предназначен для чтения программистами, знакомыми с правилами разметки XML.

В разделе описывается формат файла уставок, который можно использовать для передачи уставок устройств БЭ2704 и БЭ2502 в программное обеспечение (ПО) сторонних произволителей, а также для приема измененных уставок обратно. Формат основан на стандарте XML.

Создание описываемого файла требует существенно больший объем информации, чем в нем заключено, поэтому создать такой файл стороннее ПО не сможет.

Если требуется только получить уставки некоторого устройства для использования в стороннем ПО, достаточно выполнить экспорт уставок в этот формат средствами программ Atlas (из любого файла, содержащего уставки) или Mix (из образа устройства).

Если работа стороннего ПО подразумевает передачу модифицированных уставок обратно в устройство, то оно должно модифицировать значения требуемых уставок в экспортированном файле (не затрагивая значения никаких других атрибутов), после чего модифицированный файл можно импортировать средствами Mix в образ устройства и записать этот образ в физическое устройство.

## 11.1 КОНСТАНТЫ, ИСПОЛЬЗУЕМЫЕ В ОПИСАНИИ

### 11.1.1 Серии устройств

```
Series 2704 = '532704'
Series 2502 = '532502'
```
#### 11.1.2 БАЗОВЫЕ ЕДИНИЦЫ ИЗМЕРЕНИЯ

```
// не могут иметь префикс, отличный от 0
Measure_None = 0 // Her<br>
Measure_Unknown = 1 // неопределенная<br>
Measure_Relative = 2 // o.e<br>
Measure_Percent = 3 // %<br>
Measure_Degree = 4 // градус (угловой)
Measure_CelsiusDegree = 5 // градус цельсия
// могут иметь префикс, отличный от нуля (установлен старший бит)
Measure_Hertz = 128 // \Gamma= 129 // B<br>= 130 // A<br>= 131 // BA
Measure Volt
Measure_Amper<br>Measure_Amper<br>Measure_VA
Measure_VAR = 132 // BAP<br>
Measure_WaR = 132 // BAP<br>
Measure_Matt = 133 // BT<br>
Measure_Ohm = 134 // OM<br>
Measure_Siemens = 135 // CM<br>
Measure_OhmPerKm = 136 // OM/KM
Measure_SiemensPerKm = 137 // См/км
Measure_Meter = 138 // M
Measure Second = 139 // c
```
### 11.1.3 ПРЕФИКСЫ ЕДИНИЦ ИЗМЕРЕНИЯ

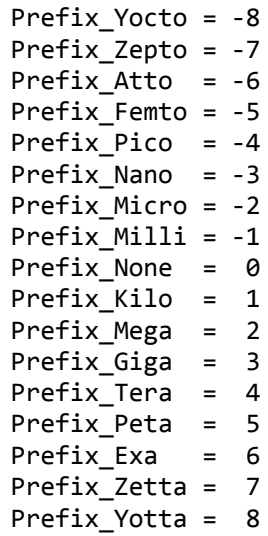

## 11.1.4 ТИПЫ ЗНАЧЕНИЙ УСТАВОК

```
= 2ValueType_Int
ValueTypeFloat = 3
ValueType String = 5ValueType Enum = 7
```
### 11.1.5 ФЛАГИ УСТАВОК

```
\begin{array}{lll} \text{Flag\_ReadOnly} & = & \text{$0x01$} \\ \text{Flag\_Grouped} & = & \text{$0x02$} \\ \text{Flag\_Expanded} & = & \text{$0x04$} \\ \text{Flag\_Enum\_Expanded} & = & \text{$0x08$} \end{array}Flag Enum NotSelected = 0x10
```
## 11.2 СОГЛАШЕНИЯ

- Значения вещественных уставок в файле даются во вторичных величинах и снабжаются значением коэффициента трансформации, чтобы обеспечить возможность перевода в первичные;

– Десятичным разделителем вещественных чисел является символ". " (точка)

## **11.3 СТРУКТУРА ФАЙЛА**

Описание уставок БЭ2704 и БЭ2502 дано в виде иерархии элементов внутри элемента Settings.E1.

#### **СТРУКТУРА**

Здесь и далее в приведенных листингах опциональные атрибуты и элементы взяты в фигурные скобки.

```
<Settings.E1 FileVersion="" Hash=""> 
   <Device Number="" Series="" Type="" Version="" Date="" {Time=""}/> 
   <Initials> 
     <Initial ID="" Value=""/> 
     ... 
   </Initials> 
   <Ratios> 
     <Ratio ID="" Unit="" Measure="" Prefix="" Value=""/> 
     ... 
   </Ratios> 
   <Groups ActiveGroup=""> 
     <Group Number="" Name=""/> 
     ... 
   </Groups> 
   <Expanders> 
     <Expander Name=""> 
       <Item {ID=""} Value=""/> 
       ... 
     </Expander> 
     ... 
   </Expanders> 
   <Settings> 
     <Node Name=""> 
       <Node Name=""> 
          <Setting ID="" Name="" ValueType="" Attr="" {Min=""} {Max=""} 
                    {Step=""} {Unit=""} {Measure=""} {Prefix=""} {Ratio=""} 
                    {MaxLength=""} {PossibleValuesExpander=""} 
                    {ValuesExpander=""} {Value=""} {Value1=""} ... 
          /> 
            {<PossibleValues> 
              <Item Value=""/> 
               ... 
            </PossibleValues>} 
            {<Values> 
              <Item {Value=""} {Value1=""} .../> 
              ... 
            </Values>} 
          ... 
        </Node> 
        ... 
     </Node> 
     ... 
   </Settings> 
</Settings.E1>
```
Опциональность атрибутов и дочерних элементов элемента Setting подчиняется строгим правилам, описанным ниже

#### **АТРИБУТЫ ЭЛЕМЕНТА SETTINGS.E1**

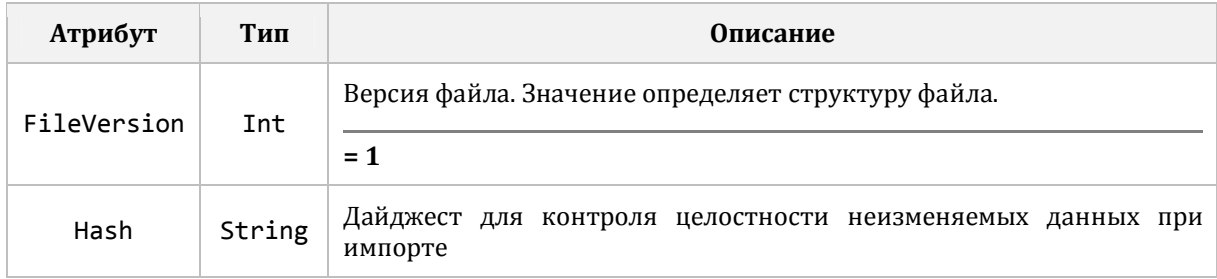

Элементы Initials и Ratios не предназначены для анализа сторонним ПО и не описываются

# 11.4 Элемент Device

Описывает устройство.

#### **СТРУКТУРА**

<Device Number="" Series="" Type="" Version="" Date="" {Time=""}/>

#### **АТРИБУТЫ**

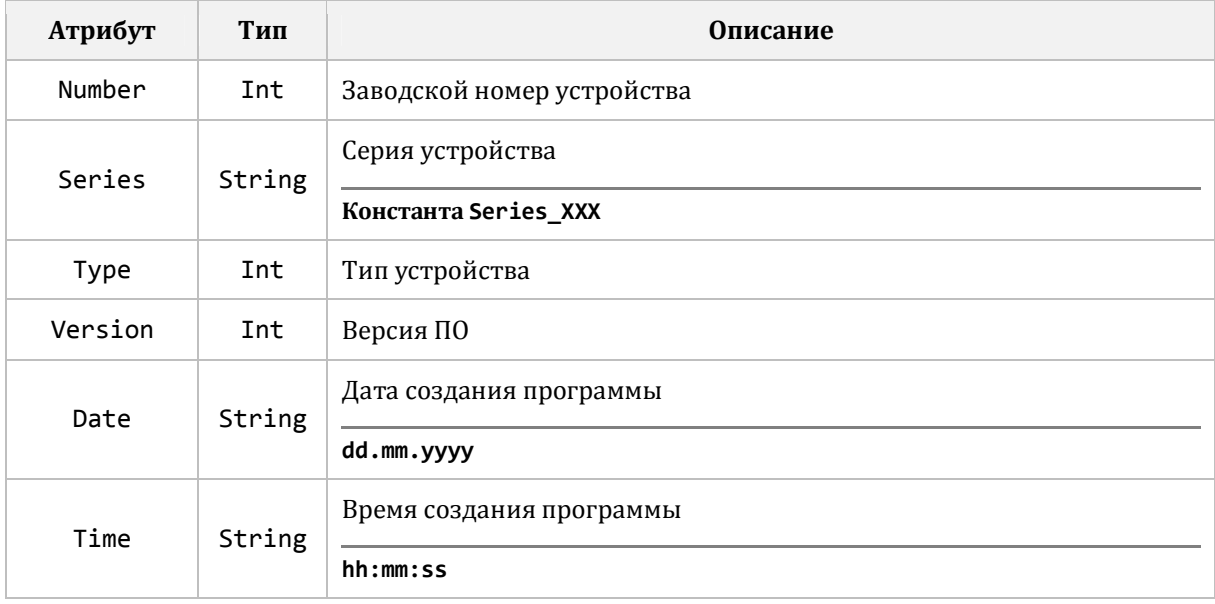

## 11.5 Элемент Groups

Описывает группы уставок устройства. Группа переключается при помощи оперативного ключа (аппаратного или электронного). Количество элементов списка соответствует числу групп уставок устройства.

#### **СТРУКТУРА**

```
<Groups ActiveGroup="">
  <Group Number="" Name=""/>
  \ddots</Groups>
```
#### **АТРИБУТЫ ЭЛЕМЕНТА GROUPS**

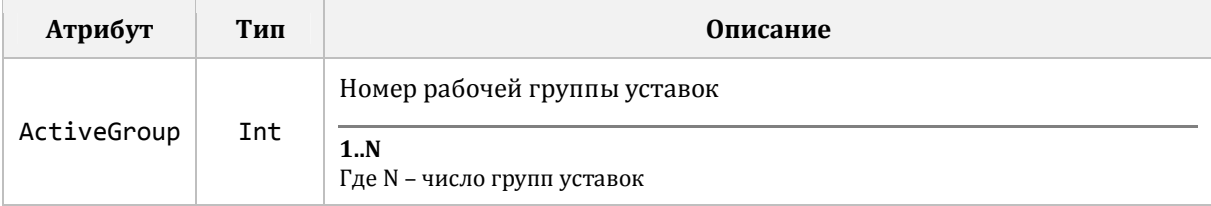

#### **АТРИБУТЫ ЭЛЕМЕНТА GROUP**

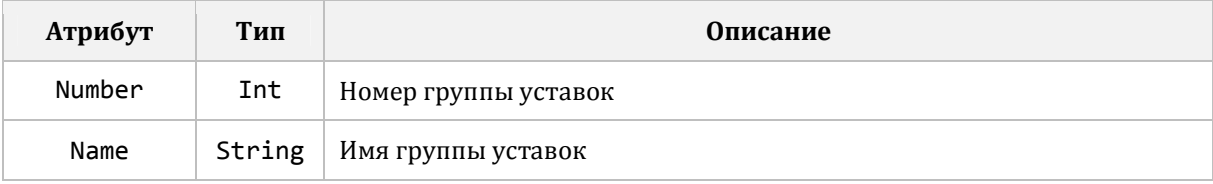
# **11.6 ЭЛЕМЕНТ EXPANDERS**

Описывает повторяющиеся именованные списки элементов, которые многократно используются при описании уставок.

### **СТРУКТУРА**

```
<Expanders>
  <Expander Name="">
    <Item {ID=""} Value=""/>
    \ddots</Expander>
</Expanders>
```
#### АТРИБУТЫ ЭЛЕМЕНТА EXPANDER

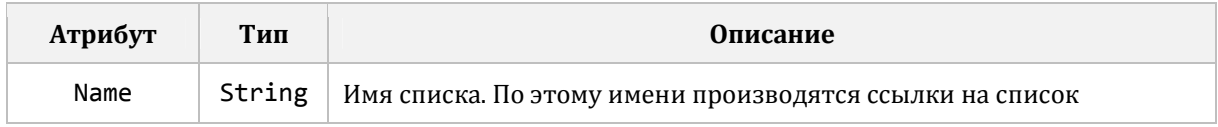

### АТРИБУТЫ ЭЛЕМЕНТА ІТЕМ

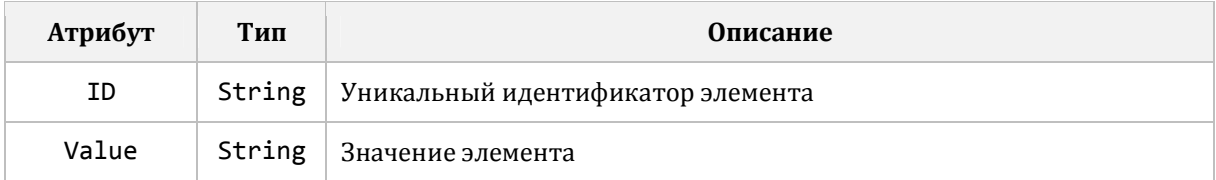

# **11.7 ЭЛЕМЕНТ SETTINGS**

Описывает иерархию уставок устройства, заданную при помощи элементов Node (уровень иерархии) и Setting (описание уставки).

```
<Settings> 
   <Node Name=""> 
     <Node Name=""> 
       <Setting ID="" Name="" ValueType="" Attr="" {Min=""} {Max=""} 
 {Step=""} {Unit=""} {Measure=""} {Prefix=""} {Ratio=""} 
 {MaxLength=""} {PossibleValuesExpander=""} 
                {ValuesExpander=""} {Value=""} {Value1=""} ... 
       /> 
        {<PossibleValues> 
           <Item Value="" /> 
           ... 
         </PossibleValues>} 
         {<Values> 
           <Item {Value=""} {Value1=""} .../> 
           ... 
        </Values>} 
       ... 
     </Node> 
     ... 
   </Node> 
   ... 
</Settings>
```
# **11.8 ЭЛЕМЕНТ NODE**

Описывает уровень иерархии уставок

## **СТРУКТУРА**

<Node Name="">

### **АТРИБУТЫ**

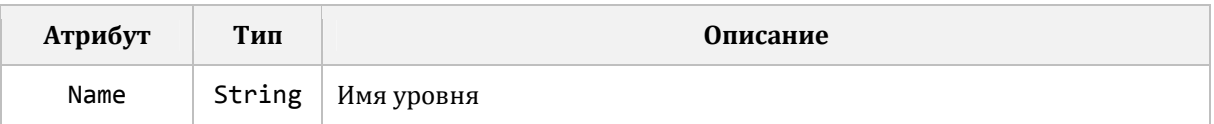

# **11.9 ЭЛЕМЕНТ SETTING**

Описывает уставку. Может содержать дочерние элементы Values и PossibleValues.

#### **СТРУКТУРА**

```
<Setting ID="" Name="" ValueType="" Attr="" {ValuesExpander=""} {Min=""}
     \ldots/>
```
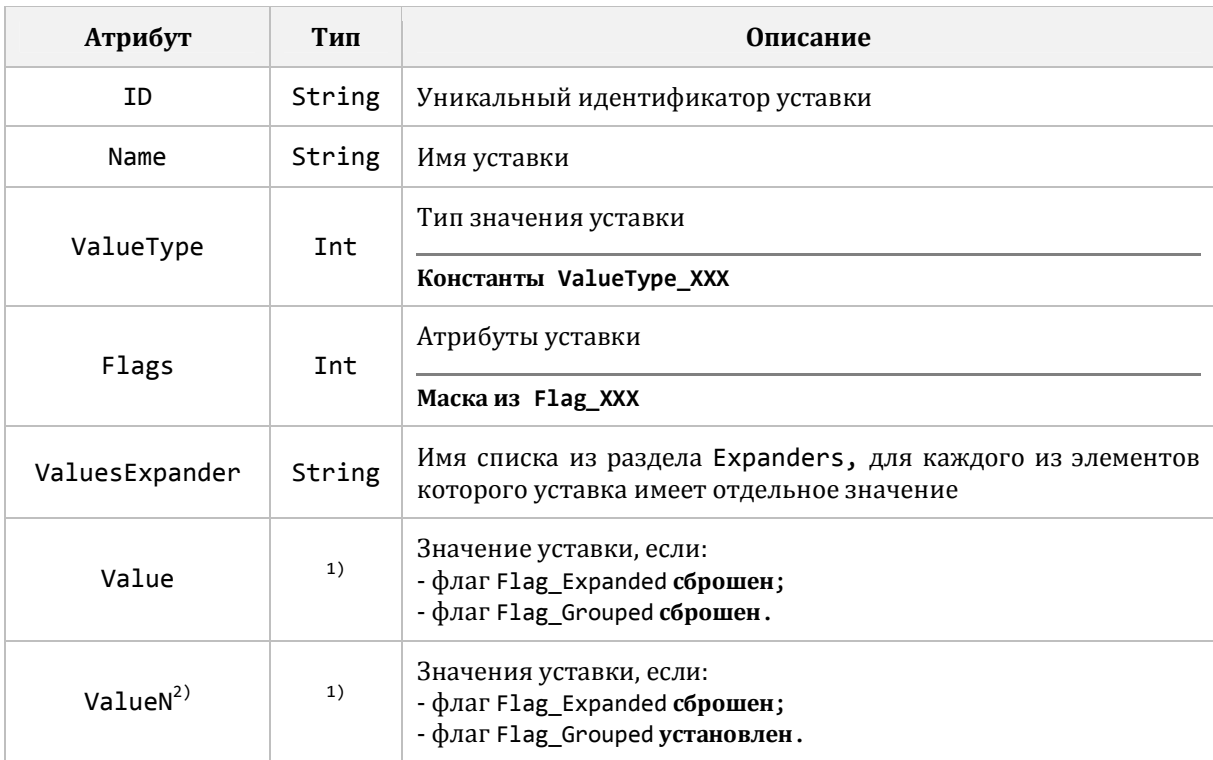

### ОБЩИЕ АТРИБУТЫ

<sup>1)</sup> зависит от значения атрибута ValueType

2) набор атрибутов, по числу групп уставок

#### ДОПОЛНИТЕЛЬНЫЕ АТРИБУТЫ: VALUETYPE\_INT

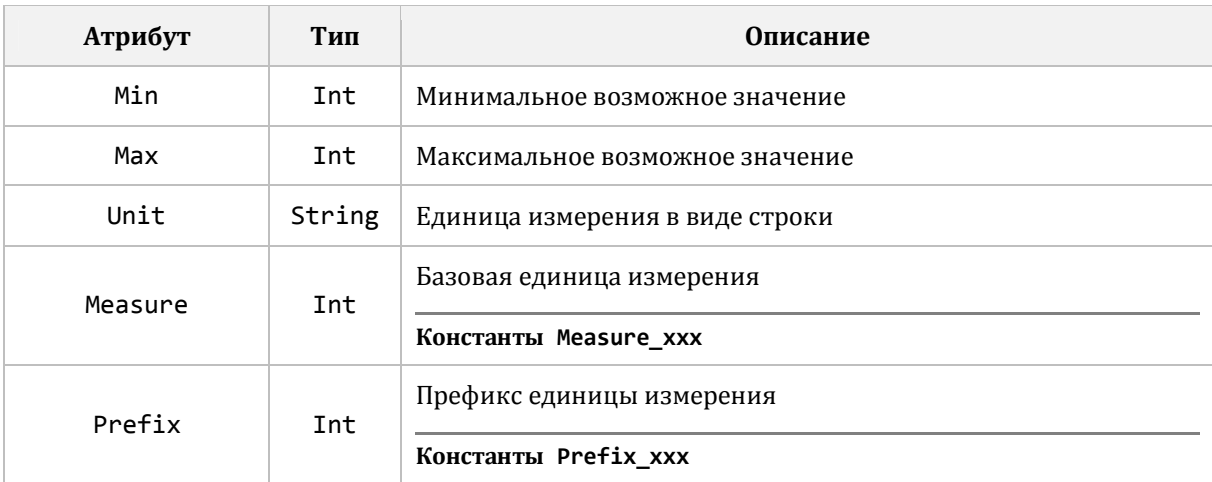

### **ДОПОЛНИТЕЛЬНЫЕ АТРИБУТЫ: VALUETYPE\_FLOAT**

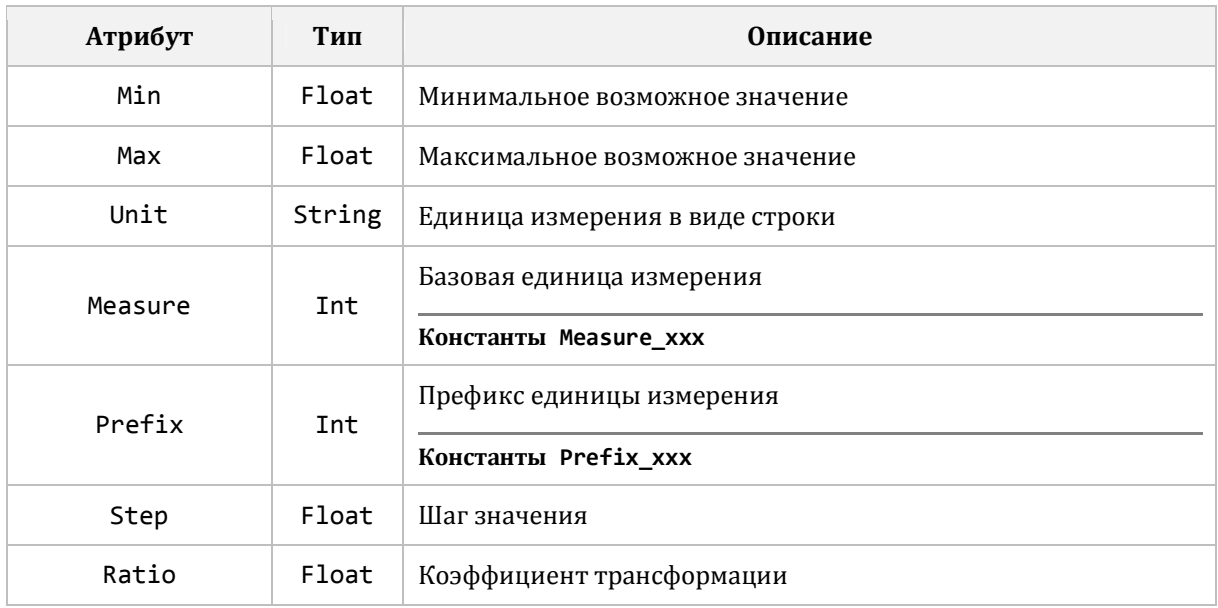

## **ДОПОЛНИТЕЛЬНЫЕ АТРИБУТЫ: VALUETYPE\_STRING**

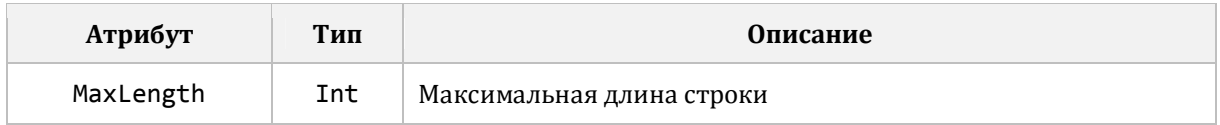

## **ДОПОЛНИТЕЛЬНЫЕ АТРИБУТЫ: VALUETYPE\_ENUM**

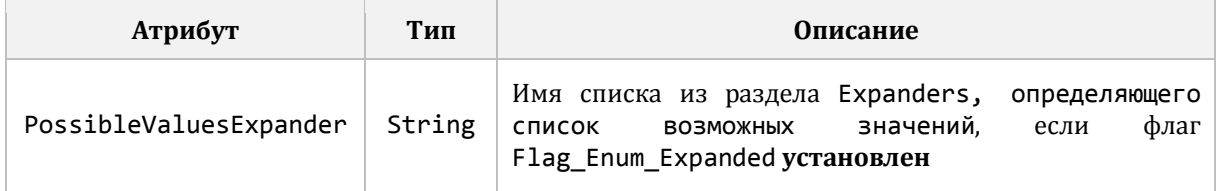

# **11.10 ЭЛЕМЕНТ VALUES**

Опциональный дочерний элемент элемента Setting. Описывает значение(я) уставки, если флаг Flag\_Expanded установлен.

### **СТРУКТУРА**

```
{<Values>
  <Item {Value=""} {Value1=""} .../>
  \ddots</Values>}
```
#### АТРИБУТЫ ЭЛЕМЕНТА ІТЕМ

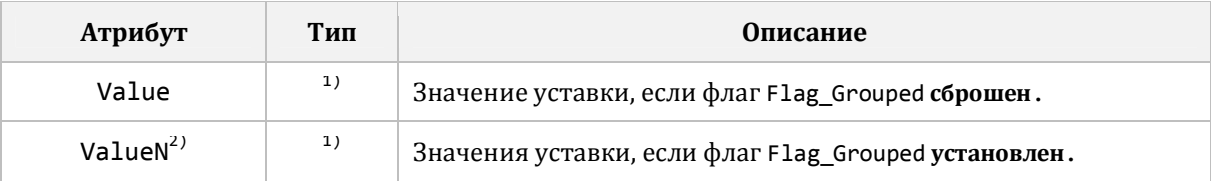

<sup>1)</sup> зависит от значения атрибута ValueType

2) набор атрибутов, по числу групп уставок

# **11.11 ЭЛЕМЕНТ POSSIBLEVALUES**

Опциональный дочерний элемент элемента Setting. Описывает список возможных значений уставки перечислимого типа, если флаг Flag\_Enum\_Expanded сброшен.

### **СТРУКТУРА**

```
{<PossibleValues>
  <Item Value="" />
  . . .
</PossibleValues>}
```
#### АТРИБУТЫ ЭЛЕМЕНТА ІТЕМ

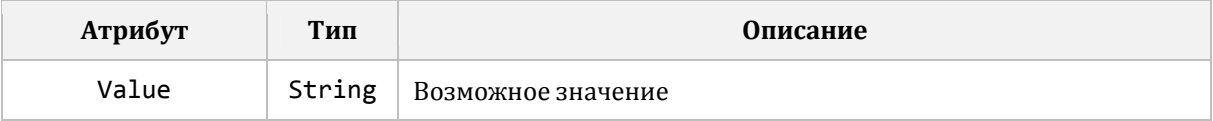

# 11.12 ПОЯСНЕНИЯ

# 11.12.1 Тип значения уставки

Значение уставки может быть одного из поддерживаемых типов:

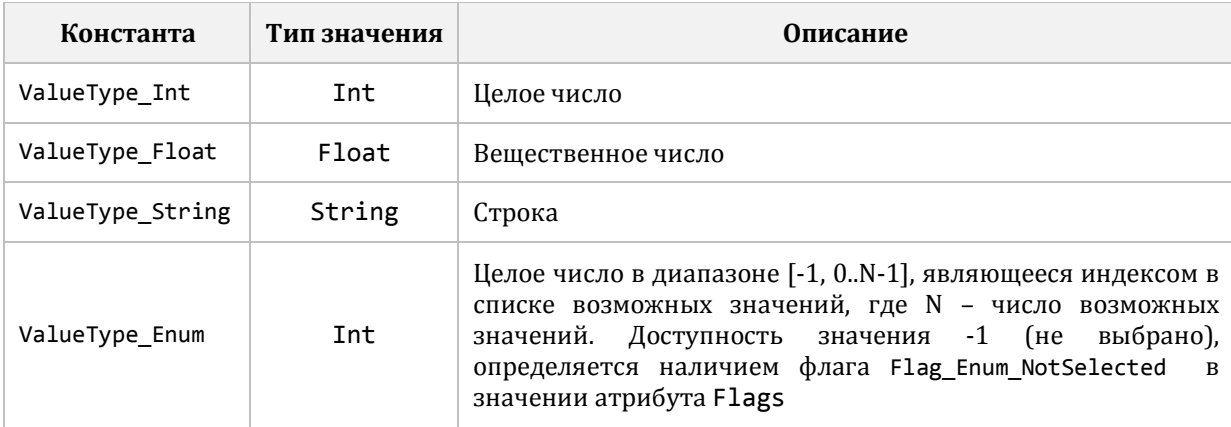

Тип значения уставки задается в атрибуте ValueType элемента Setting. Состав атрибутов и элементов, входящих в элемент Setting, зависит от значения этого атрибута.

## 11.12.2 Единицы измерения

Единицы измерения целых и вещественных уставок представлены в строковом виде в атрибуте Unit элемента Settings. Также для удобства автоматизированной обработки имеется альтернативное представление единицы измерения в виде пары атрибутов Measure - базовая единица измерения (константы Measure XXX) и Prefix масштабирующий префикс (константы Prefix XXX).

Следует учитывать, что при экспорте исходной информацией являются единицы измерения в строковом виде, поэтому для заполнения атрибутов Measure и Prefix производится декодирование. Иногда декодер может не опознать переданную строку, если она задана некорректно (такое встречается). В этом случае значение Measure будет выставлено в Measure Unknown, a Prefix B Prefix None.

**ПРИМЕР** 

```
Unit="KB"Measure="129" Prefix="1"
Unit="mA"
           Measure="128" Prefix="-1"
Unit="MBT" Measure="133" Prefix="2"
Unit="xyz" Measure="1" Prefix="0"
```
## 11.12.3 Шаг

В силу технических особенностей, вещественная уставка не может принимать абсолютно любое значение из заданного для нее диапазона, а лишь значения с заданным в атрибуте Step шагом. Например, если диапазон уставки [-1.2] и шаг 0.5, она может принимать значения: -1, -0.5, 0, 0.5, 1, 1.5, 2, но, например, значение 0.73 она принять не может.

## **11.12.4 ФЛАГИ УСТАВОК**

Поддерживаются следующие значения флагов:

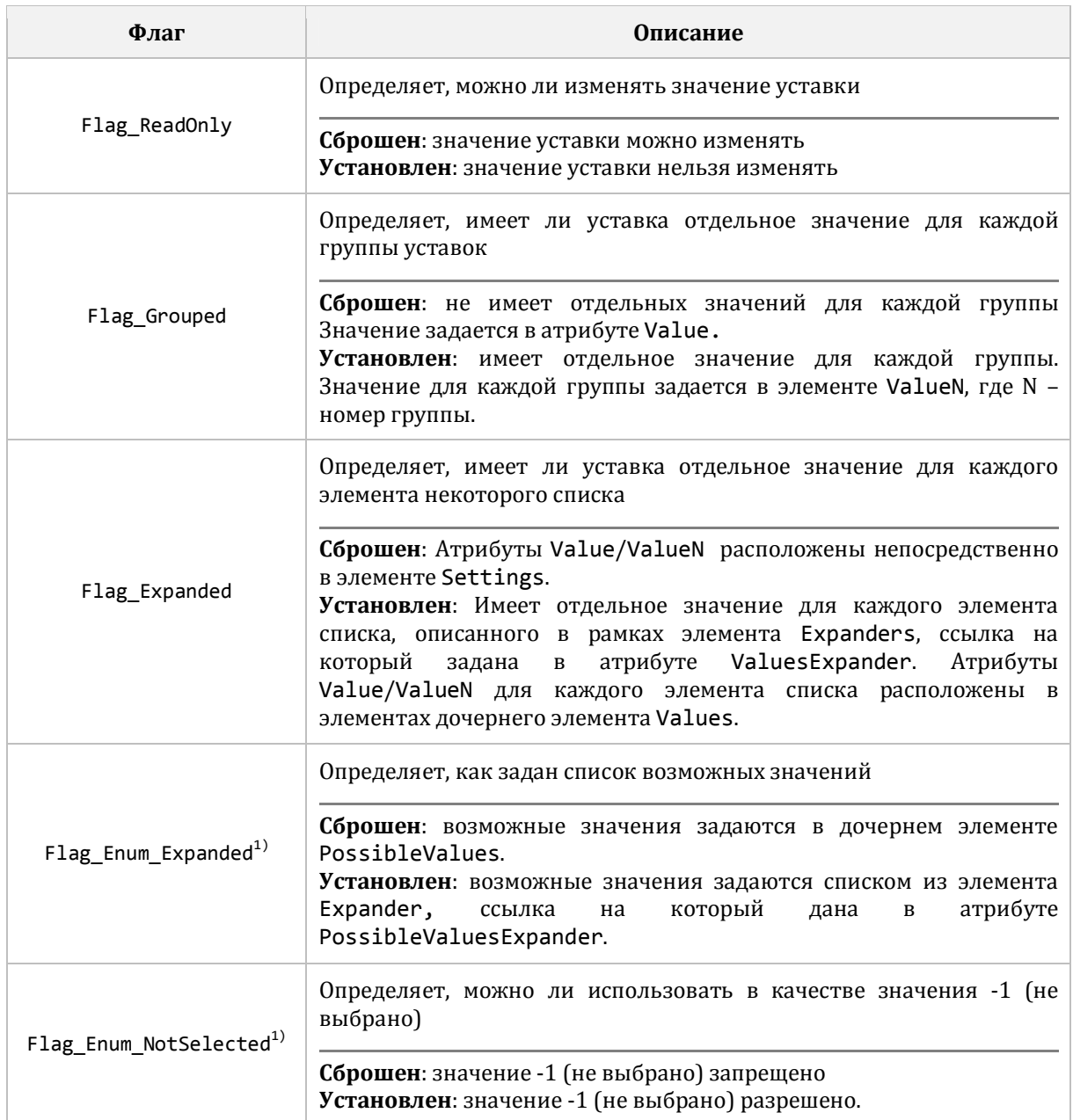

 $1)$  – может задаваться только для уставок с ValueType = ValueType\_Enum

Флаги объединяются в маску, которая задается в атрибуте Flags элемента Settings. Состав атрибутов и элементов входящих в элемент Setting зависит от значения этого атрибута.

# 12 РАБОТА ПОД УПРАВЛЕНИЕМ LINUX

Перед началом установки *EKRASMS* на Linux необходимо:

- Открыть документацию на ваш дистрибутив Linux, потому что часть действий, описанных ниже, выполняется по-разному в зависимости от используемого дистрибутива, и даже в зависимости от версии одного и того же дистрибутива. В случаях, когда выполняемые действия зависят от используемого дистрибутива, мы не будем приводить их в данном документе. Вместо этого мы будем просить вас обратиться к вашей документации или технической поддержке производителя вашего дистрибутива Linux.

– Узнать, как в вашем дистрибутиве Linux запускается Терминал. Терминал Linux это программа, которая позволяет вводить команды операционной системе.

# 12.1 VCTAHORKA WINF

Установка и использование комплекса EKRASMS под управлением Linux возможны только посредством пакета Wine. Данный пакет предназначен для запуска в Linux программ, написанных для Microsoft Windows. Wine имитирует программный интерфейс Windows API и окружение Windows, поэтому приложения запущенные под его управлением, работая в Linux "думают", что они запущены в Windows.

Информацию о том, как установить Wine, ищите в документации на ваш дистрибутив Linux.

Имитация Windows в Wine не всеобъемлющая, поэтому в некоторых аспектах, о которых будет отдельно упомянуто ниже, поведение приложений комплекса EKRASMS будет отличаться от такового в привычном окружении настоящей Windows. Поддержка Windows API постепенно наращивается и, вероятно, в будущих версиях Wine часть из отмеченных ниже особенностей будет устранена. Поэтому очень важно использовать как можно более свежую версию Wine, и регулярно обновлять ее.

## **12.1.1 ОКРУЖЕНИЕ WINDOWS**

После установки Wine в домашнем каталоге пользователя появляется каталог \$HOME/. wine, в котором присутствуют каталоги:

-/drive с - здесь воссоздана привычная структура папок системного диска Windows.

-/dosdevices - здесь собраны символьные ссылки, представляющие собой виртуальные диски, видимые приложениям, работающим под управлением Wine. Диск C:\ - ссылается на упомянутый выше каталог /drive с. Диск Z:\ - ссылается на корень файловой системы Linux. При подключении внешних накопителей по интерфейсу USB, здесь также могут появляться дополнительные виртуальные диски, для доступа к содержимому накопителей из приложений, работающих под управлением Wine.

### 12.1.2 ОТКЛЮЧЕНИЕ ДЕКОРИРОВАНИЯ ОКОН

По умолчанию *Wine* декорирует рамку окна приложения, запущенного под его управлением, делая ее визуально идентичной окнам программ, работающих под Linux

непосредственно. Это приводит к различным артефактам и неожиданностям в поведении приложений, поэтому данную функцию Wine необходимо сразу отключить.

1. Запустите Редактор реестра Windows, выполнив в Терминале команду:

 $\vert$  wine regedit

2. Создайте узел HKEY CURRENT USER\Software\Wine\X11 Driver

3. В созданном узле создайте строковый параметр Decorated со значением N.

# **12.2 УСТАНОВКА EKRASMS**

Запустите установочный файл EKRASMS из файлового менеджера вашего дистрибутива Linux и произведите установку привычным образом.

## 12.2.1 ЯРЛЫКИ ЗАПУСКА ПРИЛОЖЕНИЙ

В Windows вы привыкли к тому, что в процессе установки EKRASMS в меню Пуск создается группа ярлыков быстрого запуска приложений. Несмотря на то, что практически во всех современных дистрибутивах Linux есть нечто подобное меню Пуск Windows, ярлыки для быстрого запуска в процессе установки EKRASMS в нем не создаются.

Все необходимые ярлыки вам придется создавать вручную.

Информацию о том, как создавать ярлыки, ищите в документации на ваш дистрибутив Linux.

### 12.2.2 Автоматический запуск приложений

В Windows вы привыкли к тому, что приложение Tickets стартует автоматически при входе пользователя в систему. При работе в Linux этого не происходит (галочка Запускать вместе с Windows в его настройках не работает).

Вам придется вручную создать ярлык автозапуска для Tickets.

Информацию о том, как создавать ярлыки автозапуска, ищите в документации на ваш дистрибутив Linux.

Аналогично вам может потребоваться создавать ярлыки автозапуска для различных конфигураций Сервера связи и других серверных приложений из комплекса **EKRASMS**, чтобы они автоматически стартовали при входе пользователя в систему.

# 12.3 РАБОТА С ПОСЛЕДОВАТЕЛЬНЫМИ ПОРТАМИ

### 12.3.1 ПРАВА ДОСТУПА К ПОСЛЕДОВАТЕЛЬНЫМ ПОРТАМ

По умолчанию пользователь Linux не имеет прав на использование последовательных портов. Чтобы получить соответствующие права необходимо добавить себя (текущего пользователя) в группу dialout.

Откройте Терминал и выполните команду:

sudo adduser \$USER dialout

При выполнении данной команды потребуется ввести пароль текущего пользователя и перезагрузить компьютер.

# **12.3.2 КАТАЛОГ/DEV**

Каждому последовательному порту в Linux соответствует файл в каталоге /dev. поллерживает Начиная версии 2.8. Wine автоматическое отображение  $\mathbf{C}$ последовательных портов Linux на привычные СОМ-порты Windows.

Для всех обнаруженных в системе последовательных портов Wine создает символьные ссылки в каталоге \$HOME/.wine/dosdevices. Ссылки имеют имена вида COM<nn>, где nn-порядковый номер СОМ-порта, начиная с СОМ1. Данный список СОМпортов доступен в приложениях EKRASMS.

При изменении состава последовательных портов в процессе работы Linux (например, при подключении переходников USB-COM) Wine создает для них COM-ссылки автоматически, однако уже запущенные приложения *EKRASMS* (например, Сервер связи) эти изменения не "почувствуют" пока вы их не перезапустите.

### 12.3.3 АППАРАТНЫЕ ПОСЛЕДОВАТЕЛЬНЫЕ ПОРТЫ

Аппаратным (настоящим) последовательным портам в каталоге /dev соответствуют файлы с именами вида ttyS<nn>, где nn-порядковый номер, начиная с ttyS0.

Большинство дистрибутивов Linux предполагает возможность присутствия в системе до 32-х аппаратных последовательных портов. Для каждого из них создан соответствующий файл, поэтому в каталоге /dev вы с высокой степенью вероятности обнаружите 32 файла последовательных портов, пронумерованных от ttyS0 по ttyS31.

Разумеется, реально работают из них только те, что физически присутствуют на компьютере.

Аппаратные последовательные порты автоматически отображаются на начальные номера СОМ-портов *Wine*. Таким образом, если в вашей системе зарезервировано 32 последовательных порта, то им будут соответствовать СОМ-порты с СОМ1 по СОМ32.

## 12.3.4 ПЕРЕХОДНИКИ USB-COM

Переходникам USB-COM в каталоге/dev соответствуют файлы с именами вида ttyUSB<nn>, где nn-порядковый номер, начиная с ttyUSB0.

Для устройств USB Linux поддерживает функцию Plua'n'Play, поэтому соответствующие файлы в каталоге /dev появляются только когда переходник подключается к компьютеру, и пропадают сразу, как только переходник отключается от него (или теряет собственное питание).

Wine автоматически обнаруживает появление/удаление файлов ttyUSB<nn> и создает/удаляет ссылки для отображения их как СОМ-портов, доступных приложениям EKRASMS. Для отображения подключенного переходника USB-COM используется первый свободный номер СОМ-порта. Т.е. в большинстве случаев USB-COM переходники будут отображены на СОМ-порты, начиная с СОМЗЗ.

Важной особенностью современных дистрибутивов Linux является то, что для использования переходников USB-COM не нужно устанавливать никаких драйверов. Все что нужно уже присутствует в системе.

### 12.3.5 ПРОБЛЕМА С ИСПОЛЬЗОВАНИЕМ ПЕРЕХОДНИКОВ USB-COM

Plug'n'Play природа USB-устройств может создать проблему при использовании более чем одного переходника USB-COM одновременно. Дело в том, что при отключении и повторном подключении переходников к компьютеру или при перезагрузке компьютера, к которому подключены переходники, им могут быть назначены другие номера ttvUSB<nn>.

Например, изначально у вас переходник А был устройством ttyUSB0, а переходник Б - ttyUSB1. После перезагрузки компьютера есть большая вероятность, что все будет наоборот.

Для Сервера связи подобная путаница означает, что после перезагрузки к нему может оказаться подключена "чужая" петля устройств, что недопустимо.

### 12.3.6 ЧАСТИЧНОЕ РЕШЕНИЕ ПРОБЛЕМЫ ПЕРЕХОДНИКОВ USB-COM

Частично проблему можно решить при помощи создания файла правил /etc/udev/rules.d/ttyUSB.rules с примерно такими строками (все должно быть записано одной строкой, переводы строк в примере расставлены для наглядности):

```
DRIVERS=="usb",
ATTRS{manufacturer}=="Moxa Inc.",
ATTRS{idProduct} == "1150",SYMLINK+="ttyUSB MOXA",
MODE="0666"
```
Здесь описано, что при обнаружении в системе USB-COM (DRIVER=="usb") преобразователя, произведенного Moxa Inc. (ATTRS{manufacturer}=="Moxa Inc.") модели 1150 (ATTRS{idProduct}=="1150") необходимо создать дополнительный файл последовательного порта ttyUSB MOXA (SYMLINK+="ttyUSB MOXA") в каталоге /dev. Параметр MODE задает необходимые разрешения и всегда должен быть равен 0666.

Информацию о том, какие программы можно использовать для создания и редактирования текстовых файлов, ищите в документации на ваш дистрибутив Linux.

Таким образом, создав такую запись в указанном выше файле, при подключении переходника с подходящими параметрами, помимо имени ttyUSB<NN>, он будет доступен и по имени ttyUSB MOXA.

Wine не поддерживает автоматическое отображение на СОМ-порты устройств добавленных таким, ручным способом, поэтому далее необходимо запустить Редактор реестра Windows, выполнив в Терминале команду:

 $\parallel$  wine regedit

и в узле HKEY LOCAL MACHINE\Software\Wine\Ports создать строковый параметр с именем свободного СОМ-порта, на который вы хотите отобразить созданный вручную последовательный порт (например, COM50) со значением /dev/ttyUSB\_MOXA.

После запуска любого приложения EKRASMS в каталоге \$HOME/.wine/dosdevices появится соответствующая символьная ссылка, и СОМ50 станет доступен для использования.

Для добавляемых вручную портов мы рекомендуем выбирать номера подальше от СОМ33, чтобы не пересечься с портами отображаемыми Wine автоматически.

Как отмечалось в начале данного пункта, предлагаемое решение является лишь частичным. Дело в том, что если вы попытаетесь использовать на компьютере более одного переходника одной и той же модели, то все идентификационные атрибуты у них (как правило, это ATTRS{manufacturer}, ATTRS{product}, ATTRS{idProduct}) будут одинаковыми.

Таким образом, не будет никакой возможности отличить их друг от друга, и, как следствие, жестко привязать к определенным файлам в каталоге /dev. Поэтому, если вам необходимо использовать несколько петель устройств ЭКРА, подключенных через переходники USB-COM, выбирайте разные модели переходников. Это справедливо как минимум для переходников МОХА и FTDI (в том числе и для лицевых панелей БЭ2704 и БЭ2502).

### 12.3.7 КАК УЗНАТЬ АТРИБУТЫ ПЕРЕХОДНИКА USB-COM

В предыдущем пункте мы привязали переходник МОХА 1150 к устройству ttyUSB MOXA, используя его отличительные атрибуты ATTRS{manufacturer} и ATTRS {idProduct}. Но откуда мы узнали, что такие атрибуты вообще у переходника есть, и что они имеют указанные нами значения?

Чтобы получить подобную информацию о своем переходнике необходимо проделать некоторое количество действий в Терминале Linux.

До начала работы, необходимо точно знать какому устройству ttyUSB<nn> соответствует интересующий вас переходник. Для определенности, далее будем предполагать, что это устройство ttyUSB0.

Выполните команду:

udevadm info -a -n /dev/ttyUSB0

Команда выдаст в терминал листинг иерархии данного устройства и все имеющиеся параметры по соответствующему уровню иерархии. Необходимо искать в нем параметры ATTRS{manufacturer}, ATTRS{product} и ATTRS{idProduct}. Как правило, именно они позволяют удобно отличать одну модель переходника от другой.

# 12.4 ПРОБЛЕМА ДИАЛОГОВЫХ ОКОН

Диалоговые окна, выводимые поверх основного окна большинства приложений EKRASMS (за исключением Arsenal, Dump, Timeline, Tickets, Streamline), в модальном (блокирующем основное окно) режиме в Linux ведут себя не совсем так, как в Windows.

Как и в *Windows*, диалоговые окна успешно блокируют интерфейс основного окна, но, тем не менее, есть возможность щелкнуть мимо диалога в области основного окна. При этом основное окно выйдет на передний план, загородив собой все еще открытое диалоговое окно.

В виду того, что основное окно все еще блокируется открытым диалоговым окном, создается патовая ситуация: вы не можете произвести никаких действий над основным окном, и при этом не можете закрыть диалоговое окно, т.к. оно загорожено основным.

Чтобы выйти из этой ситуации необходимо нажать комбинацию клавиш Alt+Tab, которое вернет открытое диалоговое окно на передний план.

# 12.5 ПОИСК СЕРВЕРОВ СВЯЗИ НЕ РАБОТАЕТ

В настоящее время при работе под Linux не работает поиск Серверов связи. Это связано с тем, что механизм, используемый для их поиска, не поддерживается в Wine.